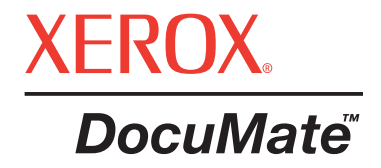

# **DocuMate scanner** guide l'utilisation

©Copyright 2005 par Visioneer. Tous droits réservés.

La protection par copyright revendiquée couvre toutes les formes de documents et d'informations dont la propriété intellectuelle est à présent assurée par la loi ou accordée ci-après, y compris, sans que cette liste soit limitative, les documents produits par les logiciels affichés à l'écran, notamment les styles, modèles, icônes, affichages à l'écran, aspects, …

"XEROX® et le X® numérique sont des marques de XEROX, utilisées sous licence."

Les autres noms de produits et sociétés peuvent être soit des marques, soit des marques déposées de leurs propriétaires respectifs et sont également reconnues.

Part Number: 05-0665-000pdf

# **Sommaire**

## **[Bienvenue](#page-4-0)**

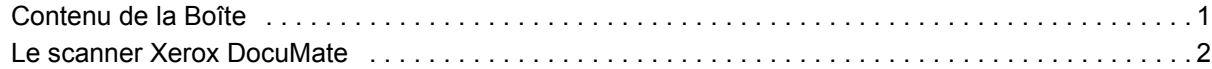

## **[Installation](#page-6-0)**

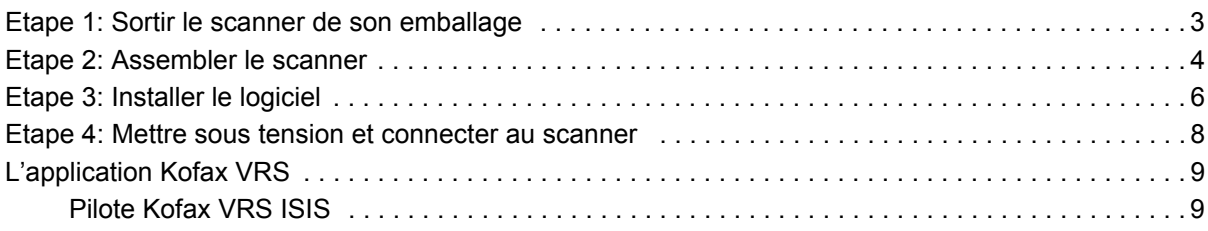

## **[Numérisation](#page-13-0)**

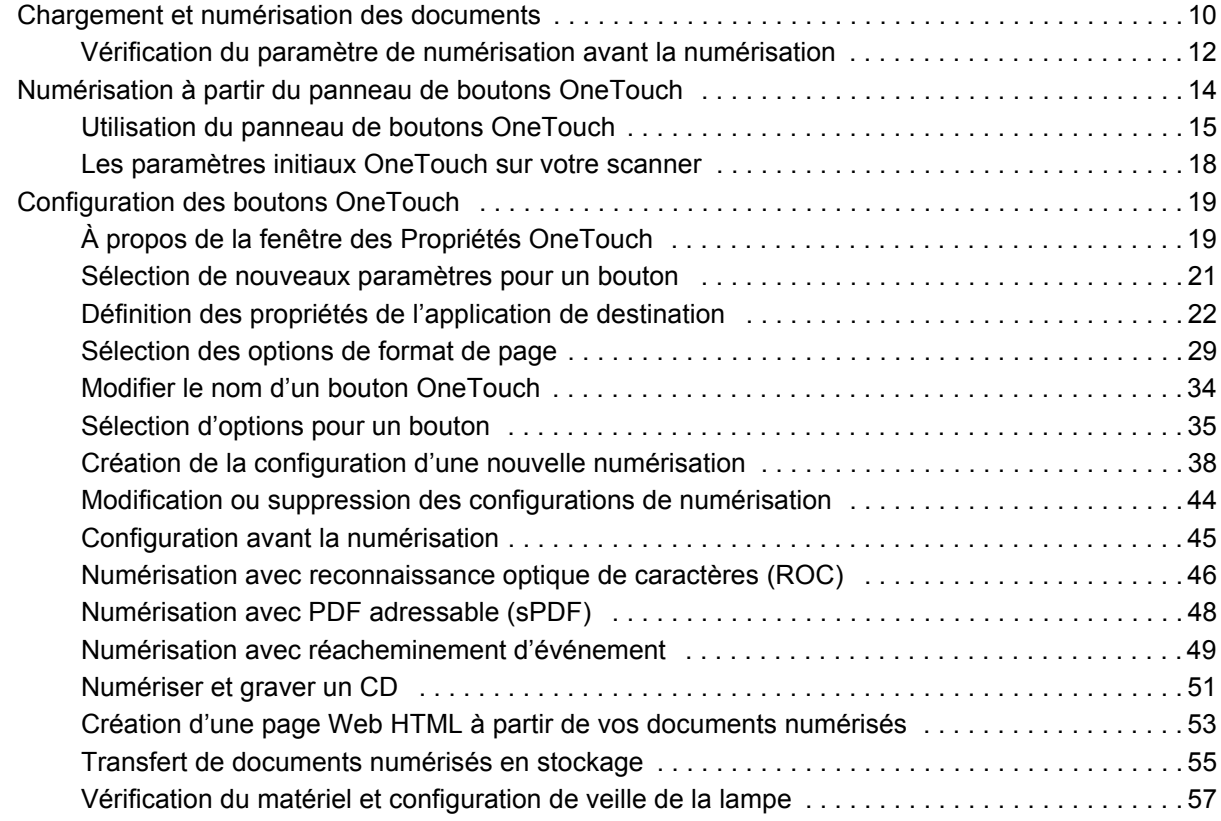

## **[Numérisation à partir de PaperPort](#page-63-0)**

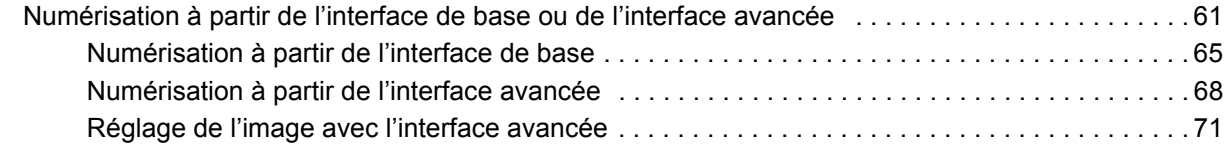

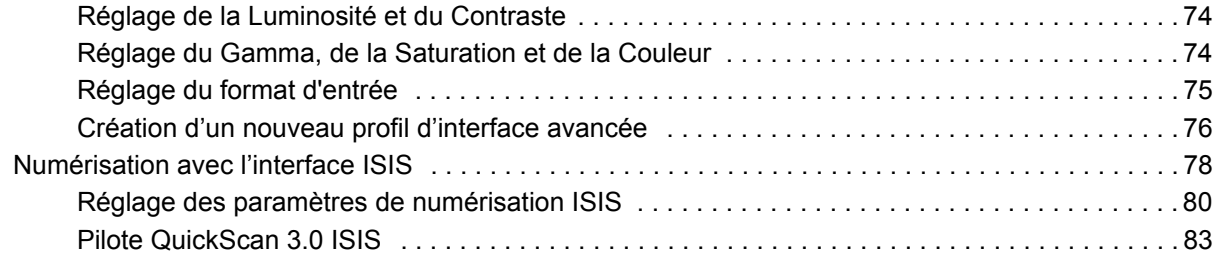

## **[Maintenance](#page-87-0)**

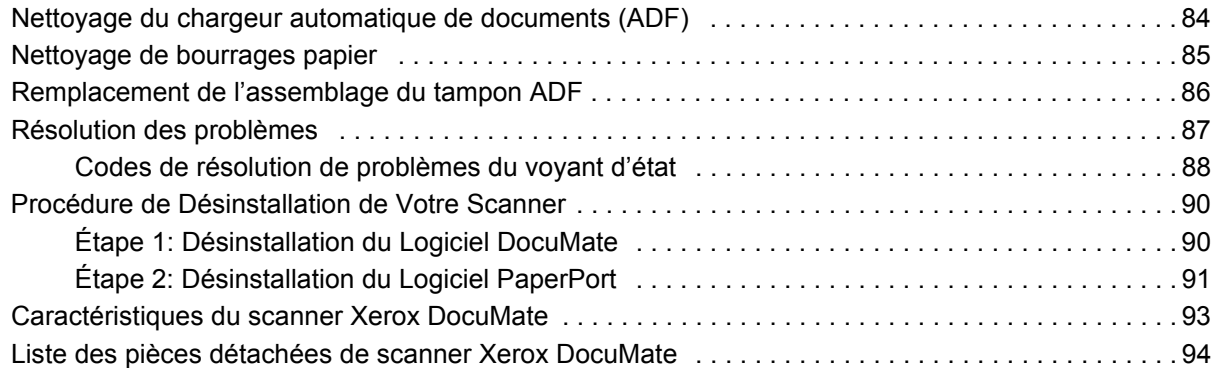

## <span id="page-4-0"></span>**Bienvenue**

Votre nouveau scanner Xerox DocuMate peut numériser rapidement des piles de documents d'un côté ou des deux côtés en couleur et en noir et blanc et placer leurs images sur votre ordinateur.

## <span id="page-4-1"></span>**Contenu de la Boîte**

Avant de commencer l'installation, vérifiez que tous les éléments suivant se trouvent dans la boîte. S'il en manque ou s'ils sont endommagés, contactez le revendeur du scanner.

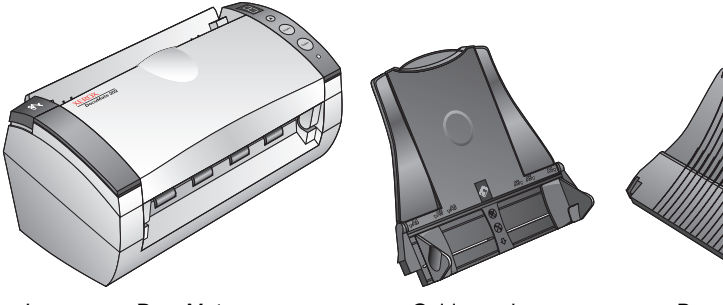

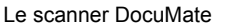

Guide-papier Bac de sortie

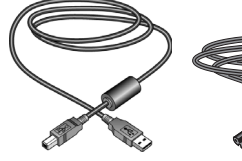

Cordon d'alimentation

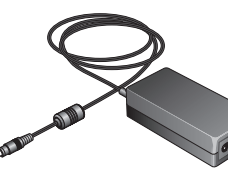

Alimentation électrique

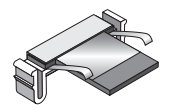

Remplacement du tampon chargeur automatique de documents

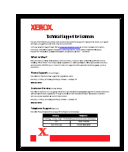

Carte d'assistance technique

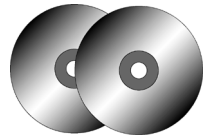

Deux CD Disque 1 et Disque 2 (les manuels d'utilisateurs sont sur les CD)

rapide

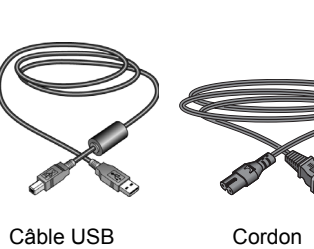

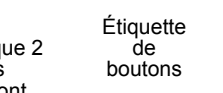

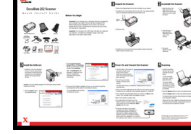

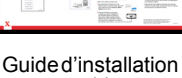

## <span id="page-5-0"></span>**Le scanner Xerox DocuMate**

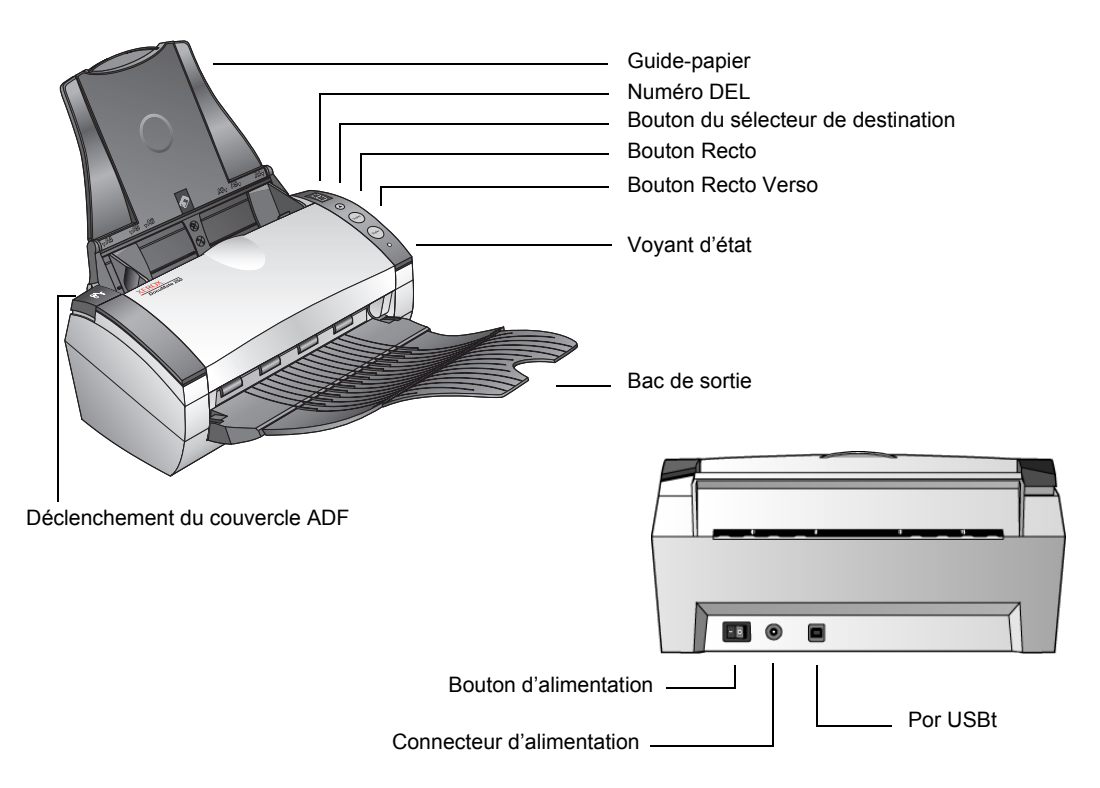

**Guide-papier**—maintient les documents en place. S'adapte à la largeur de votre document.

**Numéro DEL**—indique le paramètre actuel de numérisation pour les boutons de numérisation Recto et Recto verso. Le paramètre de numérisation comprend la résolution, le type de fichier, la luminosité, la couleur ou le noir et blanc, la destination, etc.

**Bouton du sélecteur de destination**—sélectionne le paramètre de numérisation pour les boutons Recto et Recto verso. Appuyez sur le bouton pour passer par les neuf paramètres possibles.

**Bouton Recto**—appuyez pour numériser un document d'un côté.

**Bouton Recto verso**—appuyez pour numériser un document de deux côtés.

**Voyant d'éta**—indique l'état du scanner. Un voyant vert clignotant rapidement indique que le scanner se prépare à numériser. Un voyant vert continu indique que le scanner est prêt à numériser. Pour plus d'informations, reportez-vous à la section sur la Résolution des problèmes.

**Bac de sortie**—maintient les documents après la numérisation par le chargeur automatique de documents (ADF).

**Déclenchement du couvercle ADF**—ouvre le couvercle sur l'ADF.

**Bouton d'alimentation**—bouton marche/arrêt.

**Connecteur d'alimentation**—connecte le cordon d'alimentation au scanner.

**Port bus série universel (USB)**—connecte le scanner à l'ordinateur.

# <span id="page-6-0"></span>**Installation**

L'installation est un processus rapide en quatre étapes:

- 1. Sortir le scanner de son emballage
- 2. Assembler le scanner
- 3. Installer le logiciel
- 4. Mettre sous tension et connecter au scanner

## <span id="page-6-1"></span>**Etape 1: Sortir le scanner de son emballage**

- 1. Retirez la bande d'expédition des parties supérieure et inférieure de votre scanner.
- 2. Retirez soigneusement la mousse protectrice du déclenchement du couvercle ADF et appuyez dessus pour libérer le couvercle du chargeur automatique de documents.

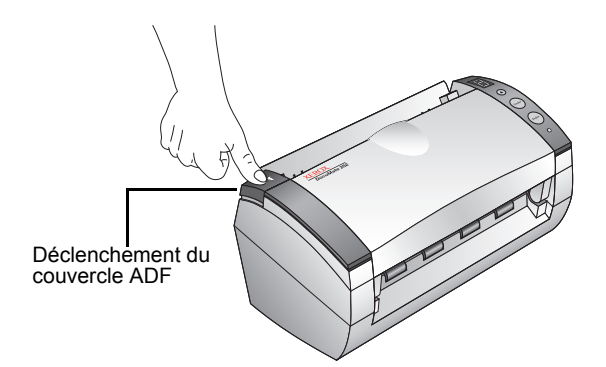

3. Ouvrez le couvercle.

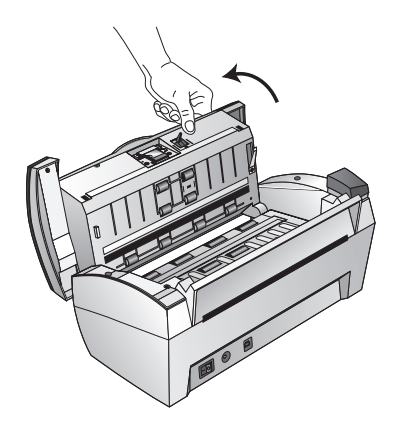

4. Retirez soigneusement toute mousse protectrice qui peut s'être introduite dans le chargeur de documents, puis fermez le couvercle.

## <span id="page-7-0"></span>**Etape 2: Assembler le scanner**

1. Alignez les rainures sur le guide-papier avec les arêtes sur le scanner et faites glisser jusqu'à ce que cela clique en place.

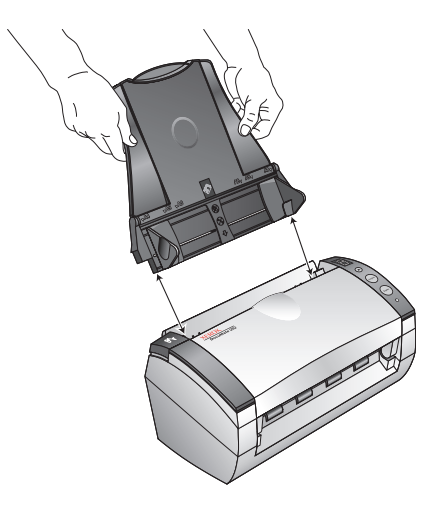

2. Insérez les broches de chaque côté du bac de sortie dans les trous placés sur le scanner.

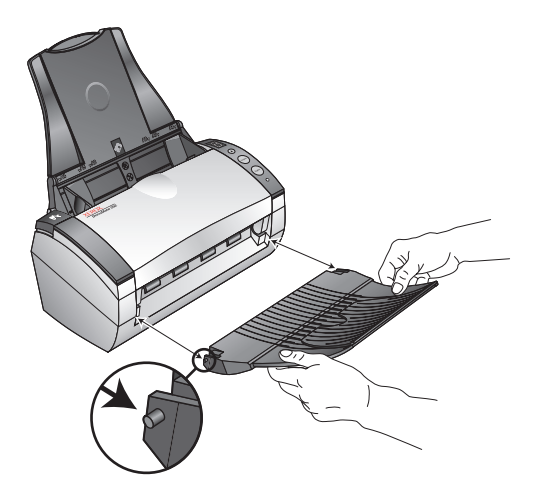

3. Renversez l'extension sur le bac de sortie.

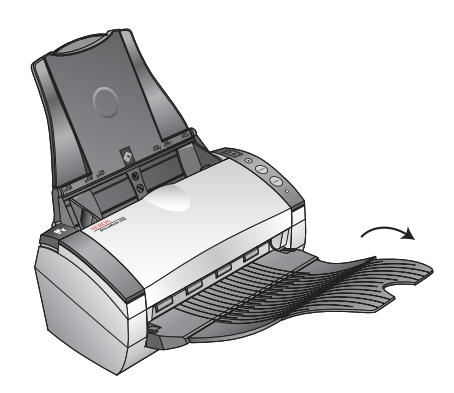

## <span id="page-9-0"></span>**Etape 3: Installer le logiciel**

1. Insérez le disque 1 dans le lecteur de CD de votre ordinateur. Si le CD ne démarre pas automatiquement, cliquez sur l'icône Windows représentant les lecteurs de votre ordinateur. Doublecliquez sur l'icône de votre lecteur de CD-ROM.

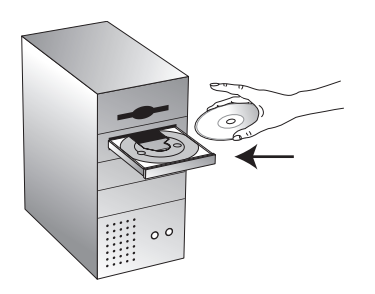

**Remarque:** si vous avez déjà branché le câble USB, débranchez-le avant d'installer le logiciel.

2. Dans le menu d'installation, cliquez sur **Installation des produits**.

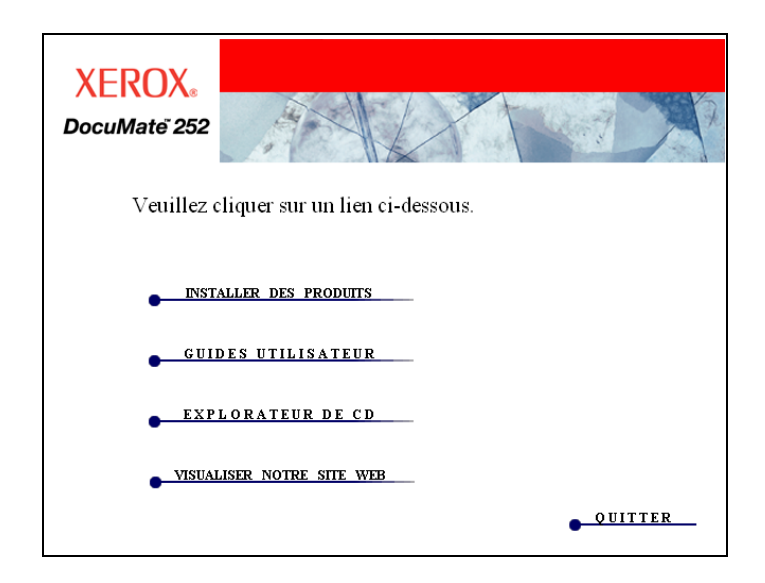

3. Cliquez sur **ScanSoft PaperPort**, pilote du scanner, et **OmniPage Pro 12**, tout autre article à installer, puis cliquez sur **Installer maintenant**.

**Remarque:** l'application OmniPage Pro 12 est nécessaire pour votre scanner. Elle fournit le format PDF adressable pour un texte numérisé.

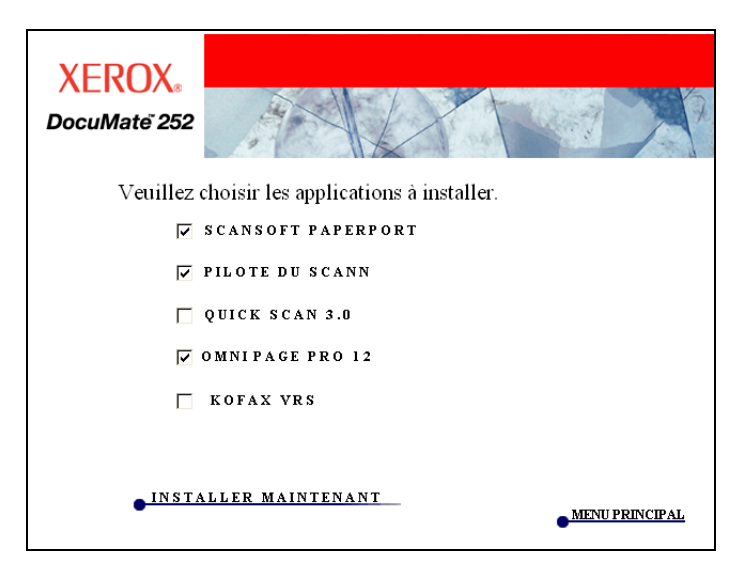

4. Au terme du processus d'installation du logiciel, cet écran résumant les étapes à suivre pour le branchement du scanner s'affichera.

Ne cliquez pas sur **OK** avant d'avoir fini le branchement du scanner.

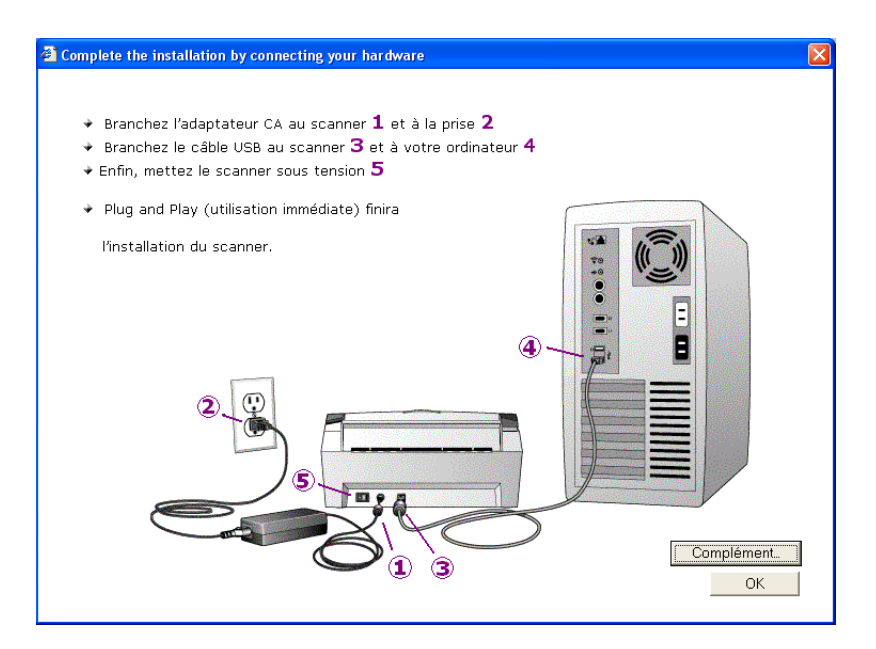

## <span id="page-11-0"></span>**Etape 4: Mettre sous tension et connecter au scanner**

1. À l'aide des étapes affichées à l'écran pour vous guider, branchez le courant dans le port d'alimentation du scanner, puis connectez le cordon à l'alimentation et à une prise de courant murale.

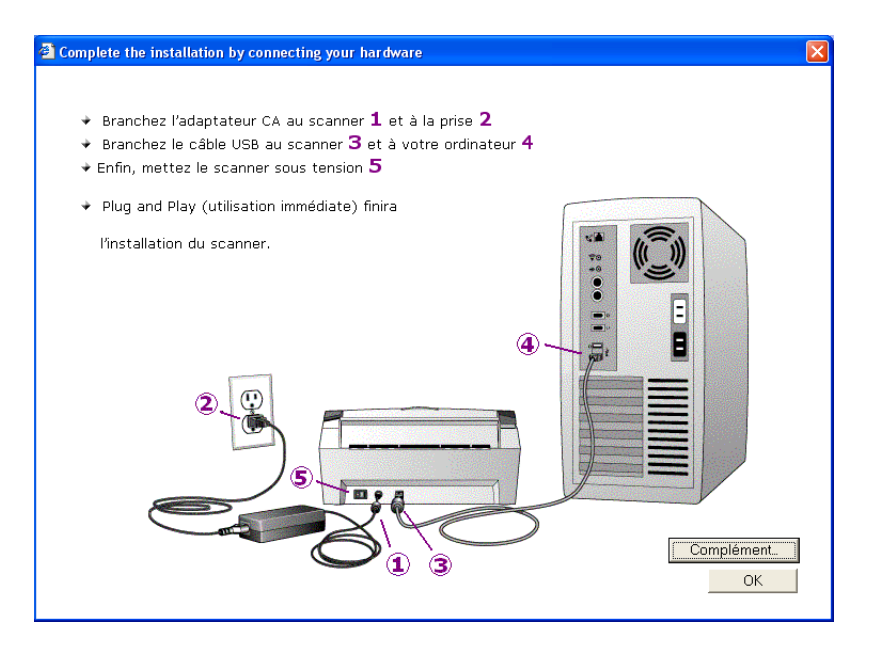

2. Mettez le bouton d'alimentation sous tension, situé au dos du scanner.

Le voyant d'état s'allume et clignote, indiquant que le scanner reçoit du courant.

- 3. Branchez une extrémité du câble USB dans le port USB sur le scanner et l'autre extrémité dans un port USB de l'ordinateur, du clavier, ou d'un jack USB.
- 4. Pour de plus amples informations à propos de votre scanner, cliquez sur **Autres** à l'écran. Cliquez ensuite sur **OK** pour finir le processus d'installation.

C'est tout ! Votre scanner est prêt à numériser.

5. Cliquez à présent avec le bouton droit sur l'icône OneTouch dans la zone de notification Windows (au bas de l'angle droit de l'écran) et sélectionnez **Vérification des mises à jour en ligne** dans le menu.

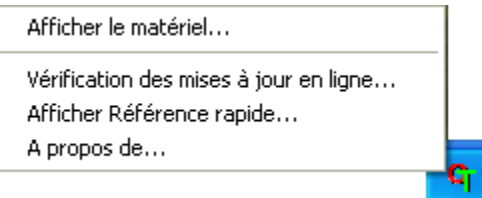

6. Suivez les instructions à l'écran pour enregistrer votre scanner. L'enregistrement est très important, car cela vous donne accès aux mises à jour des logiciels et une assistance téléphonique gratuite. Vous devrez entrer le numéro de série lors de votre inscription. Il se trouve sur la face inférieure du scanner.

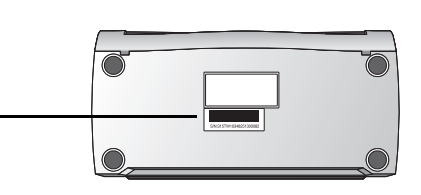

## <span id="page-12-0"></span>**L'application Kofax VRS**

L'application Kofax VRS (Renumérisation virtuelle) offre un contrôle de qualité automatique à vos documents numérisés. Kofax VRS inspecte chaque document numérisé, convertit automatiquement les images de niveaux de gris en noir et blanc, puis aide à rectifier les problèmes avec la luminosité, le contraste, la clarté et l'alignement (mise en biais) des images.

Veuillez consultez la documentation Kofax VRS sur le CD disque 1 que vous avez reçu avec votre scanner DocuMate.

#### <span id="page-12-1"></span>**Pilote Kofax VRS ISIS**

Pendant le processus d'installation de Kofax VRS, vous verrez le message suivant indiquant que l'installation VRS n'installe pas le pilote ISIS pour le scanner que vous avez sélectionné. Veuillez ignorer ce message et cliquez sur **OK**.

Le pilote Kofax VRS certifié ISIS a été installé lors de l'installation du scanner Xerox DocuMate.

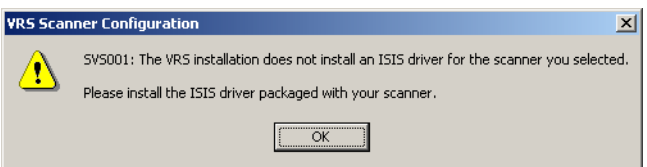

# <span id="page-13-0"></span>**Numérisation**

Lorsque vous appuyez sur le bouton Recto ou Recto verso, votre document est numérisé à l'aide des paramètres de numérisation que le numéro DEL indique. L'image numérisée est alors envoyée à une application logicielle (connue en tant qu'application de destination) sur votre ordinateur.

## <span id="page-13-1"></span>**Chargement et numérisation des documents**

1. Assurez-vous que le bac de sortie est complètement allongé et ajustez le guide-papier selon la largeur du papier.

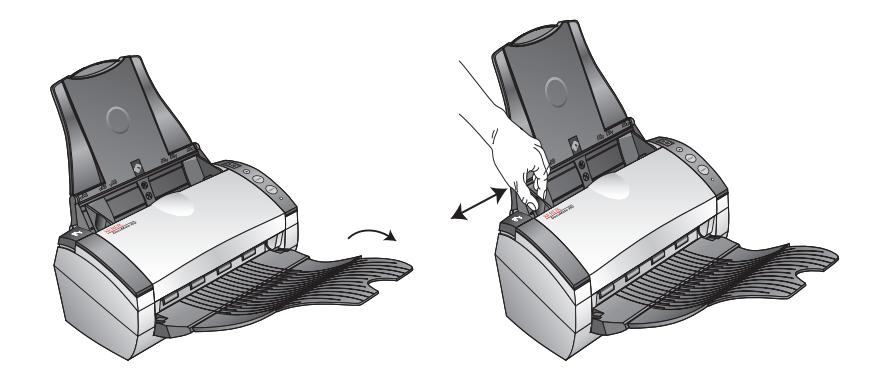

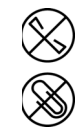

**Remarque:** Retirez toutes agrafes ou trombones des documents avant de les charger dans le chargeur automatique de documents. Les agrafes et les trombones peuvent endommager le mécanisme d'alimentation.

2. Chargez les documents avec les hauts de page allant dans le chargeur automatique de documents.

Pour les numérisations Recto (d'un côté), chargez les documents face imprimée vers le bas.

Pour les numérisations Recto verso (de deux côtés), les documents peuvent être placés face imprimée vers le haut ou le bas, car les deux faces sont numérisées.

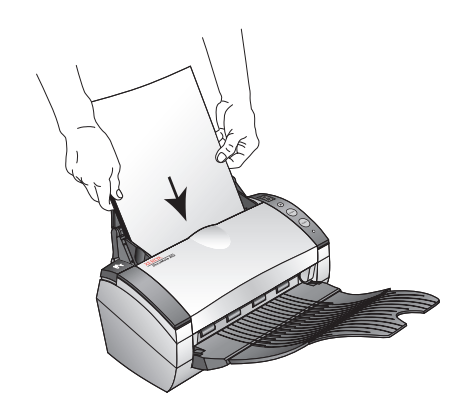

3. Vérifiez le numéro DEL pour vous assurer que vous utilisez le paramètre de numérisation que vous désirez.

Pour choisir un nouveau paramètre de numérisation, appuyez sur le bouton Sélecteur de destination.

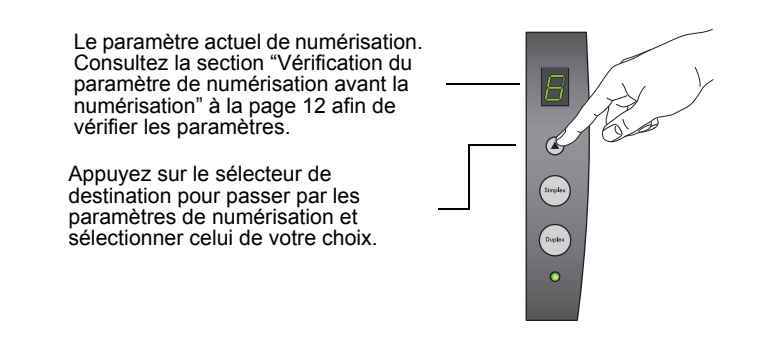

4. Pour numériser un document d'un côté, appuyez sur le bouton **Recto**.

Pour numériser un document de deux côtés, appuyez sur le bouton **Recto verso**.

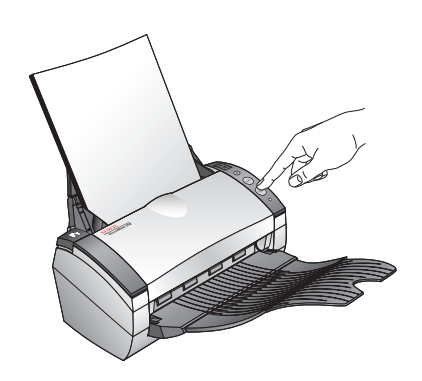

Une fenêtre d'état de progression de numérisation s'ouvre et une miniature de l'image numérisée apparaît dans l'application de destination. Dans cet exemple de numérisation recto verso (deux côtés), l'application de destination est le bureau PaperPort et les deux pages sont superposées l'une sur l'autre.

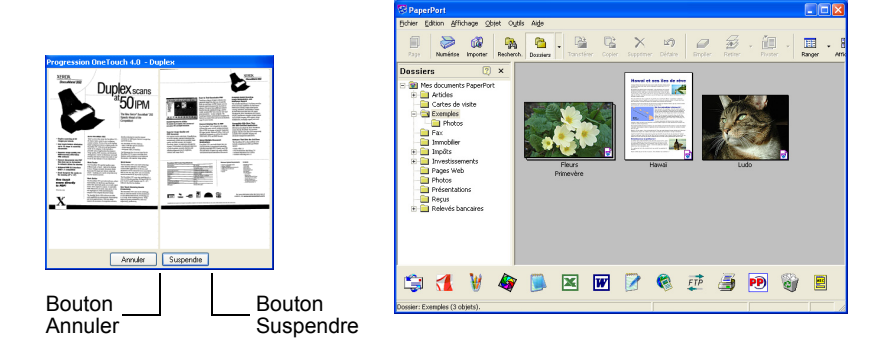

Pour annuler une numérisation, appuyez sur le bouton **Annuler**.

Pour suspendre une numérisation, cliquez sur le bouton **Suspendre**. Ce dernier se changera en bouton **Reprendre**. Cliquez dessus pour reprendre la numérisation.

#### <span id="page-15-0"></span>**Vérification du paramètre de numérisation avant la numérisation**

1. Pour vérifier le paramètre de numérisation avant la numérisation, appuyez et maintenez enfoncé soit le bouton **Recto**, soit le bouton **Recto verso**, puis relâchez.

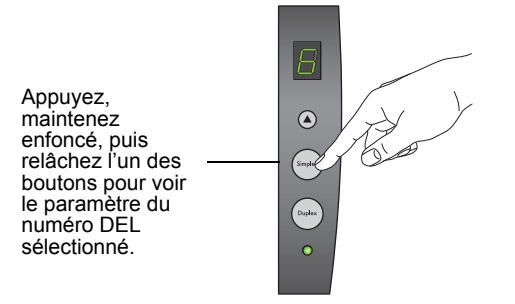

Le panneau de boutons OneTouch apparaît avec la description du paramètre sélectionné. Cet échantillon indique la description actuelle du paramètre 6.

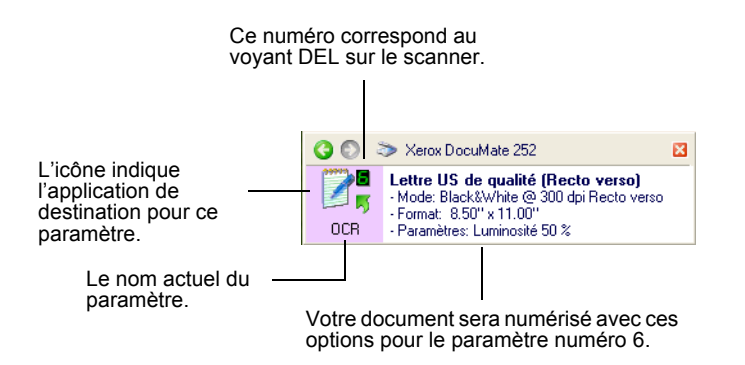

La fenêtre des Propriétés OneTouch pour ce paramètre apparaît également au cas où vous voudriez changer les options de numérisation avant la numérisation.

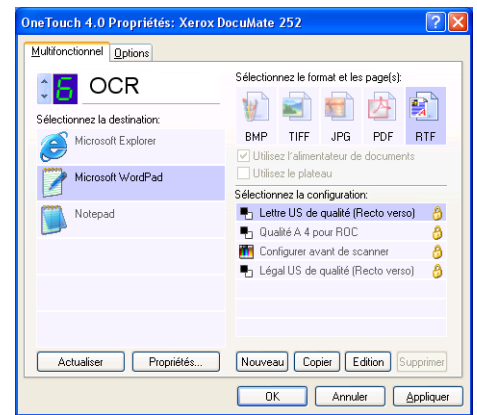

Vous utilisez cette fenêtre pour réinitialiser la configuration, les applications de destination, les formats de fichier, et ainsi de suite. Consultez la section ["Configuration des boutons](#page-22-0)  [OneTouch" à la page 19](#page-22-0) pour réinitialiser les paramètres.

2. Cliquez sur Fermer les boîtes sur le panneau de boutons OneTouch et sur la fenêtre des Propriétés OneTouch pour les fermer.

## <span id="page-17-0"></span>**Numérisation à partir du panneau de boutons OneTouch**

Vous pouvez numériser à partir du panneau de boutons OneTouch sur l'écran.

1. Ajustez le guide-papier selon la largeur du papier et chargez les documents avec les hauts de page allant dans le chargeur automatique de documents.

Pour les numérisations Recto (d'un côté), chargez les documents face imprimée vers le bas.

Pour les numérisations Recto verso (de deux côtés), les documents peuvent être placés face imprimée vers le haut ou le bas, car les deux faces sont numérisées.

2. dans la zone de notification Windows (au bas de l'angle droit de l'écran).

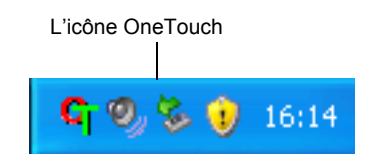

Le panneau de boutons OneTouch apparaît et affiche les cinq premiers boutons de numérisation. Cliquez sur les flèches pour passer parmi les 9 paramètres.

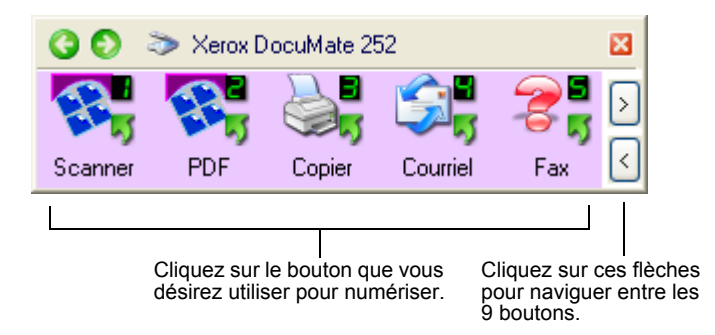

La fenêtre des Propriétés apparaît également au cas où vous voudriez changer les options de numérisation avant la numérisation.

3. Sur l'écran – pas sur le scanner – cliquez sur le bouton que vous désirez utiliser pour numériser.

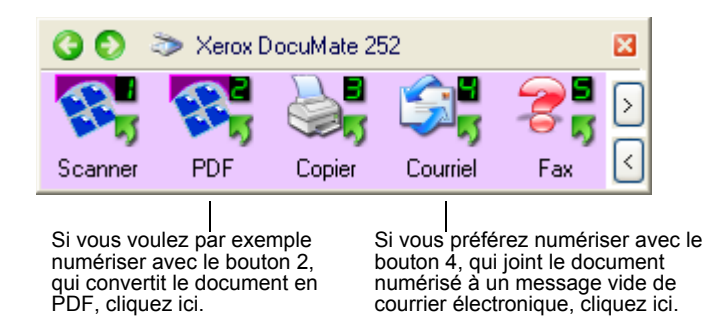

Le scanner commence la numérisation. Puis les images numérisées apparaissent dans l'application de destination de la même manière que si vous numérisiez avec les boutons Recto et Recto verso du scanner.

#### <span id="page-18-0"></span>**Utilisation du panneau de boutons OneTouch**

Le panneau de boutons OneTouch est également votre jeu de commandes à l'écran pour le scanner. Le panneau de boutons OneTouch affiche les informations à propos du scanner et de ses paramètres.

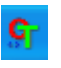

1. *Pour ouvrir le panneau de boutons OneTouch*, cliquez sur l'icône OneTouch. Elle se situe dans la zone de notification Windows au bas de l'angle droit de l'écran.

Le panneau de boutons OneTouch s'ouvre sur son bouton Affichage, qui montre les boutons de numérisation à l'écran.

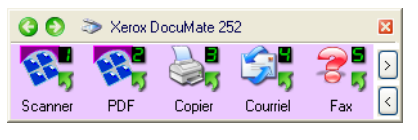

Affichage de boutons

*2. Pour numériser à partir du panneau*, cliquez sur l'icône que vous désirez utiliser pour numériser.

*3. Pour voir les détails d'un bouton*, cliquez avec le bouton droit. La fenêtre des Propriétés pour ce bouton apparaît également.

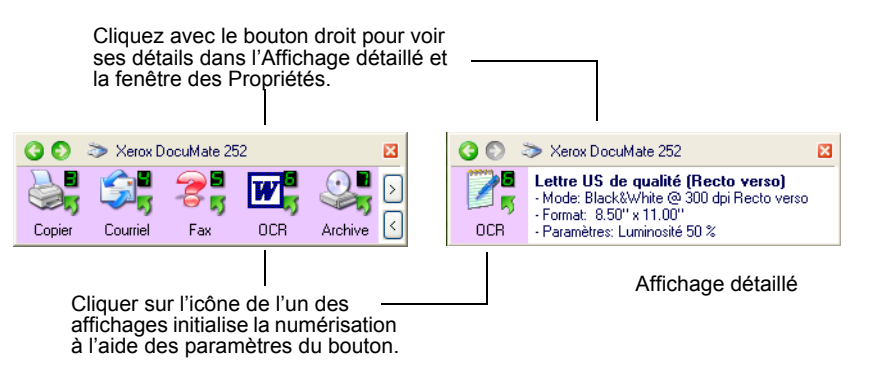

4. *Pour passer par les neuf boutons*, cliquez sur les flèches sur le côté droit du panneau.

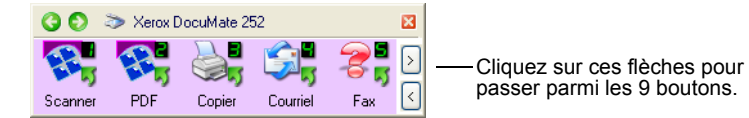

5. *Pour naviguer entre les trois affichages du panneau*, cliquez sur les flèches vertes en haut du panneau.

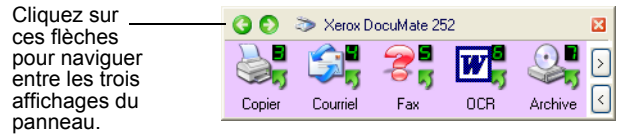

Affichage des boutons

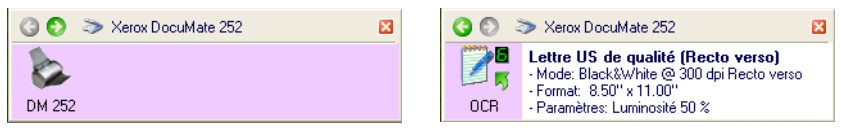

Affichage du matériel **Affichage détaillé** 

- Affichage des boutons représente votre panneau de configuration principale de scanner. Utilisez-le pour numériser ou visualiser les neuf boutons.
- Affichage détaillé montre les paramètres actuels de numérisation pour un bouton donné.
- Affichage du matériel révèle les scanners actuels qui sont branchés à votre ordinateur.

Si la fenêtre des Propriétés n'est pas ouverte, cliquez avec le bouton droit sur l'icône Affichage détaillé ou Affichage des boutons pour l'ouvrir.

À partir de l'Affichage du matériel et de l'Affichage détaillé, cliquez sur la flèche verte pour retourner à l'Affichage des boutons. Vous pouvez aussi cliquer sur l'icône Matériel pour retourner à l'Affichage des boutons.

6. *Pour fermer le panneau des boutons OneTouch*, cliquez sur le bouton Fermer sur le panneau.

#### **À propos des noms et des icônes du panneau de boutons OneTouch**

Les noms de boutons, tels que PDF, Courrier électronique ou Télécopieur, indiquent les paramètres d'usine d'origine pour un bouton. Par exemple, le bouton Messagerie est configuré pour numériser des documents et les mettre immédiatement en pièce jointe à un nouveau message de courrier électronique dans Microsoft Outlook Express. Mais vous pouvez modifier le nom, l'application de destination, et tout autre aspect du bouton.

Un point d'interrogation pour un bouton comme illustré pour le bouton 5 dans les exemples ci-dessus, signifie que votre ordinateur ne possède pas de logiciel approprié pour les paramètres initiaux d'usine (logiciel de télécopieur dans l'exemple ci-dessus). Dans ce cas-là, vous voudrez sans doute modifier le nom et l'application de destination pour autre chose. Par exemple, si vous numérisez beaucoup de documents qui ont des images à faible impression, telles que des croquis dessinés à la main avec un crayon léger, vous pouvez changer le nom du bouton pour Croquis et l'application de destination pour Microsoft Paint ou pour un autre programme de dessin.

Consultez la section ["Configuration des boutons OneTouch" à la](#page-22-0)  [page 19](#page-22-0) pour modifier les paramètres des boutons sur le panneau de boutons OneTouch.

## <span id="page-21-0"></span>**Les paramètres initiaux OneTouch sur votre scanner**

Lorsque vous recevez votre scanner, ses paramètres sont préconfigurés pour numériser des articles pour des tâches diverses de base, telles qu'un courrier électronique ou une télécopie, puis l'image numérisée vers une application de destination présélectionnée appropriée. Le tableau suivant présente ces paramètres d'usine par défaut. *Vous pouvez modifier n'importe lequel de ces paramètres.*

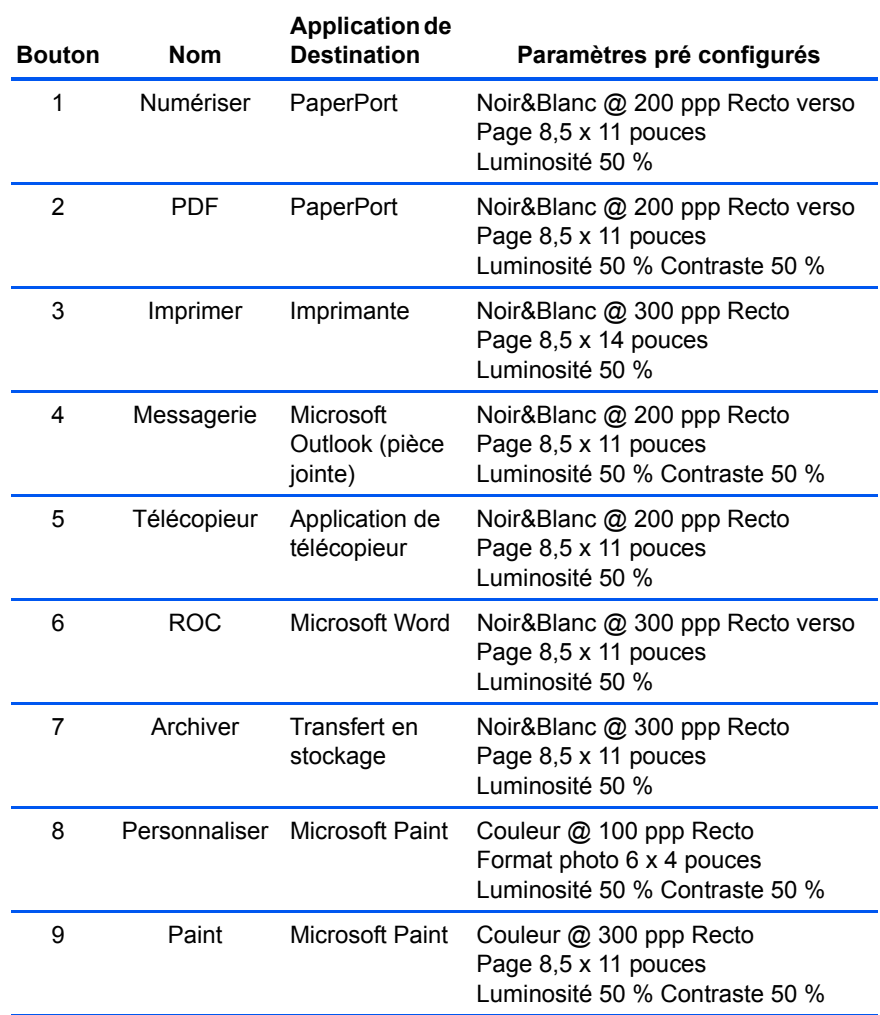

## <span id="page-22-0"></span>**Configuration des boutons OneTouch**

Chaque configuration de bouton OneTouch se compose d'une *Application de destination*, d'une *Configuration de numérisation*, et d'un *Format Document*. La fenêtre des Propriétés OneTouch se trouve là où vous sélectionnez ces trois éléments pour un bouton.

**Pour ouvrir la fenêtre des Propriétés OneTouch:**

- 1. Cliquez sur l'icône OneTouch. Elle se situe dans la zone de notification Windows au bas de l'angle droit de l'écran.
- 2. Cliquez sur un bouton du panneau de boutons OneTouch à l'aide du bouton droit.

**Remarque:** N'oubliez pas que de cliquer sur un bouton gauche sur le panneau de boutons OneTouch fait démarrer la numérisation du scanner. Cliquer avec le bouton droit ouvre la fenêtre des Propriétés OneTouch.

La fenêtre des Propriétés OneTouch s'ouvre pour ce bouton.

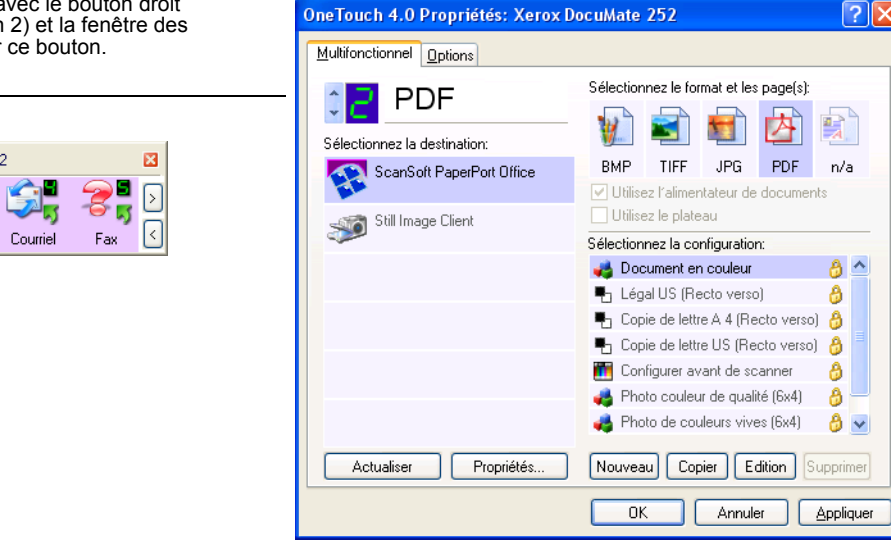

La fenêtre des Propriétés OneTouch s'ouvre également lorsque vous appuyez, maintenez enfoncé et relâchez le bouton Recto ou le bouton Recto verso sur le scanner.

## <span id="page-22-1"></span>**À propos de la fenêtre des Propriétés OneTouch**

La fenêtre des Propriétés OneTouch se situe là où vous pouvez sélectionner de nouveaux paramètres pour les boutons. La fenêtre des Propriétés OneTouch possède également des fonctions spéciales de numérisation telles que la numérisation vers un CD,

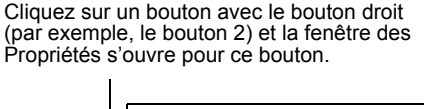

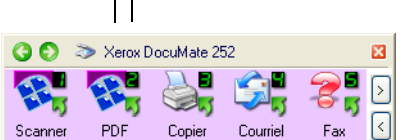

la numérisation et la conversion d'un texte directement en page Web HTML, et la numérisation avec reconnaissance optique des caractères (ROC) qui convertit une image numérisée en texte modifiable.

L'exemple suivant de la fenêtre OneTouch affiche les paramètres pour le bouton 2. Le bouton est configuré pour numériser à l'aide de la configuration de numérisation appelée Document couleur, qui ouvre ScanSoft PaperPort ensuite pour afficher l'image numérisée. L'option Format et Page(s) est configurée pour numériser dans le format d'image PDF.

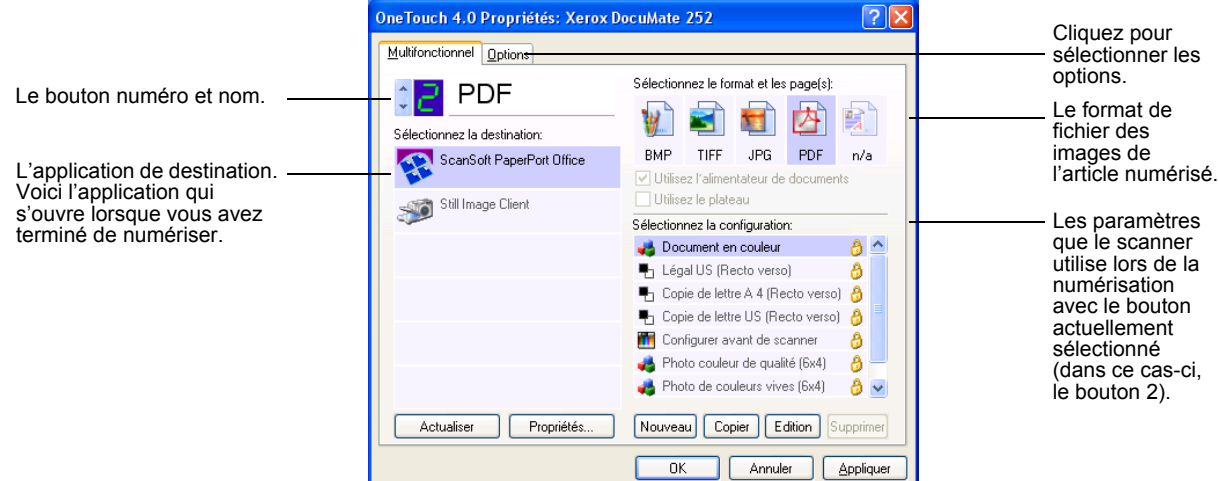

Les paramètres dans la fenêtre des Propriétés sont:

**Sélectionner la destination**—la liste des applications qui peuvent s'ouvrir pour afficher l'image numérisée du bouton sélectionné. Pour configurer la liste des applications disponibles, cliquez sur l'onglet Options en haut de la boîte de dialogue et sélectionnez les options désirées. Consultez la section ["Sélection d'options pour un](#page-38-0)  [bouton" à la page 35](#page-38-0) pour plus d'informations.

**Sélectionner la configuration**—la liste des configurations de numérisation des boutons. Les paramètres de configuration comprennent : couleur, noir et blanc ou échelle de gris, résolution en points par pouce (dpi), taille de page, luminosité et contraste. Pour afficher les détails d'une configuration, cliquez sur son icône dans la liste. Un autre clic sur l'icône ferme les informations détaillées.

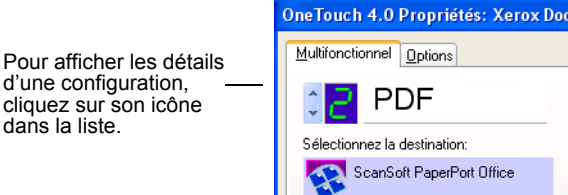

Still Image Client

Vous pouvez aussi cliquer sur le bouton **Modifier** ou double-cliquer sur la configuration pour voir plus d'informations détaillées à propos de la configuration sélectionnée.

**Sélectionner Format et Page(s)**—un jeu de formats de fichiers pour l'image numérisée du bouton sélectionné. Les formats sont basés sur le type d'application de destination que vous sélectionnez. Cet exemple affiche les formats qui s'appliquent au bureau PaperPort.

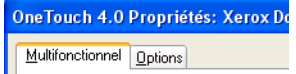

Les noms de bouton indiquent leurs types de fichier. Consultez la section ["Sélection des options de format de page" à la page 29](#page-32-0) pour plus de détails à propos des formats.

**Propriétés**—affiche une boîte de dialogue permettant de sélectionner des options d'application de destination pour l'image numérisée.

#### **Sélection de nouveaux paramètres pour un bouton**

<span id="page-24-0"></span>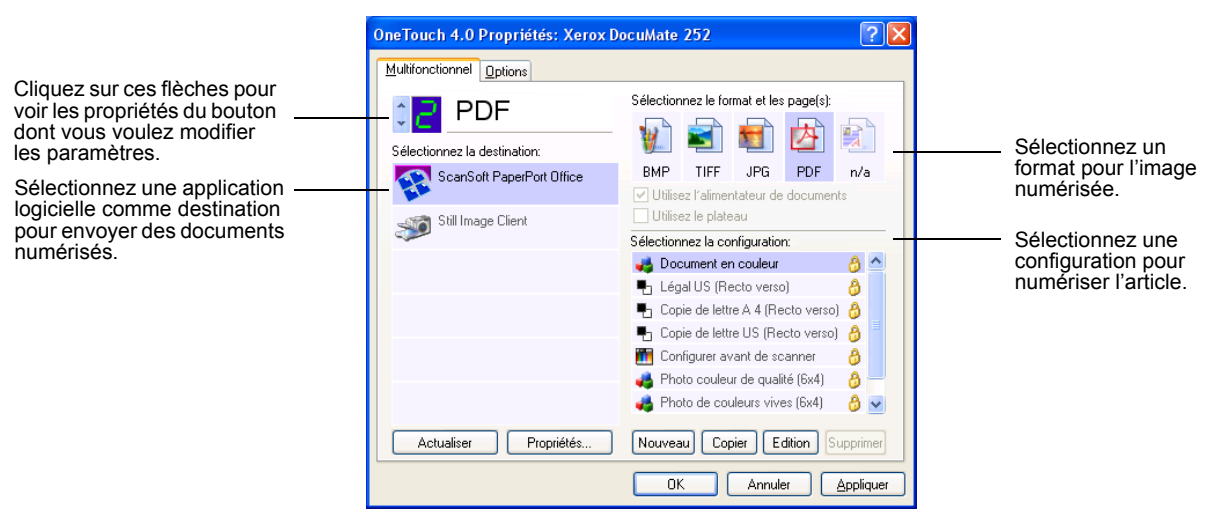

#### **Pour sélectionner de nouveaux paramètres pour le bouton du scanner:**

1. Cliquez sur les flèches de sélection de boutons pour sélectionner le bouton que vous voulez modifier.

Chaque bouton est doté de ses propres paramètres. Alors que vous cliquez sur les flèches pour passer par les différents boutons, les paramètres disponibles sur la fenêtre se modifient alors pour les afficher pour chaque bouton.

2. À partir de la liste **Sélectionner la destination**, sélectionnez l'application où vous voulez envoyer vos documents lorsque la numérisation est terminée.

Consultez la section ["Sélection d'options pour un bouton" à la](#page-38-0)  [page 35](#page-38-0) pour afficher une liste complète des applications de destination que vous pouvez utiliser avec le scanner.

**Remarque:** Si vous sélectionnez un programme de traitement de texte comme Microsoft Word Pad ou Microsoft Word, et un format de page qui peut s'utiliser pour ROC (comme Text, RTF, Word, ou sPDF), le texte des images numérisées est automatiquement converti en texte de traitement de texte. Consultez la section ["Numérisation avec reconnaissance](#page-49-0)  [optique de caractères \(ROC\)" à la page 46](#page-49-0) pour plus de détails.

3. Sélectionnez une configuration de numérisation dans la liste **Sélection de la configuration**.

La liste de configuration de numérisation est préconfigurée pour l'application que vous sélectionnez dans la liste de Sélection de destination. Si vous sélectionnez une application différente, les configurations s'adressent à cette application. Cependant, vous pouvez aussi créer vos propres configurations de numérisation.

4. Sélectionnez une option **Format et Page(s)**.

Les options disponibles s'appliquent à l'application de destination que vous sélectionnez. Si vous sélectionnez par exemple Microsoft Word comme application de destination, les formats disponibles sont pour des textes, tels que .doc, .txt, et .rtf. Par contre, si vous sélectionnez Microsoft Paint comme application de destination, alors les formats disponibles sont pour des graphiques, tels que .bmp, et .jpg.

5. Cliquez sur **OK**, ou si vous voulez garder la fenêtre ouverte et travailler avec d'autres fonctions, cliquez sur **Appliquer**.

Lorsque vous appuierez ou cliquerez sur un bouton de scanner, le document sera à présent numérisé à l'aide de nouveaux paramètres pour ce bouton.

#### <span id="page-25-0"></span>**Définition des propriétés de l'application de destination**

Les différents types d'applications de destination ont des propriétés diverses que vous pouvez sélectionner.

1. Sur la fenêtre des propriétés OneTouch, cliquez sur une application de destination.

2. Cliquez sur le bouton **Propriétés**.

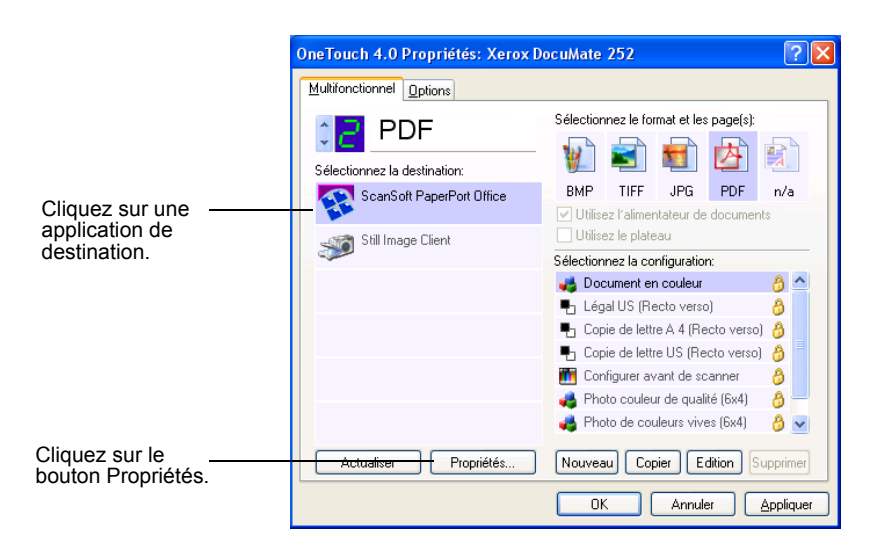

Une boîte de dialogue Lien des Propriétés OneTouch 4.0 apparaît pour le type d'application de destination que vous sélectionnez, et les options disponibles sont pour ce type d'application.

#### **Propriétés PaperPort**

Ces propriétés s'appliquent à PaperPort et servent à désigner le dossier de réception pour vos articles numérisés.

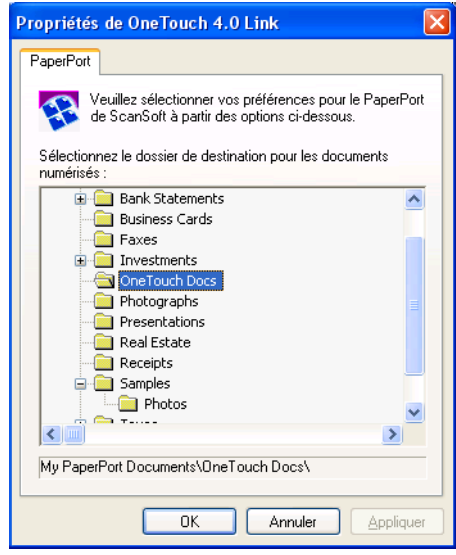

- 1. Sélectionnez le dossier PaperPort où vous voulez avoir le fichier de l'image numérisée.
- 2. Cliquez sur **OK**.

3. Cliquez sur **OK** ou **Appliquer** dans la fenêtre des propriétés OneTouch.

Lorsque PaperPort s'ouvre à la fin de la numérisation, les miniatures de vos documents numérisés sont sur le bureau dans ce dossier.

#### **Propriétés des documents texte**

Ces propriétés s'appliquent à Microsoft Word, Excel, Adobe Reader, ainsi que les autres applications indiquées par leurs icônes dans la liste. Les propriétés s'appliquent aux paramètres ROC pour les applications.

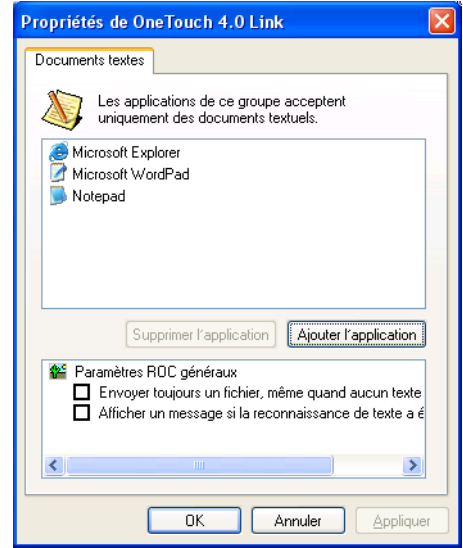

1. Cliquez sur les boîtes de paramètres ROC pour les options que vous désirez.

Les options s'appliqueront à toutes les applications du groupe.

**Envoyer toujours un fichier, même quand aucun texte n'a été trouvé**—le fichier numérisé est envoyé au lecteur ROC même si l'image ne semble pas contenir de texte. Cela pourrait se produire si vous numérisez une photographie avec un bouton OneTouch configuré pour des applications texte.

**Afficher un message si la reconnaissance de texte a échoué**—Un message apparaîtra à l'écran si le lecteur ROC ne détecte pas de texte dans l'image.

2. Pour ajouter une autre application à la liste, cliquez sur le bouton **Ajoutez une application**.

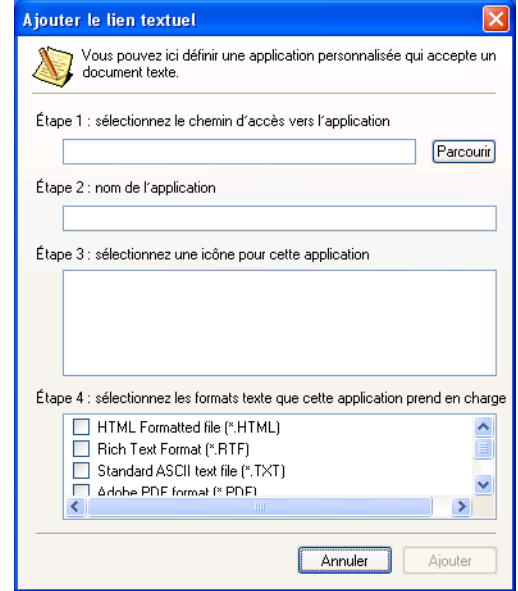

La boîte de dialogue Ajouter le lien textuel apparaît.

3. Cliquez sur **Parcourir** pour trouver l'application que vous voulez ajouter à la liste.

Lorsque vous sélectionnez l'application à l'aide du bouton Parcourir, les étapes 1 et 2 dans la boîte de dialogue sont automatiquement remplies et l'icône de l'application apparaît à l'étape 3.

4. Sélectionnez l'icône à l'étape 3.

Pour sélectionner les options à l'étape 4 dans la boîte de dialogue, consultez la documentation que vous avez reçue avec l'application pour voir quels formats de texte elle prend en charge.

Les boîtes que vous sélectionnez ici déterminent les icônes de format de page qui apparaissent sur la fenêtre des Propriétés OneTouch pour ce groupe d'applications.

- 5. Cliquez sur le bouton **Ajouter**.
- 6. Cliquez sur **OK** ou **Appliquer** dans la fenêtre des Propriétés OneTouch.

#### **Propriétés des documents avec image**

Ces propriétés s'appliquent à ScanSoft OmniPage Pro 12, que vous avez reçu avec votre scanner, en plus de Microsoft Paint et autres applications de traitement d'image.

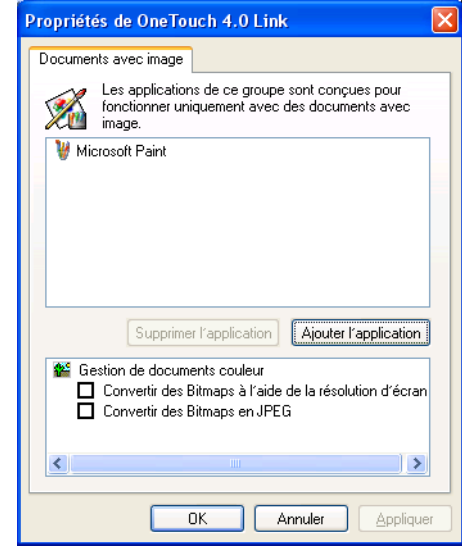

1. Cliquez sur les boîtes de paramètres ROC pour les options que vous désirez.

Les options s'appliqueront à toutes les applications du groupe.

**Convertir des Bitmaps à l'aide de la résolution d'écran** utilisez cette option pour vous assurer qu'une image tiendra dans l'écran de l'ordinateur. Lorsqu'un écran d'ordinateur est configuré sur une résolution inférieure, les images bitmap avec une plus haute résolution peuvent être trop grandes pour tenir dans l'écran. Convertir l'image bitmap pour qu'elle corresponde à la résolution de l'écran garantit que l'image tiendra dans l'écran.

**Convertir des Bitmaps en JPEG**—Les fichiers JPEG peuvent être compressés pour produire des fichiers de plus petite taille et, par conséquent, obtenir des temps de transmission plus courts. Utilisez cette option pour fournir cette capacité de compression aux fichiers d'image.

2. Pour ajouter une autre application à la liste, cliquez sur le bouton **Ajoutez une application**.

Consultez les étapes à la page 25 afin d'en ajouter une application à la liste.

- 3. Cliquez sur **OK**.
- 4. Cliquez sur **OK** ou **Appliquer** dans la fenêtre des Propriétés OneTouch.

#### **Propriétés de stockage**

Ces propriétés s'appliquent à l'application de destination appelée Transfert en stockage. Si vous avez un graveur de CD branché à votre ordinateur, vous utilisez également cette boîte de dialogue pour démarrer le processus de gravure sur CD.

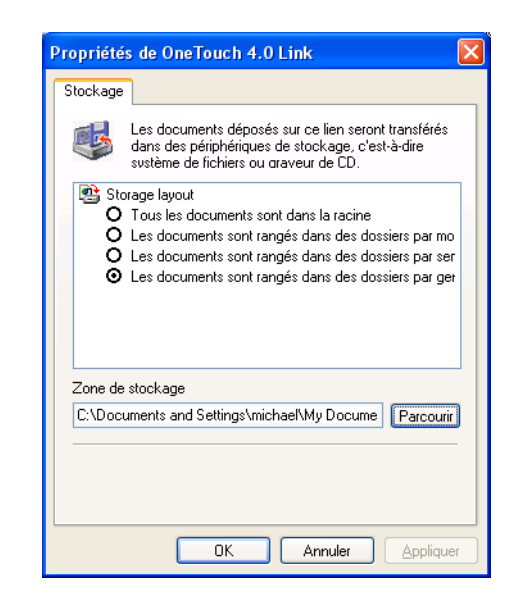

**Remarque:** Si vous n'avez pas de graveur de CD branché à votre ordinateur, les options CD ne s'affichent pas dans la boîte de dialogue.

1. Cliquez sur les options de stockage de mise en page que vous désirez.

**Tous les documents sont dans la racine**—les documents numérisés sont enregistrés dans la racine du dossier spécifié dans la zone d'archivage.

**Les documents sont rangés dans des dossiers par mois, semaine ou type**—la création des dossiers est basée sur votre sélection (mois, semaine ou type) et les documents numérisés sont enregistrés dans ces dossiers. De nouveaux dossiers sont créés pour chaque mois et semaine, de façon à ce que vous assuriez le suivi de la date de numérisation des documents.

2. Cliquez sur le bouton **Parcourir** pour spécifier l'emplacement de stockage des documents numérisés, ou tapez l'emplacement directement dans la boîte.

3. Si vous avez un graveur de CD branché à votre ordinateur, l'option **Afficher un message quand prêt à graver un CD de 5 po (700 Mo)** doit être sélectionnée.

Vous verrez un message lorsqu'il est temps de cliquer sur le bouton **Graver le CD**.

- 4. Cliquez sur **OK**.
- 5. Cliquez sur **OK** ou **Appliquer** dans la fenêtre des Propriétés OneTouch.

#### **Propriétés de messagerie**

Ces propriétés s'appliquent aux applications par courrier électronique pour pouvoir spécifier le dossier contenant des documents que vous joindrez à un message de courrier électronique. Microsoft Outlook et AOL Version 9 acceptent les pièces jointes directes de documents à un message vide de courrier électronique dès que la numérisation est terminée, mais d'autres applications de courrier électronique ne le permettent pas. Si vous utilisez une de ces applications, vous devez savoir quel dossier contient les documents numérisés, pour pouvoir les attacher manuellement à vos messages de courrier électronique.

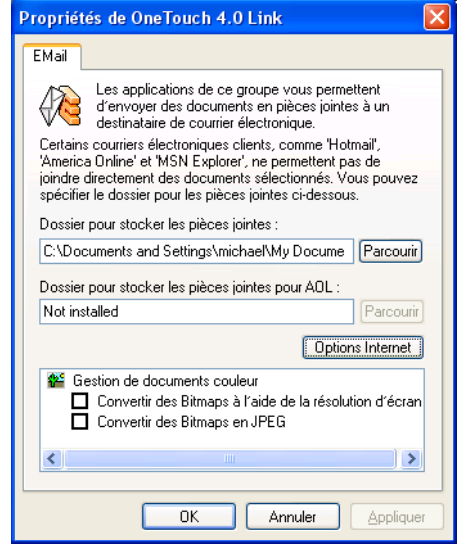

- 1. Cliquez sur le bouton **Parcourir** pour sélectionner Dossier pour stocker les pièces jointes et choisissez un dossier pour vos pièces jointes de courrier électronique.
- 2. Cliquez sur le bouton **Parcourir** pour spécifier leur emplacement de stockage, ou tapez l'emplacement directement dans la boîte.

Consultez les étapes à la page 26 afin d'en ajouter une application.

3. Si vous utilisez America Online (AOL) sur votre ordinateur et que le nom de dossier pour AOL est incorrect, cliquez sur le bouton **Parcourir** et trouvez le dossier AOL correct.

Normalement, le dossier que AOL utilise pour enregistrer les pièces jointes sera listé dans la boîte. Pour les versions AOL antérieures à la version 9.0, le dossier doit être le dossier spécifique que AOL utilise pour trouver les pièces jointes. AOL 9.0, cependant, peut joindre des documents automatiquement après la fin de la numérisation.

4. Si vous avez besoin de configurer ou modifier des options Internet pour AOL, cliquez sur le bouton **Options Internet**.

Le panneau de configuration des options Internet de Windows apparaît. Consultez votre documentation Windows et le guide de l'utilisateur AOL pour les paramètres sur le panneau de configuration Windows.

5. Sélectionnez les options pour la gestion de documents couleur.

**Convertir des Bitmaps à l'aide de la résolution d'écran** utilisez cette option pour vous assurer qu'une image tiendra dans l'écran de l'ordinateur. Lorsqu'un écran d'ordinateur est configuré sur une résolution inférieure, les images bitmap avec une plus haute résolution peuvent être trop grandes pour tenir dans l'écran. Convertir l'image bitmap pour qu'elle corresponde à la résolution de l'écran garantit que l'image tiendra dans l'écran.

**Convertir des Bitmaps en JPEG**—les fichiers JPEG peuvent être compressés pour produire des fichiers de plus petite taille et, par conséquent, obtenir des temps de transmission plus courts. Utilisez cette option pour fournir cette capacité de compression aux fichiers d'image.

- 6. Cliquez sur **OK**.
- 7. Cliquez sur **OK** ou **Appliquer** sur la fenêtre des propriétés OneTouch.

#### <span id="page-32-0"></span>**Sélection des options de format de page**

Les options de format de page que vous sélectionnez déterminent le format de fichier du document numérisé. Des options de format de page appropriées et des types de fichier sont disponibles pour le type d'application de destination sélectionné pour le bouton.

Les options disponibles s'adressent aux images et textes.

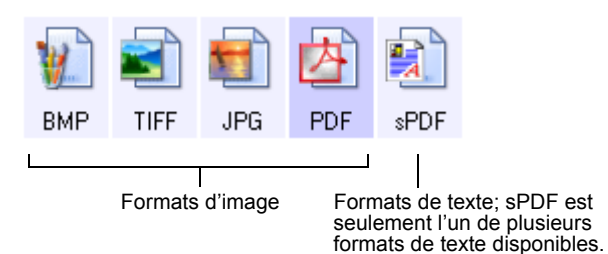

Les formats texte sont pour les types de fichier texte. Les noms des formats indiquent leurs types de fichier. Consultez la section["Formats de texte" on page 31](#page-34-0)pour plus de détails.

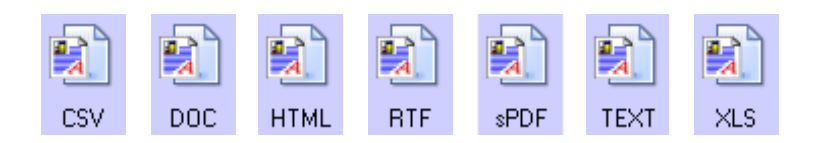

#### **Formats d'image**

Sélectionnez un format de fichier d'image pour les photos, les maquettes ou autres documents que vous voulez sauvegarder comme images. BMP et TIFF sont des formats de fichier d'image standard qui sont généralement utilisés si vous voulez faire un traitement d'image complémentaire, comme des retouches photographiques ou une correction de couleur. Ces deux formats de fichiers ont tendance à être plus grands que le format JPG.

Étant donné que les fichiers d'image JPG peuvent se réduire en taille, le format JPG s'utilise souvent pour des images sur des pages Web, ou si la taille du fichier pose un problème lors de l'envoi électronique de fichiers. Les fichiers JPG sont réduits en taille en réduisant leur qualité d'image. Vous sélectionnez le degré de qualité pour vos images numérisées à partir de l'icône du format de page JPG.

Le format PDF s'utilise souvent pour créer des images de pages texte. Vous pouvez sélectionner PDF comme format de page lors de la numérisation de pages texte qui ne nécessitent pas de traitement ROC ou autre traitement. Le format PDF s'utilise aussi pour mettre des documents multipage sur des sites Web comme fichiers PDF lisibles. Tout comme avec l'option JPG, le format PDF peut être réduit en taille ou qualité.

**Pour sélectionner la taille d'un fichier JPG ou PDF:**

1. Sélectionnez **JPG** ou **PDF** comme format de page.

2. Cliquez avec le bouton droit sur l'icône **JPG** ou **PDF**. Un menu apparaît.

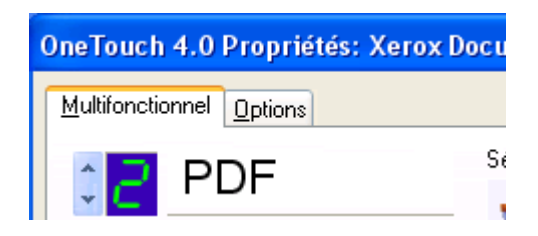

3. Choisissez l'option de la taille du fichier/de la qualité d'image pour la numérisation de vos images.

**Réduire la taille**—taille de fichier la plus petite, qualité d'image la plus basse.

**Normal**—taille de fichier moyenne, quelque perte de la qualité d'image.

**Qualité maximum**—taille de fichier la plus grande, aucune perte de qualité d'image.

Votre sélection concerne uniquement le bouton actuellement sélectionné dans la fenêtre des propriétés OneTouch. D'autres boutons qui ont JPG ou PDF de sélectionné comme Format de page, ne sont pas affectés, pour que vous puissiez configurer la taille du fichier/la qualité d'image JPG ou PDF indépendamment pour chaque bouton.

4. Cliquez sur **OK** ou **Appliquer** dans la fenêtre des Propriétés OneTouch.

#### <span id="page-34-0"></span>**Formats de texte**

*Sélectionner l'option de format de texte sélectionne également le traitement ROC comme étape automatique pour la numérisation. Par conséquent, lorsque vous numérisez un document avec le format de texte sélectionné, les portions de texte du document sont automatiquement converties en texte modifiable. Consultez la section ["Numérisation avec reconnaissance optique de caractères](#page-49-0)  [\(ROC\)" à la page 46.](#page-49-0)*

Sélectionnez un format de texte pour des documents avec des textes ou des chiffres, comme une lettre commerciale, un rapport ou un tableur. L'icône de format de texte dispose de plusieurs formats de fichier disponibles, selon l'application de destination que vous sélectionnez.

Le format de fichier spécifique est l'extension du nom du fichier sur l'icône de format de texte.

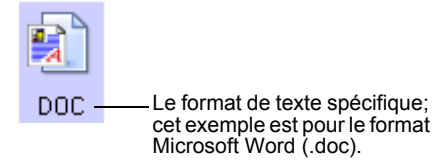

L'icône de format de texte change pour correspondre au type de fichier de l'application, tandis que vous sélectionnez les applications de destination qui sont des applications texte. Dans certains cas, l'application de destination prend plusieurs types de fichiers en charge et vous pouvez cliquer avec le bouton droit pour choisir le type de fichier particulier pour l'application en question.

#### **Pour sélectionner un type de fichier pour le format de texte:**

- 1. Sélectionnez l'application de destination.
- 2. Cliquez avec le bouton droit sur l'icône du format de texte.

Un menu apparaît. La figure suivante illustre des échantillons pour des formats différents.

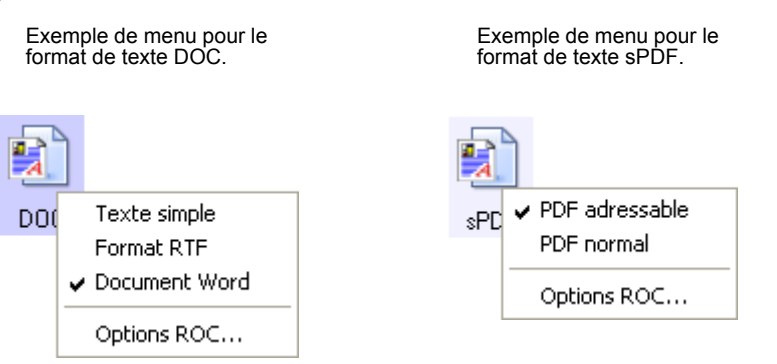

3. Choisissez le type de fichier que vous voulez pour le format de texte.

Votre sélection d'un type de fichier concerne uniquement le bouton actuellement sélectionné dans la fenêtre des propriétés OneTouch. D'autres boutons qui ont une option de texte sélectionné comme format de page ne sont pas affectés. Vous pouvez donc configurer un type de fichier de texte indépendamment pour chaque bouton.

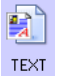

**Texte Simple**—le format de fichier .txt. Texte sans mise en page, qu'utilise l'application standard Microsoft Note Pad.
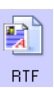

nne.

CSV.

**Rich Text Format**—le format de fichier .rtf. Texte qui retient la mise en page lors de la conversion. Disponible avec Microsoft Word Pad et Word.

**Document Word**—le format de fichier .doc qu'utilise Microsoft Word.

**Virgule délimitée**—le format de fichier .csv qui est utilisé pour les bases de données ou les données de tableur avec des champs séparés par des virgules. Lorsque le document est converti en texte modifiable par le logiciel ROC, les champs sont maintenus pour que vous puissiez les copier et les coller dans une base de données ou une application de tableur.

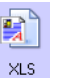

**Tableur Excel**—le format de fichier .xls qu'utilise Microsoft Excel.

**HTMI** 

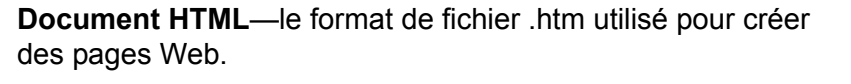

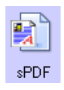

**PDF adressable**—le format de fichier .sPDF qu'utilisent Adobe Acrobat et OmniPage Pro 12. Ce format convertit un texte numérisé en PDF avec des recherches textuelles et des capacités de ROC. Ceci n'est disponible que si vous avez installé OmniPage Pro 12 sur votre ordinateur. Consultez la section ["Numérisation avec PDF adressable \(sPDF\)" à la](#page-51-0)  [page 48](#page-51-0) pour plus de détails.

4. Pour changer les paramètres ROC, choisissez **Options ROC**. Cette sélection de menu n'est pas disponible lorsque l'application de destination est NotePad ou Microsoft Internet Explorer.

Les options ROC fournissent une série de sélections pour la fonction ROC quand vous numérisez un texte. Cette option de menu n'est disponible que si vous avez installé OmniPage Pro 12 sur votre ordinateur. Consultez la section ["Sélection des](#page-50-0)  [options ROC" à la page 47](#page-50-0) pour plus de détails.

Notez que les paramètres d'options ROC s'appliquent à tous les boutons. Si vous les changez pour un seul bouton, ces changements s'appliqueront également aux autres boutons.

5. Cliquez sur **OK** ou **Appliquer** dans la fenêtre des Propriétés OneTouch.

# **Modifier le nom d'un bouton OneTouch**

Les boutons OneTouch ont des noms qui identifient leurs fonctions prédéfinies, telles que ROC et PDF, mais vous pouvez modifier leurs noms.

**Pour modifier les noms de boutons:**

- 1. Ouvrir la fenêtre des Propriétés OneTouch.
- 2. À l'aide des flèches, choisissez le bouton que vous voulez renommer.
- 3. Sélectionnez le texte du nom et tapez un nouveau nom.

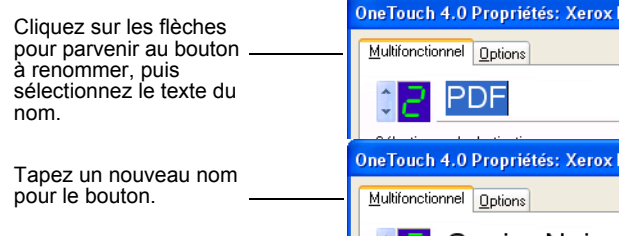

## 4. Cliquez sur **OK** ou **Appliquer**.

Le bouton est à présent renommé.

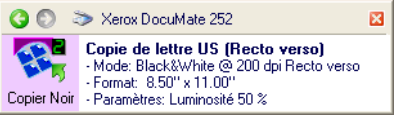

# **Sélection d'options pour un bouton**

Les options OneTouch déterminent les types d'applications de destination disponible pour un bouton, et l'emplacement des fichiers de vos articles numérisés.

## **Pour sélectionner des options:**

1. Ouvrez la fenêtre des Propriétés OneTouch et cliquez sur l'onglet Options.

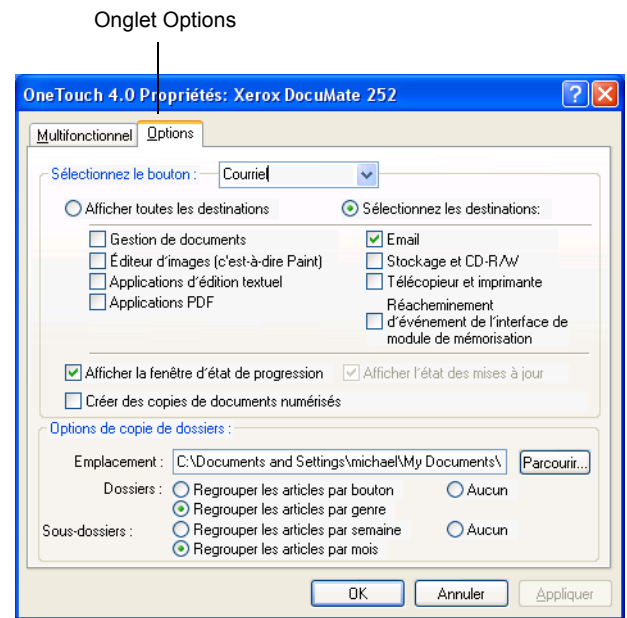

- 2. Cliquez sur la flèche du menu et choisissez le bouton pour de nouvelles options.
- 3. Sélectionnez les options de bouton comme décrites cidessous.

**Afficher toutes les destinations**—cette option sélectionne toutes les catégories d'application de destination. La liste des applications de destination disponibles pour le bouton sélectionné comportera toutes les applications de votre ordinateur se trouvant dans ces catégories. Voici la sélection par défaut pour le bouton 8. La liste comprend également des imprimantes et autres périphériques branchés à votre ordinateur pour que vous puissiez par exemple numériser un article et l'imprimer immédiatement.

**Sélection de destination**—sélectionnez cette option pour choisir individuellement les types d'applications, afin d'inclure la liste des applications de destination. Vérifiez les boîtes pour ce type d'application à inclure.

- *La gestion de documents* comprend PaperPort et d'autres applications pour le traitement et le suivi de vos documents numérisés.
- *Les éditeurs d'images* incluent Microsoft Paint et d'autres applications de dessins et graphiques.
- *Les éditeurs de texte* incluent Microsoft Word et Word Pad, Microsoft Excel, ainsi que d'autres traitements de texte et applications de tableur. Sélectionnez cette option si vous voulez que le traitement ROC convertisse vos documents numérisés en textes modifiables. Consultez la section ["Numérisation avec reconnaissance optique de caractères](#page-49-0)  [\(ROC\)" on page 46](#page-49-0) pour davantage d'informations à propos de ROC.
- Les *applications PDF* s'adressent à des documents numérisés en format PDF.
- *La messagerie* inclut Microsoft Outlook et d'autres applications de courriers électroniques. Si vous utilisez Microsoft Outlook ou AOL Version 9.0 (ou postérieure), vos documents numérisés sont ajoutés à un message vide de courrier électronique.
- Le stockage et CD-R/W est soit pour stocker des documents numérisés dans un dossier, soit pour les envoyer vers un graveur de CD pour créer un CD contenant les documents numérisés. Consultez la section ["Transfert de documents numérisés en stockage" on](#page-58-0)  [page 55](#page-58-0) et ["Numériser et graver un CD" on page 51](#page-54-0) pour plus de détails.
- *Télécopieur et imprimante* sont pour envoyer directement vos documents numérisés vers votre imprimante ou votre logiciel de télécopie pour télécopier.
- *Le réacheminement d'événement* de l'interface de module de mémorisation s'utilise pour la numérisation à l'aide d'une autre interface d'application. La boîte de dialogue Réacheminement d'événement OneTouch apparaît pour que vous puissiez sélectionner quelle application utiliser pour continuer la numérisation. Consultez la section ["Numérisation avec réacheminement d'événement" à la](#page-52-0)  [page 49](#page-52-0) pour plus d'informations.

4. Après avoir sélectionné un nouveau type d'application de destination, cliquez sur l'onglet **Fonction multiple** pour voir lesquelles ont été ajoutées à la liste.

**Afficher la fenêtre d'état de progression**—sélectionnez cette option pour afficher la fenêtre d'état de progression du/des document(s) pendant la numérisation.

**Créer des copies des documents numérisés**—sélectionnez cette option si vous voulez une copie de vos documents numérisés enregistrés dans le dossier spécifié dans la section Options de copie de dossiers. Notez que ces copies sont en plus des fichiers numérisés qui sont envoyés vers l'application de destination. Par exemple, si l'application de destination est Microsoft Word, deux copies sont enregistrées – une dans le dossier Word et l'autre dans le dossier d'emplacement de la copie. Cette option n'est pas disponible si vous avez un Gestionnaire de documents ou un stockage et CD-R/W de sélectionnés comme votre type d'application de destination.

**Options de copie de dossiers**—tapez le nom et le chemin d'accès du dossier où vous voulez stocker les copies de vos documents numérisés, ou cliquez sur le bouton **Parcourir** et trouvez le dossier des copies. Sélectionnez l'option de regroupement pour les documents. Regroupez les documents sous le nom du bouton OneTouch par bouton de groupes. Par exemple, si le bouton est nommé Imprimante, les documents sont regroupés sous le nom Imprimante. Regroupez par type de groupes les documents numérisés selon le type de fichiers, tels que .doc ou .jpg. Si vous voulez également les regrouper par date, vous pouvez choisir les options de la semaine et du mois.

5. Cliquez sur **OK** pour enregistrer les options du bouton sélectionné.

# **Création de la configuration d'une nouvelle numérisation**

Les configurations de numérisation sont là où vous sélectionnez la résolution de numérisation, la luminosité, le mode (couleur, noir & blanc, ou échelle de gris), et d'autres paramètres différents.

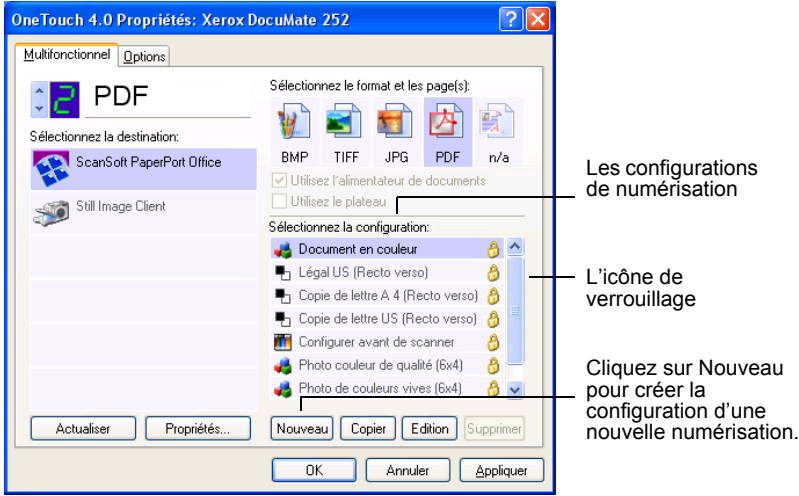

Notez l'icône de verrouillage dans les configurations prédéfinies. Bien que vous puissiez déverrouiller et modifier les configurations prédéfinies, nous vous recommandons de les laisser verrouillés et d'ajouter uniquement des nouvelles configurations. De cette façon, vous aurez toujours les configurations d'origine fixées en usine à votre disposition.

## **Pour créer une nouvelle configuration:**

- 1. Ouvrez la fenêtre des Propriétés OneTouch et assurez-vous que l'onglet Fonction multiple est sélectionné.
- 2. Faites défiler les applications dans la liste Sélection de destination et cliquez sur le type d'application pour lequel vous voulez créer la configuration d'une nouvelle numérisation.

Lorsque vous créez la configuration d'une nouvelle numérisation, elle apparaîtra pour les boutons qui sont configurés pour les mêmes types d'applications de destination. Par exemple, si vous créez une nouvelle configuration pour un bouton qui est configuré pour afficher les applications d'éditeur d'image, cette nouvelle configuration apparaît également pour tous les autres boutons configurés pour des éditeurs d'image, mais pas pour des boutons configurés pour des applications d'éditeur de texte. De ce fait, vous pouvez créer des jeux spécifiques de configurations de numérisation pour des fonctions spécifiques et ils apparaissent uniquement lorsque cela est approprié.

3. Cliquez sur le bouton **Nouveau**.

Si vous voulez démarrer à partir des paramètres d'une autre configuration, sélectionnez la configuration, puis cliquez sur le bouton **Copier**.

Si l'onglet **Paramètres de numérisation** n'est pas sélectionné, cliquez dessus.

4. Si l'onglet Paramètres de numérisation n'est pas sélectionné, cliquez dessus.

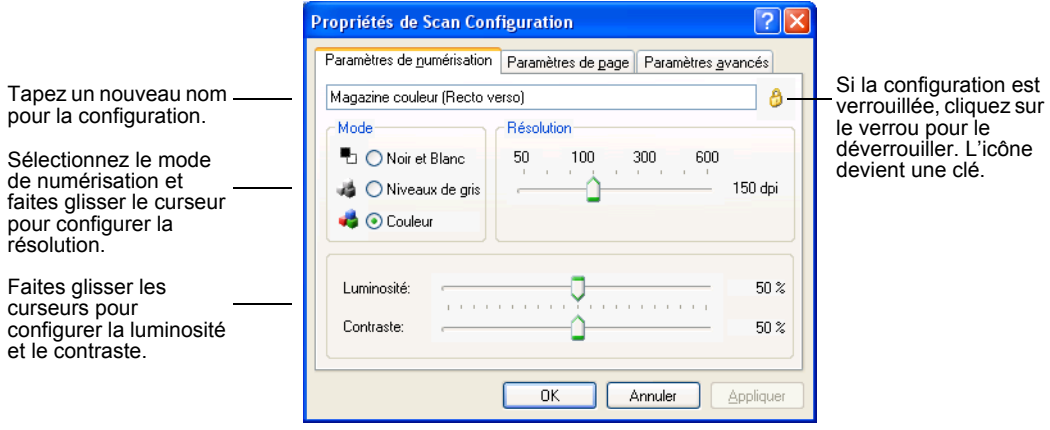

**Remarque:** Si vous sélectionnez une imprimante ou un autre périphérique dans la liste Sélection de destination, la boîte de dialogue peut avoir un onglet supplémentaire Paramètres du périphérique pour définir les options spécifiques du périphérique en particulier.

5. Sélectionnez des paramètres de numérisation pour la nouvelle configuration.

**Mode**—Sélectionnez Noir et Blanc pour numériser en noir et blanc. Les lettres et mémos, par exemple, sont généralement numérisés en noir et blanc. Sélectionnez Niveaux de gris pour numériser des éléments tels que des documents contenant des dessins ou des photographies en noir et blanc. La numérisation produit une image dans différents tons de gris. Sélectionnez Couleur pour numériser des photographies couleur ou autres éléments couleur.

**Résolution**—Faites glisser le curseur vers la droite ou vers la gauche pour régler le nombre de points par pouce (dpi) de la résolution. Plus le nombre de dpi est important, plus l'image numérisée est nette et plus sa définition est élevée. Toutefois, des valeurs élevées de la définition (dpi) prennent plus de temps à numériser et entraînent des valeurs plus importantes de taille de fichiers des images numérisées.

**Luminosité et Contraste**—Faites glisser les curseurs vers la droite ou vers la gauche pour régler la luminosité et le contraste de l'image numérisée. Le réglage Contraste ne s'applique pas au mode Noir et Blanc.

- 6. Si vous voulez verrouiller la configuration, cliquez sur le verrou de l'icône pour changer la clé en verrou.
- 7. Cliquez sur l'onglet **Paramètres de pages** pour sélectionner les paramètres de pages.

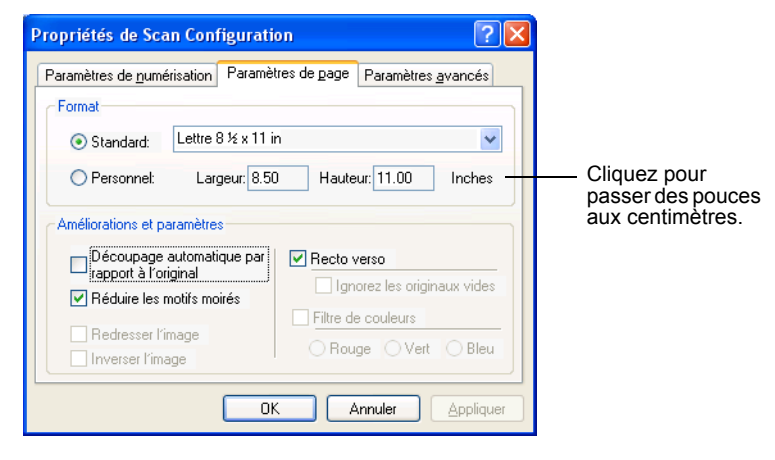

**Format**—cliquez sur **Standard**, puis sur la flèche du menu et choisissez un format de page dans la liste, ou cliquez sur **Personnaliser** et entrez les dimensions de page horizontale et verticale dans les boîtes. La taille maximum est 8,5 x 14 po (21 x 36 cm). Les unités de mesure peuvent être en pouces ou en centimètres. Cliquez sur le nom des unités, des pouces ou des centimètres, pour passer de l'un à l'autre.

**Améliorations et paramètres**—seules les options qui s'appliquent à l'application de destination sélectionnée sont disponibles. Les options Découpage automatique par rapport à l'original et Redresser l'image ne s'appliquent pas à votre scanner DocuMate.

• **Réduire les motifs moirés**—les motifs moirés sont des lignes ondulées qui apparaissent parfois sur les images numérisées de photographies ou d'illustrations, et en particulier sur les illustrations des journaux et des magazines. Sélectionner **Réduire les motifs moirés** 

limitera ou éliminera les motifs moirés de l'image numérisée. Cette option est uniquement disponible pour le mode Échelle de gris et le mode Couleur à 200 ppp ou moins.

• **Inverser l'image**—disponible uniquement pour le mode Noir&Blanc, cette option inverse les noirs et blancs d'une image.

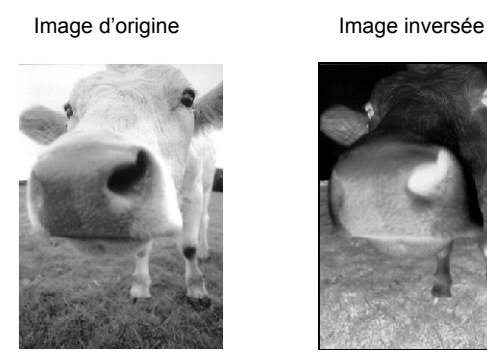

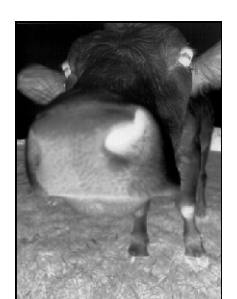

• **Recto verso**—numérise les deux côtés de la page. Si cette option n'est pas sélectionnée, le scanner numérisera le recto de la page uniquement.

**Remarque:** Étant donné que vous pouvez configurer le mode Recto et Recto verso pour les boutons OneTouch, il peut y avoir un conflit lorsque vous appuyez sur le bouton Recto ou Recto verso sur le scanner. Quel que soit le paramètre OneTouch, le bouton du scanner prévaut toujours. En d'autres termes, même si le numéro DEL du scanner dispose d'un paramètre pour le mode Recto verso, le scanner numérisera en mode Recto lorsque vous appuyez sur le bouton Recto du scanner, et vice versa.

• **Ignorer les originaux vierges**—ignore les pages qui sont complètement vierges. Vous utilisez habituellement cette option lorsque vous allez numériser une pile de feuilles à deux côtés qui ont plusieurs côtés vierges. Cette option est uniquement disponible pour la numérisation en mode Recto verso.

• **Filtre couleur**—le filtre couleur donne la capacité à votre scanner de retirer automatiquement une couleur d'un article numérisé. Par exemple, si vous numérisez une lettre avec un filigrane rouge, vous pouvez choisir de filtrer le rouge pour que la lettre numérisée ne montre que le texte et pas le filigrane rouge. Le filtre couleur s'applique aux modes Noir&Blanc et Échelle de gris.

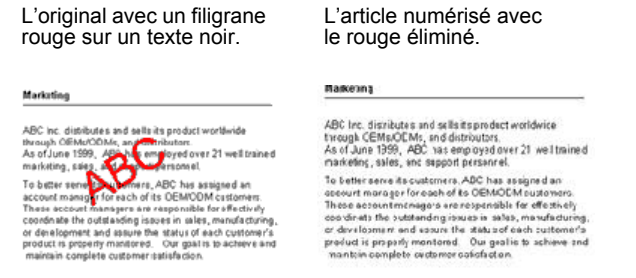

8. Cliquez sur l'onglet **Avancé**.

Les options de l'onglet Avancé sont pour le mode de numérisation Couleur et Échelle de gris.

La saturation représente l'intensité ou la pureté d'une couleur, la tonalité représente la couleur que vos yeux voient, telle qu'elle est reflétée dans l'image, et la courbe des gammas commande la luminosité des demi-teintes de la couleur.

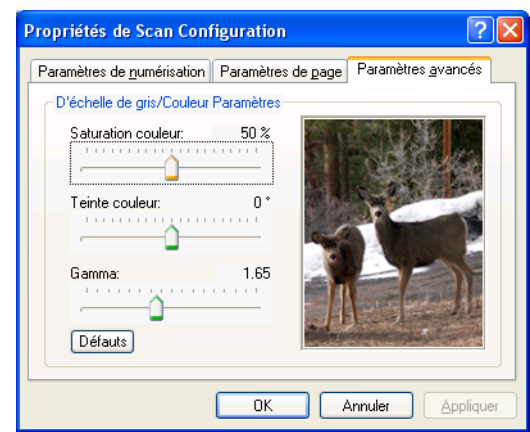

- 9. Faites glisser les curseurs à droite ou à gauche pour changer les paramètres couleur. Vous voyez alors les changements d'image se modifier pour afficher les effets des nouveaux paramètres.
- 10. Cliquez sur **OK** pour enregistrer la nouvelle configuration.

Elle apparaît à présent dans la liste de Configurations de numérisation dans la fenêtre des Propriétés OneTouch pour les applications de destination appropriées.

## **Onglet Paramètres du périphérique**

Un onglet Paramètres du périphérique apparaît dans la boîte de dialogue Configurations de numérisation lorsque l'application de destination que vous avez sélectionnée envoie l'image numérisée vers une imprimante, une application de télécopieur ou un autre périphérique. Vous utilisez les options sur l'onglet des paramètres du périphérique pour sélectionner les paramètres du périphérique.

1. Cliquez sur l'onglet **Paramètres du périphérique**.

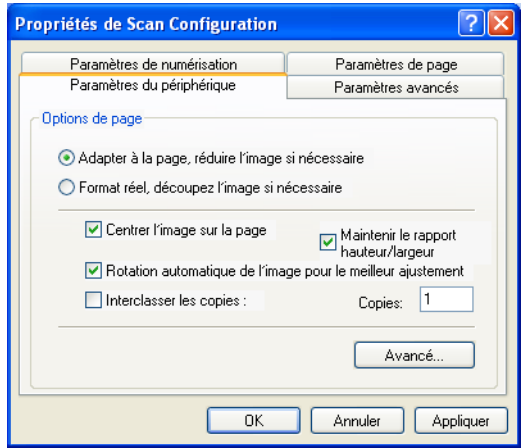

**Adapter à la page, réduire l'image si nécessaire**—si l'image numérisée est trop grande pour être imprimée ou envoyée par télécopie en une seule page, l'image sera automatiquement réduite pour tenir dans la page.

**Format réel, découper l'image si nécessaire**—si l'image numérisée est trop grande pour être imprimée ou envoyée par télécopie en une seule page, l'image sera automatiquement rognée sur les bords pour tenir dans la page.

**Centrer l'image sur la page**—l'image sera imprimée au centre de la page au lieu du coin supérieur droit.

**Maintenir le rapport hauteur/largeur**—le rapport hauteur/ largeur est la relation longueur/largeur des dimensions de l'image. Sélectionnez cette option pour que les proportions relatives de l'image demeurent constantes.

**Rotation automatique de l'image pour le meilleur ajustement**—si l'image est en format paysage et que le périphérique imprime en mode portrait, ou vice versa, faites pivoter l'image pour la faire tenir sur la page.

**Assemblage de copies**—si vous imprimez plus d'une page, assemblez les copies. Entrez le nombre de copies dans la boîte Copies.

**Avancé**—cliquez pour afficher les paramètres complémentaires pour le périphérique. La boîte de dialogue qui apparaît s'adresse à ce périphérique en particulier. Si le périphérique est par exemple votre imprimante, la boîte de dialogue représente les paramètres de configuration de l'imprimante.

2. Cliquez sur **OK** ou **Appliquer**.

# **Modification ou suppression des configurations de numérisation**

## **Pour modifier ou supprimer une configuration de numérisation:**

- 1. Ouvrez la fenêtre des Propriétés OneTouch.
- 2. Sélectionnez la configuration de numérisation que vous désirez modifier ou supprimer.

Sélectionnez la configuration de numérisation que vous désirez modifier ou supprimer.

- 3. Pour supprimer la configuration, cliquez sur le bouton **Supprimer**.
- 4. Pour modifier la configuration, cliquez sur le bouton **Modifier**.

La boîte de dialogue Configuration de numérisation s'ouvre pour cette configuration.

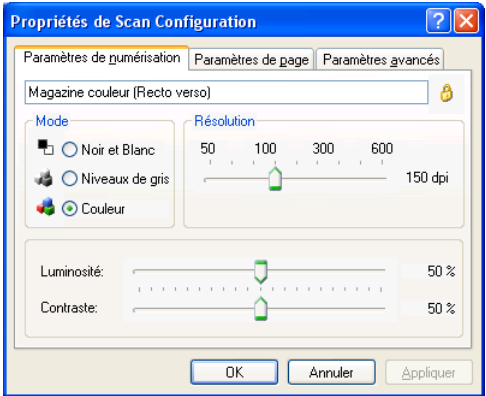

- 5. Modifiez les paramètres et cliquez sur **OK**.
- 6. Cliquez sur **OK** pour fermer la boîte de dialogue.

# **Configuration avant la numérisation**

Vous pouvez occasionnellement vouloir configurer manuellement les paramètres de numérisation avant le commencement du processus de numérisation. Dans ce cas-là, sélectionnez Configuration avant la numérisation comme paramètre de numérisation. Lorsque vous appuyez sur un bouton de numérisation, une des interfaces de numérisation apparaît pour définir les options de numérisation.

**Pour configurer avant la numérisation:**

- 1. Ouvrez la fenêtre des Propriétés OneTouch.
- 2. À l'aide des flèches, choisissez le bouton que vous voulez pour définir pour la configuration avant la numérisation.
- 3. Sélectionnez la configuration de numérisation **Configuration avant la numérisation**.

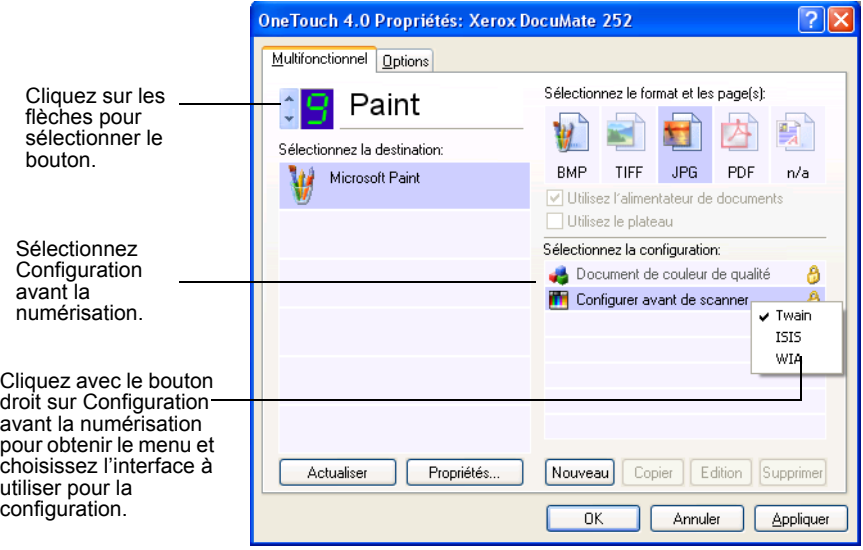

4. Cliquez avec le bouton droit **Configuration avant la numérisation** et choisissez une interface à utiliser pour configurer avant la numérisation.

**Twain**—l'interface de base, ou l'interface avancée, apparaît devant vous pour configurer la numérisation. Consultez la section ["Numérisation à partir de l'interface de base ou de](#page-64-0)  [l'interface avancée" à la page 61.](#page-64-0)

**ISIS**—l'interface de numérisation ISIS apparaît devant vous pour configurer la numérisation. Consultez la section["Numérisation avec l'interface ISIS" à la page 78](#page-81-0).

**WIA**—l'interface Windows Image Acquisition (WIA) apparaît devant vous pour configurer la numérisation.

**Remarque:** L'option WIA est uniquement disponible si votre ordinateur exécute Microsoft Windows XP.

5. Cliquez sur **OK** ou **Appliquer** dans la fenêtre des Propriétés OneTouch.

# <span id="page-49-0"></span>**Numérisation avec reconnaissance optique de caractères (ROC)**

La reconnaissance optique de caractères (ROC) est similaire à une imprimante inversée. Au lieu d'imprimer sur papier ce qu'il y a à l'écran, ROC convertit le texte et les chiffres sur une page numérisée en texte et chiffres à l'écran, c'est-à-dire en texte et chiffres modifiables. Vous pouvez alors travailler sur le texte et les chiffres pour les modifier, vérifier leur orthographe, changer la police ou le corps des caractères, classer, calculer, et ainsi de suite.

Vous devez avoir installé le logiciel OmniPage Pro 12 sur votre ordinateur pour utiliser ROC avec le logiciel OneTouch et votre scanner DocuMate. OneTouch et OmniPage Pro 12 fonctionnent ensemble pour combiner la numérisation avec le traitement ROC en une seule étape. OmniPage Pro 12 se trouve sur le CD disque 2 que vous avez reçu avec votre scanner au cas où vous ne l'auriez pas encore installé.

Si OmniPage Pro 12 est installé, le traitement ROC est automatique lorsque le format de page dans la fenêtre des Propriétés OneTouch est un format de texte, tel que DOC, TEXT, XLS, RTF, etc.

## **Pour numériser avec ROC:**

1. Pour numériser à l'aide des boutons sur le scanner, appuyez sur Sélecteur de destination jusqu'à ce que le voyant DEL soit sur 6, puis appuyez sur le bouton **Recto** ou **Recto verso**.

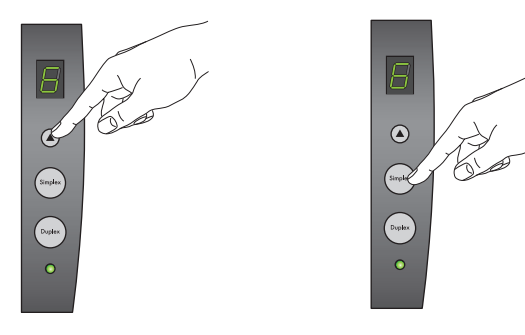

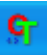

2. Pour numériser à partir du panneau de boutons OneTouch, cliquez sur l'icône OneTouch dans la zone de notification Windows, cliquez sur les flèches pour afficher le bouton 6, puis cliquez sur le bouton 6.

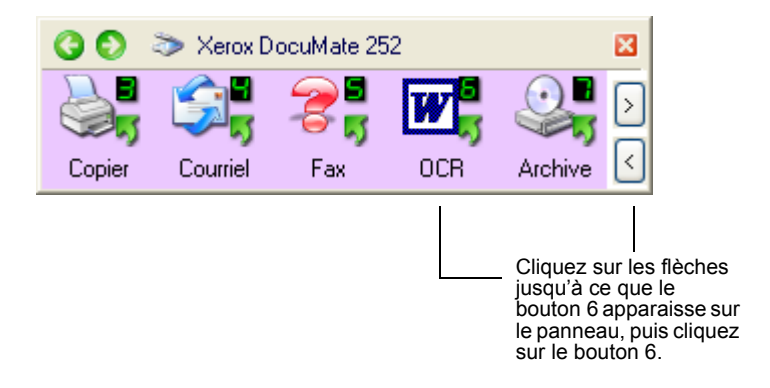

Vos pages numérisées apparaissent dans l'application de destination avec leur texte prêt pour modification et autre traitement de texte.

**Remarque:** La numérisation ROC s'applique également aux tableurs; vous pouvez donc travailler dans Microsoft Excel (ou une autre application de tableur) avec les chiffres et le texte des tableurs originaux).

## <span id="page-50-0"></span>**Sélection des options ROC**

Les options ROC ne sont disponibles que si vous avez installé OmniPage Pro 12 sur votre ordinateur.

**Remarque:** Les options ROC s'appliquent globalement à tous les boutons OneTouch qui effectuent ROC. Par exemple, si le bouton 6 et le bouton 8 ont tous deux des configurations ROC, et que vous changez les options ROC pour le bouton 6, ces changements s'appliqueront également au bouton 8.

## **Pour sélectionner des options ROC:**

- 1. Ouvrir la fenêtre des Propriétés OneTouch.
- 2. À l'aide des flèches, choisissez un bouton qui possède des applications de destination qui utilisent le format de texte comme type de fichier.
- 3. Sélectionnez l'application de destination pour obtenir un des types de fichiers de format de texte comme format de page.
- 4. Cliquez avec le bouton droit sur l'icône de format de page pour afficher le menu.

5. Choisissez **Options ROC** dans le menu.

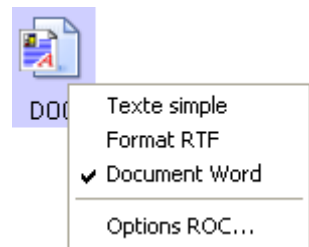

La fenêtre des Options ROC s'ouvre avec l'onglet **ROC** sélectionné.

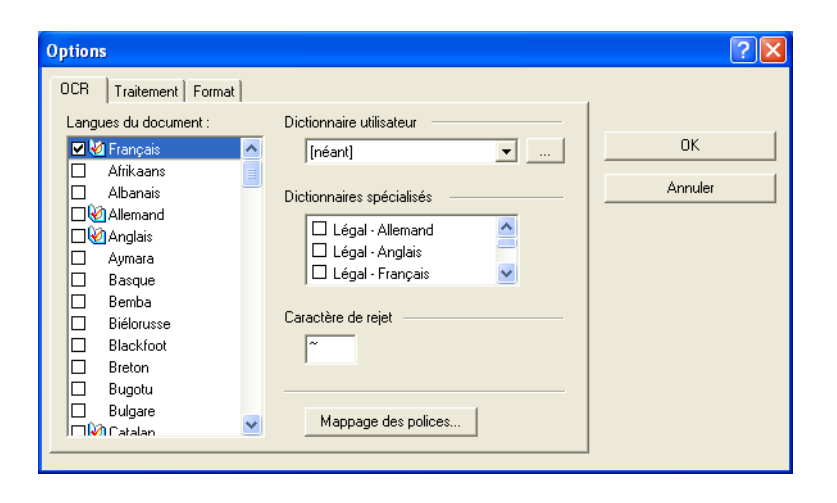

- 6. Choisissez les options que vous voulez dans les fenêtres ROC, Processus et Formats. Consultez le Guide de l'utilisateur OmniPage Pro 12 sur le CD 2 pour une explication sur ces paramètres.
- 7. Une fois que vous avez terminé la sélection des options ROC, cliquez sur **OK** dans la fenêtre **Options**.

Ces options s'appliqueront à présent au traitement ROC lorsque vous sélectionnez un bouton de numérisation avec un format de texte comme format de page.

# <span id="page-51-0"></span>**Numérisation avec PDF adressable (sPDF)**

Un PDF adressable (sPDF) est un format spécial d'un fichier Adobe PDF qui vous fournit la capacité de rechercher un texte dans les documents numérisés. Le PDF adressable est uniquement disponible comme option de format de page si vous avez installé OmniPage Pro 12 sur votre ordinateur.

**Pour numériser avec un PDF adressable:**

1. Ouvrir la fenêtre des Propriétés OneTouch.

- 2. À l'aide des flèches, choisissez un bouton à utiliser pour la numérisation d'un sPDF.
- 3. Sélectionnez une application de destination qui utilise un format de texte comme format de page.
- 4. Sélectionnez **sPDF** comme format de page.

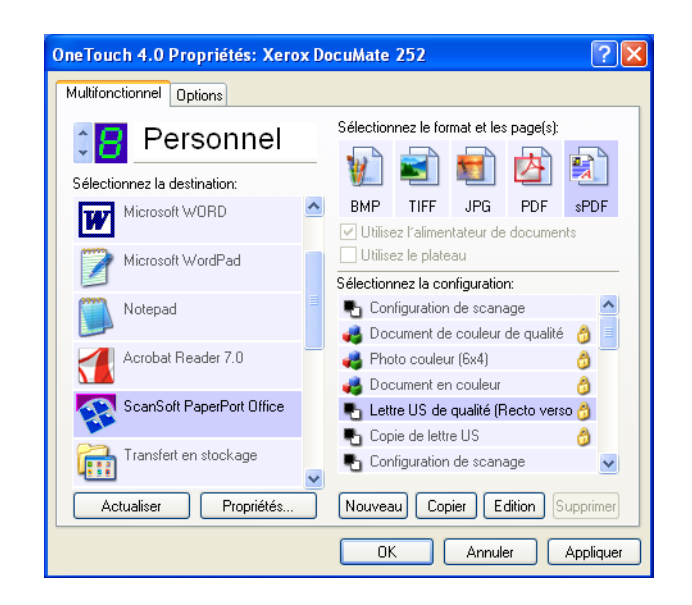

- 5. Sélectionnez sPDF comme format de page.
- 6. Cliquez sur **Appliquer** ou **OK**.
- 7. À présent, numérisez avec ce bouton et le document numérisé sera dans un format sPDF.
- 8. Pour rechercher le texte, ouvrez Acrobat Reader ou Adobe Acrobat.
- 9. Dans le menu **Fichier** d'Adobe Acrobat, choisissez **Ouvrir** et ouvrez le fichier que vous venez de numériser.
- 10. Dans le menu **Modifier** d'Adobe Acrobat, choisissez **Rechercher**.
- 11. La boîte de dialogue Rechercher apparaît.
- 12. Entrez le texte que vous voulez trouver et cliquez sur le bouton **Rechercher**.

## <span id="page-52-0"></span>**Numérisation avec réacheminement d'événement**

Si vous voulez spécifier une application à utiliser pour la numérisation au début du processus, vous pouvez utiliser le réacheminement d'événement. Le scanner chargera la première page, mais s'arrêtera ensuite jusqu'à ce que vous sélectionniez l'application à utiliser. Après avoir sélectionné l'application, son interface s'ouvre et vous pouvez l'utiliser pour continuer la numérisation.

## **Pour numériser avec le réacheminement d'événement:**

- 1. Ouvrir la fenêtre des Propriétés OneTouch.
- 2. À l'aide des flèches, choisissez un bouton à utiliser pour le réacheminement d'événements.
- 3. Sélectionnez **Client image fixe** comme application de destination.

Notez que vous ne pouvez pas choisir un format de page pour cette option, car l'application de destination actuelle n'est sélectionnée qu'après le chargement de la première page de votre document par votre scanner.

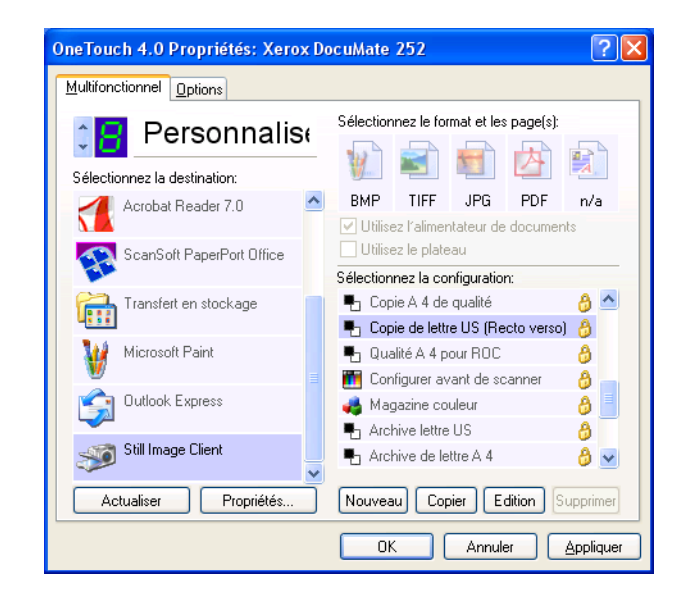

- 4. Choisissez une configuration de numérisation.
- 5. Cliquez sur **Appliquer** ou **OK**.

6. Commencez la numérisation à l'aide du bouton que vous avez sélectionné pour le réacheminement d'événement.

Une boîte de dialogue apparaît devant vous pour sélectionner l'application à utiliser pour la numérisation.

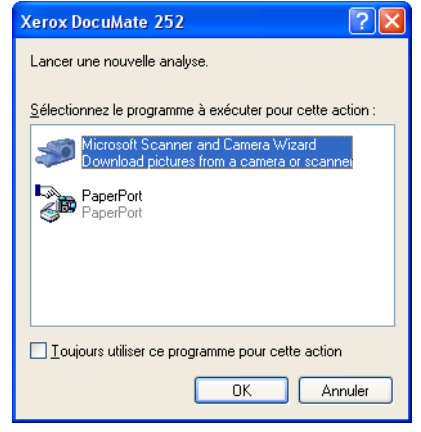

7. Sélectionnez l'application dans la boîte et cliquez sur **OK**.

À présent, l'application que vous avez sélectionnée s'ouvre et vous pouvez continuer la numérisation à partir de l'interface TWAIN de l'application.

# <span id="page-54-0"></span>**Numériser et graver un CD**

Si vous avez un graveur de CD branché à votre ordinateur, vous pouvez numériser directement depuis votre scanner DocuMate sur un CD. Cette fonction est uniquement disponible sur les ordinateurs exécutant Windows XP.

## **Pour numériser et graver sur un CD:**

- 1. Placez un CD vierge dans le lecteur de CD de votre ordinateur.
- 2. Ouvrir la fenêtre des Propriétés OneTouch.
- 3. À l'aide des flèches, choisissez un bouton à utiliser pour la numérisation et la gravure d'un CD.

4. Sélectionnez **Graver un CD** comme application de destination.

L'application de destination Graver un CD est uniquement disponible si vous avez un graveur de CD branché à votre ordinateur.

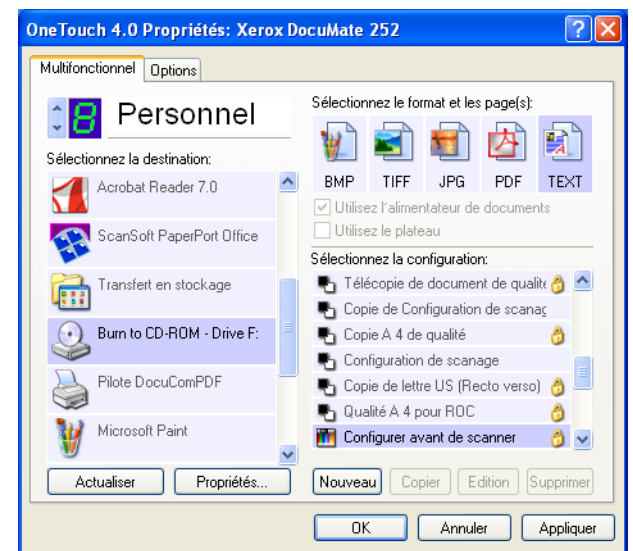

- 5. Choisissez un format de page et une configuration de numérisation.
- 6. Cliquez sur Appliquer ou **OK**.
- 7. À présent, commencez la numérisation à l'aide du bouton que vous avez sélectionné pour l'utiliser pour la numérisation et la gravure sur CD.

Une fois la numérisation terminée, un message-bulle vous informe à l'écran que les fichiers attendent d'être gravés sur le CD.

8. Dans la fenêtre OneTouch, assurez-vous que l'application de destination **Graver un CD** est toujours sélectionnée et cliquez sur le bouton **Propriétés**.

La fenêtre Lien des propriétés OneTouch 4.0 apparaît.

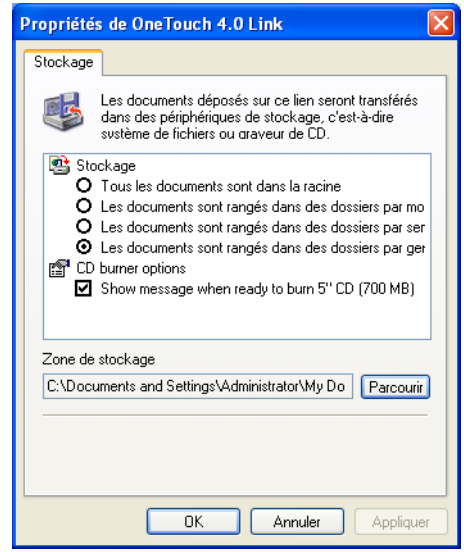

9. Cliquez sur le bouton **Graver un CD**.

Le graveur de CD démarre et vos documents numérisés sont gravés sur le CD.

# **Création d'une page Web HTML à partir de vos documents numérisés**

Si vous numérisez un document, que ce soit une seule page ou plusieurs, vous pouvez convertir les pages en pages HTML formatées pour les poster directement sur votre site Web. Ces pages sont ensuite visibles aux personnes qui visitent votre site, sans le besoin de modules externes Internet ou autres traitements spéciaux. C'est en fait une étape automatique depuis votre scanner à un format Web accessible.

**Pour numériser et créer une page Web HTML:**

- 1. Ouvrir la fenêtre des Propriétés OneTouch.
- 2. À l'aide des flèches, choisissez le bouton 6, ou tout autre bouton qui a Explorateur Microsoft comme l'une de ses applications de destination.
- 3. Sélectionnez **Explorateur Microsoft** comme l'application de destination.

4. Choisissez **HTML** comme format de page.

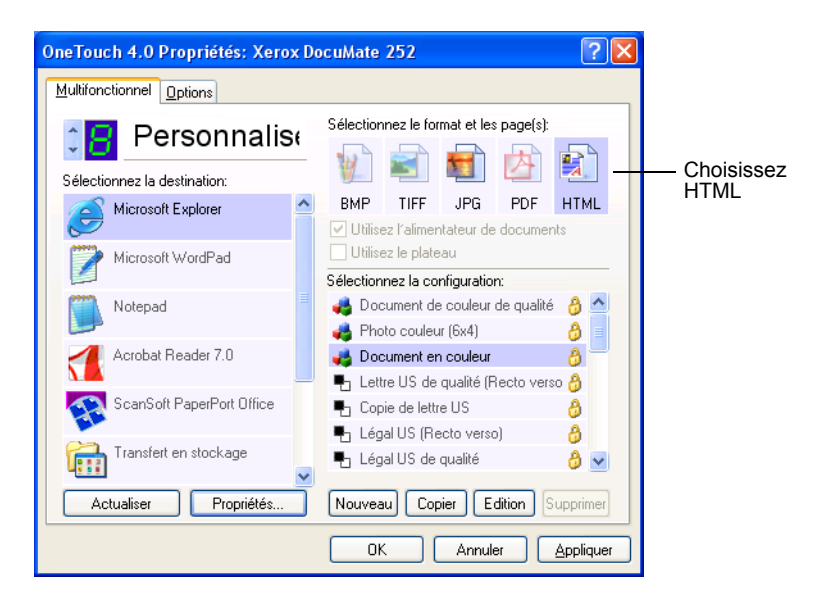

- 5. Choisissez une configuration de numérisation.
- 6. Cliquez sur **Appliquer** ou **OK**.
- 7. À présent, cliquez sur le bouton 6 sur le panneau de boutons OneTouch (ou si vous avez utilisé un autre bouton, cliquez dessus).

Une fois la numérisation terminée, le document est d'abord converti en texte modifiable à l'aide du processus ROC, puis converti en format HTML. Microsoft Internet Explorer s'ouvre alors, affichant votre page convertie.

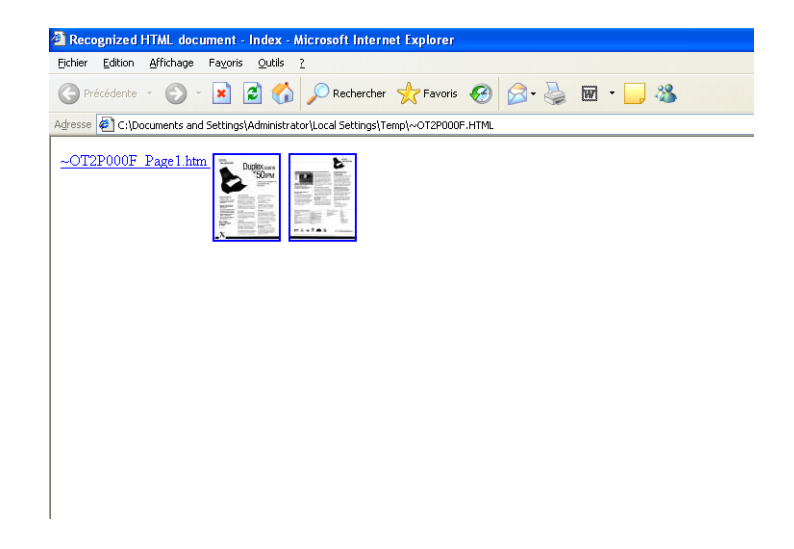

8. Choisissez **Enregistrer sous** dans le menu **Fichier** d'Internet Explorer, donnez un nom à la page et enregistrez-la dans l'emplacement que vous utilisez pour vos fichiers de pages Web.

Vous pouvez aussi noter l'adresse indiquée dans la barre d'adresses pour vous assurer de connaître l'emplacement de vos nouvelles pages HTML ultérieurement.

Si vous voulez voir comment votre page s'affichera sur votre site Web, cliquez dessus.

9. Vous pouvez utiliser Microsoft Internet Explorer ou une autre application pour poster le document sur votre page web comme vous le feriez pour toute autre page HTML.

# <span id="page-58-0"></span>**Transfert de documents numérisés en stockage**

Avec le transfert vers un processus de numérisation de stockage, vous pouvez numériser des documents et les enregistrer dans un dossier en une seule étape. Ce processus est idéal pour archiver des documents sans avoir à les enregistrer manuellement ou les traiter de quelque autre façon que ce soit. Si vous choisissez un format de texte, les documents sont également automatiquement convertis par le processus ROC en texte et chiffres modifiables avant d'être stockés.

- 1. Pour numériser à l'aide des boutons sur le scanner, appuyez sur Sélecteur de destination jusqu'à ce que le voyant DEL soit sur 7, puis appuyez sur le bouton **Recto** ou **Recto verso**.
- 2. Pour numériser à partir du panneau de boutons OneTouch, cliquez sur l'icône OneTouch dans la zone de notification Windows, cliquez sur les flèches pour afficher le bouton 7, puis cliquez sur le bouton 7.

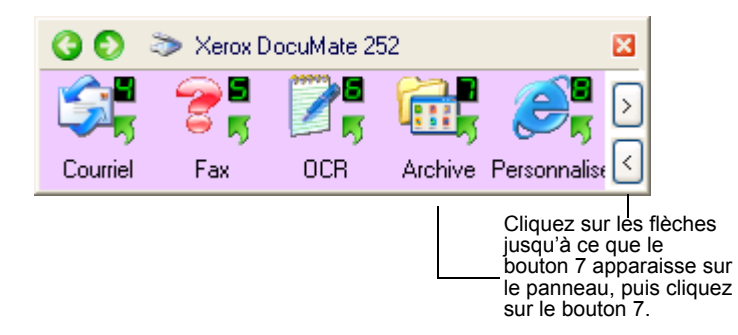

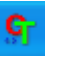

Vos pages numérisées sont stockées dans l'emplacement que vous avez spécifié dans la fenêtre Lien des Propriétés OneTouch 4.0.

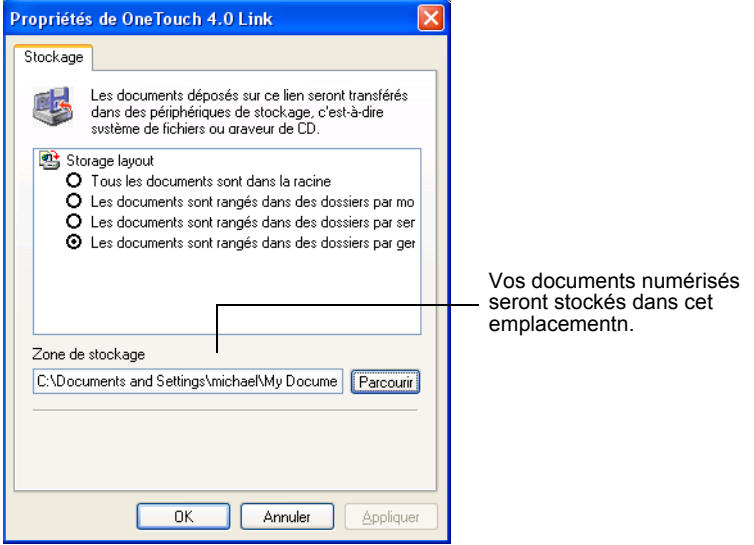

## **Pour utiliser ROC avant un transfert en stockage**

Si les documents que vous voulez transférer en stockage sont des documents texte ou des tableurs, vous pouvez les convertir avec le processus ROC avant leur archivage.

- 1. Ouvrir la fenêtre des Propriétés OneTouch.
- 2. À l'aide des flèches, choisissez le bouton 7, ou tout autre bouton s'il est configuré avec Transfert en stockage comme l'une de ses applications de destination.
- 3. Choisissez un format de texte comme format de fichier.

4. Cliquez avec le bouton droit sur l'icône de format de texte et choisissez le format de fichier pour les documents numérisés.

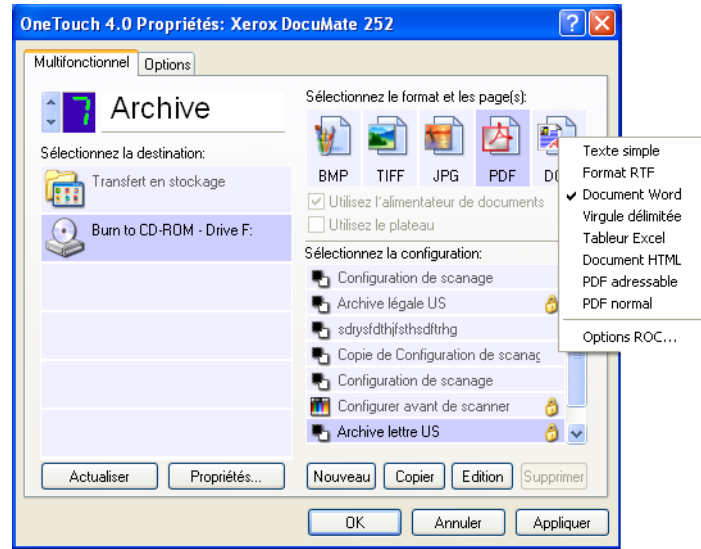

- 5. Choisissez une configuration de numérisation.
- 6. Cliquez sur **Appliquer** ou **OK**.
- 7. Commencez à présent la numérisation à l'aide du bouton 7 (ou autre bouton que vous avez configuré pour l'archivage).

Une fois la numérisation terminée, les documents sont enregistrés dans le format de fichier texte et à l'emplacement que vous avez spécifié.

# **Vérification du matériel et configuration de veille de la lampe**

1. Cliquez avec le bouton droit sur l'icône OneTouch et choisissez **Afficher le matériel** à partir du menu contextuel.

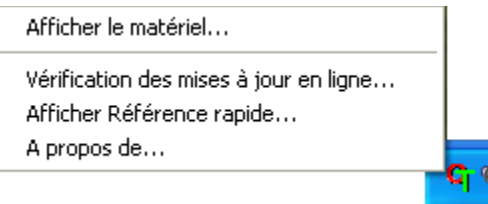

Vous pouvez également cliquer sur l'icône du scanner en haut du panneau de boutons OneTouch.

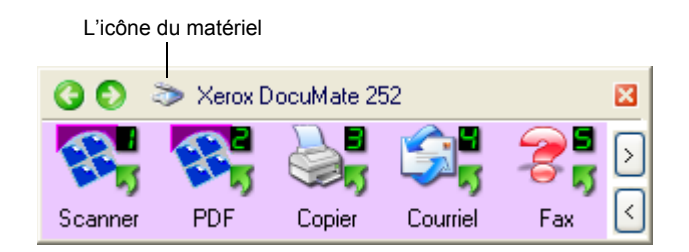

Si l'Affichage du matériel du panneau est ouvert, vous pouvez aussi cliquer avec le bouton droit sur l'icône DM.

La boîte de dialogue des Propriétés du matériel apparaît et affiche les informations à propos de votre scanner Xerox DocuMate.

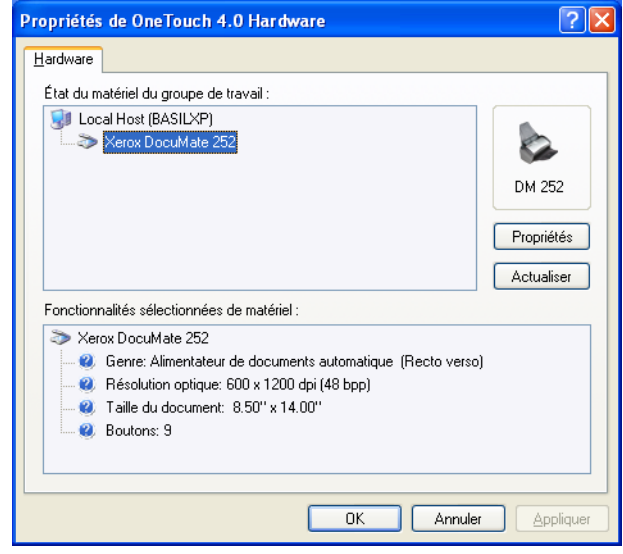

2. Cliquez sur le bouton **Propriétés**.

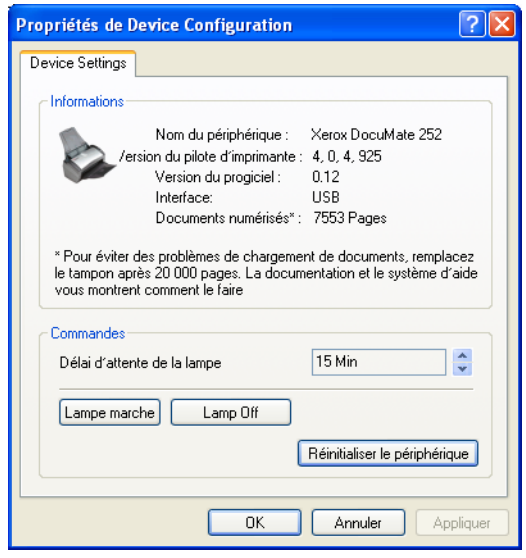

Votre scanner est doté d'une fonction de veille intégrée, qui est configurée pour se mettre hors tension après 15 minutes d'inactivité. Vous pouvez modifier le délai avant la coupure de courant du scanner de 10 minutes à dix heures maximum.

3. Cliquez sur les flèches pour la configuration du délai d'attente de la lampe et choisissez un paramètre horaire.

Pour allumer et éteindre la lampe manuellement sans couper le courant du scanner, cliquez sur les boutons **Lampe marche** or **Lampe arrêt**.

Pour remettre le scanner sur ses paramètres d'usine, cliquez sur **Réinitialiser le périphérique**.

4. Cliquez sur **OK** pour enregistrer les changements et fermer la boîte de dialogue.

# **Numérisation à partir de PaperPort**

Vous pouvez numériser à partir de PaperPort au lieu d'utiliser les boutons du scanner et le panneau de boutons OneTouch.

Vous numérisez à partir de PaperPort à l'aide de l'interface de base, l'interface avancée, ou le Windows Image Acquisition (WIA).

L'interface de base et l'interface avancée utilisent la norme TWAIN pour la numérisation. Il est recommandé de numériser à l'aide du pilote TWAIN plutôt que du pilote WIA.

Vous pouvez également numériser directement à l'aide d'autres logiciels aux normes de numérisation TWAIN, parmi lesquels se trouvent des applications graphiques et d'imagerie disponibles pour votre ordinateur. Les étapes suivantes vous expliquent comment configurer le logiciel PaperPort et s'en servir pour la numérisation mais la même procédure de base s'appliquera pour les autres logiciels TWAIN.

# <span id="page-64-0"></span>**Numérisation à partir de l'interface de base ou de l'interface avancée**

## **Pour numériser un article à partir de PaperPort:**

1. Lancez le logiciel PaperPort.

Le bureau PaperPort s'ouvre.

#### Icône Numérisation

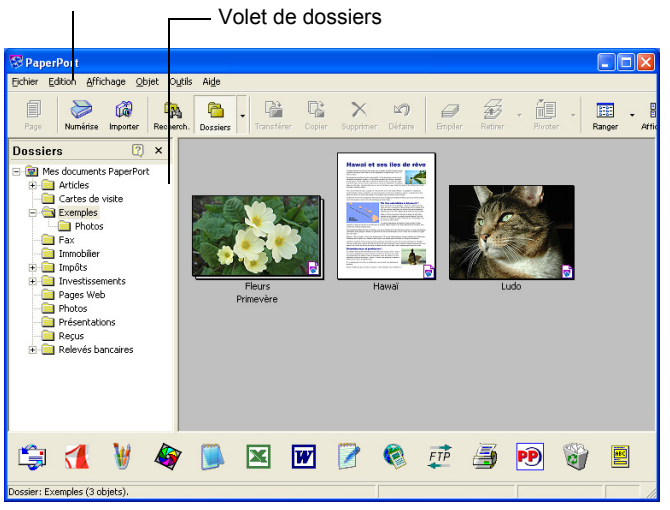

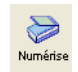

2. Cliquez sur l'icône **Numérisation** sur la barre de commandes PaperPort.

Le volet de dossiers (qui affiche les dossiers pour organiser vos images numérisées) est remplacé par le volet de numérisation.

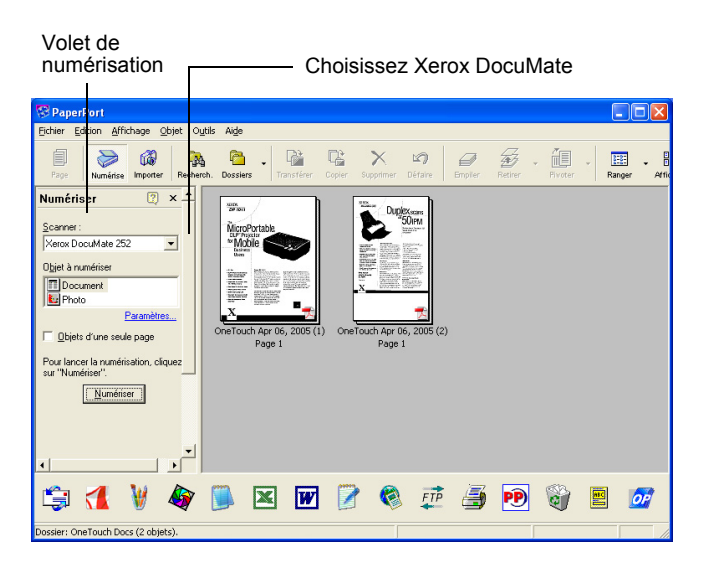

- 3. Choisissez **Xerox DocuMate** dans la liste du scanner.
- 4. Dans la section « Numériser quoi ? », choisissez de numériser un **document** ou une **photographie**.

Si vous voulez changer le format du nom de fichier de l'article numérisé, ou du type de fichier avant de commencer la numérisation, cliquez sur **Paramètres**. Le type de fichier par défaut pour les documents est .pdf, celui pour les photographies est .jpg.

- 5. Utilisez la case à cocher Articles d'une seule page comme suit:
	- Lorsque la case à cocher est activée, toutes les pages se trouvant dans le chargeur automatique de documents sont numérisées et déposées séparément sur le bureau PaperPort.
	- Lorsque la case à cocher n'est pas activée, toutes les pages se trouvant dans le chargeur automatique de documents sont numérisées, mais ne sont pas déposées sur le bureau PaperPort jusqu'à ce que vous indiquiez que la tâche de numérisation est terminée en cliquant sur **Accompli** dans la fenêtre **Numérisation-PaperPort**.
- 6. Cliquez sur le bouton **Numérisation** sur le volet de numérisation.

L'interface de base s'ouvre et vous êtes prêt à commencer la numérisation.

7. Si vous n'avez pas placé le document dans le guide-papier du scanner, faites-le maintenant.

**Remarque:** Si vous avez utilisé l'interface avancée la dernière fois que vous avez numérisée depuis PaperPort, cela s'ouvrira à la place.

**Remarque:** Vous pouvez également ouvrir l'interface de base et l'interface avancée à partir de l'application ScanDirect de PaperPort.

## **Sélection des paramètres**

Cliquer sur l'option des paramètres du panneau de Numérisation PaperPort affiche la boîte de dialogue des paramètres où vous pouvez changer le nom des articles numérisés et leur type de fichier.

#### Numériser

## **Pour sélectionner les paramètres:**

1. Cliquez sur **Paramètres** sur le volet de numérisation avant de cliquer sur le bouton de numérisation.

La boîte de dialogue Paramètres apparaît.

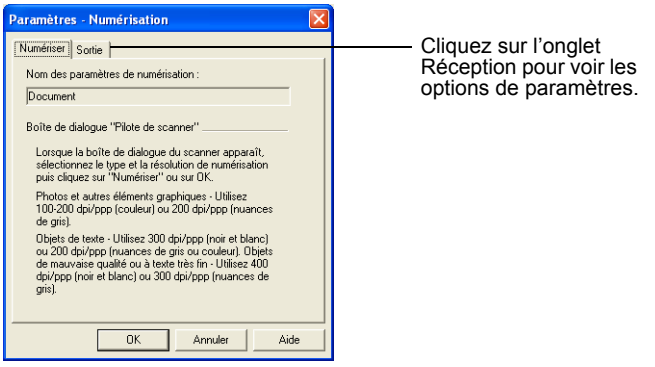

Lorsque l'onglet de numérisation est sélectionné, comme illustré ci-dessus, la boîte de dialogue affiche les informations sur la numérisation.

2. Cliquez sur l'onglet **Réception**.

La boîte de dialogue Paramètres a maintenant des options pour configurer le nom des articles numérisés et leur type de fichier.

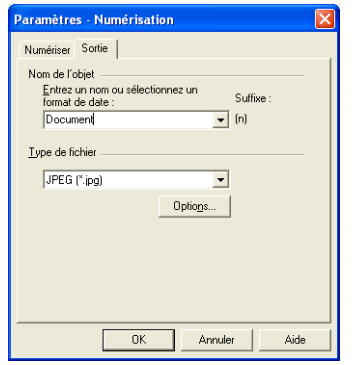

• **Entrer le nom ou sélectionner le format de date**—vous avez deux options de base pour nommer les articles numérisés: un nom textuel ou une date.

Pour donner un nom textuel aux articles numérisés, tapez le nom dans la boîte. Par exemple, pour nommer vos articles numérisés Photographie, tapez le mot Photographie dans la boîte. À partir de là, chaque article numérisé est nommé Photographie et numéroté dans l'ordre : Photographie (1), Photographie (2), et ainsi de suite.

Pour nommer chaque article selon la date de numérisation, cliquez sur la flèche du menu et choisissez un des formats de date, tels que 4 mars 2001. À partir de là, chaque article numérisé est nommé avec sa date de numérisation, et numéroté dans l'ordre: 23 mai 2003 (1), 23 mai 2003 (2), et ainsi de suite.

• **Type de fichier**—cliquez sur la flèche du menu et choisissez le type de fichier pour vos articles numérisés, tels que .jpg, .pdf, ou .bmp. Vos articles numérisés sont alors convertis en ce type de fichier et placés sur le bureau PaperPort. La petite icône dans le coin inférieur droit des miniatures PaperPort indique le type de fichier que vous avez sélectionné.

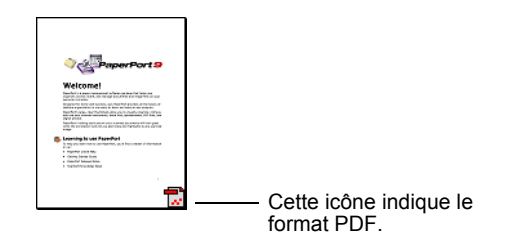

Selon le type de fichier que vous sélectionnez, vous pouvez aussi sélectionner des options de qualité d'image.

Cliquez sur le bouton **Options** pour configurer les options pour ce type de fichier.

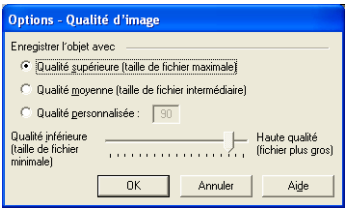

Ces options offrent des choix pour un équilibre entre la qualité d'image et la taille du fichier. Plus la qualité de l'image est bonne, plus la taille du fichier est grande; et plus la qualité de l'image est basse, plus la taille du fichier est petite. Par exemple, pour des images sur votre site Web, vous pouvez accepter des images de moins bonne qualité et de plus petite taille pour que les images se chargent plus rapidement sur vos pages Web. Les options **Bonne qualité** et **Moins bonne qualité** produisent des images relativement bonnes. Pour sélectionner votre propre option, cliquez sur **Personnaliser** et faites glisser le curseur. Cliquez sur **OK**.

# **Numérisation à partir de l'interface de base**

L'interface de base peut numériser un aperçu d'image pour que vous puissiez ajuster son apparence avant de numériser l'image finale. Après l'ajustement d'apparence, cliquez sur le bouton Numériser dans l'interface de base (et non sur le scanner) pour numériser l'article.

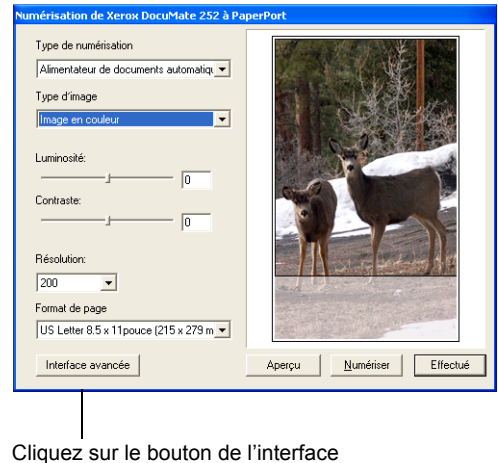

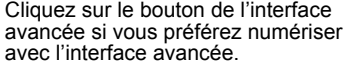

- 1. Dans le menu **Type de numérisation**, choisissez l'option pour numériser Recto (un côté) ou Recto verso (deux côtés).
- 2. Choisissez l'option de la couleur, de l'échelle de gris, ou du noir et blanc dans le menu **Type d'image**.

**Remarque:** Si vous voulez visualiser le document avant de le numériser, assurez-vous qu'une seule page est chargée dans le scanner.

Aperçu

3. Cliquez sur le bouton **Aperçu**.

Le scanner numérise l'article et affiche une image d'aperçu. Vous pouvez à présent utiliser les options sur l'interface de base pour ajuster l'image.

**Remarque:** Si vous voulez visualiser une pile de pages, utilisez une d'elles comme page-test et chargez-la dans le scanner. Cliquez sur le bouton **Aperçu** et ajustez les paramètres du scanner. Replacez ensuite la page sur la pile dans sa position d'origine et chargez la pile dans le scanner. Puis cliquez simplement sur le bouton **Numérisation**.

4. Ajustez la luminosité, le contraste et la résolution, jusqu'à ce que l'image soit ce que vous désirez.

Vous pouvez également changer de nouveau le type d'image depuis la couleur à l'échelle de gris, par exemple.

- 5. Pour visualiser l'article avec de nouveaux paramètres, placez le document dans le chargeur ADF et cliquez de nouveau sur le bouton **Aperçu** dans l'interface de base.
- 6. Lorsque vous êtes satisfait de l'image d'aperçu, placez de nouveau le document dans le chargeur ADF et cliquez sur **Numérisation**.
- 7. Si la case à cocher Articles d'une seule page est sélectionnée sur le bureau PaperPort, l'article apparaît sous forme de miniature sur le bureau.

Si la case à cocher Articles d'une seule page n'est pas sélectionnée, les miniatures n'apparaissent pas jusqu'à ce que vous indiquiez la fin de la tâche de numérisation.

Consultez la section ["La case à cocher Articles d'une seule](#page-70-0)  [page" on page 67.](#page-70-0)

8. Dans la fenêtre Numérisation PaperPort, cliquez sur **Accompli**.

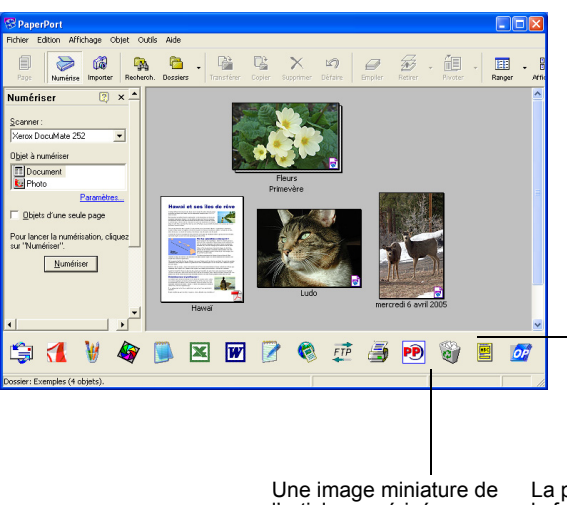

Une fois la numérisation terminée, des images miniatures apparaissent sur le bureau PaperPort.

> l'article numérisé apparaît sur le bureau

La petite icône représente le format de fichier, dans ce cas-ci le format PaperPort

## **Sur le bureau PaperPort**

- À moins que vous l'ayez changé avec l'option Paramètres, le nom de l'image numérisée est le jour, la date et le nombre d'articles numérisés ce jour-là. Par exemple, le deuxième article numérisé un jour donné sera suivi d'un (2), le troisième d'un (3) et ainsi de suite. Pour changer un nom, cliquez dessus pour sélectionner son texte et tapez un nouveau nom.
- Les images miniatures de la pile de documents sont dotées de la commande « Accédez aux flèches de pages » dans leurs coins supérieurs droits, que vous pouvez cliquer pour tourner les pages de la pile. Le compteur de page qui se trouve sous le nom miniature affiche quelle page vous êtes en train de visualiser.
- La petite icône dans le coin inférieur droit de l'image miniature indique le format de fichier de l'article numérisé.

## <span id="page-70-0"></span>**La case à cocher Articles d'une seule page**

La case à cocher Articles d'une seule page (sur le volet de numérisation du bureau PaperPort) fournit l'option pour ajouter des articles complémentaires à une tâche de numérisation. Si la case à cocher est sélectionnée, les articles numérisés apparaissent immédiatement sur le bureau PaperPort. Si la case à cocher n'est pas sélectionnée (c'est le défaut), le message suivant apparaît lorsque vous fermez l'interface de base.

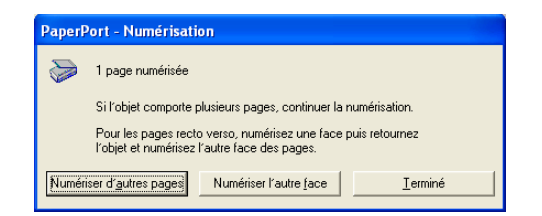

- Cliquez sur **Numériser plus de pages** pour numériser des pages supplémentaires et ajoutez-les à la pile d'articles déposés sur le bureau PaperPort.
- Cliquez sur **Numériser l'autre côté** pour recharger et numérisez l'autre côté des pages précédemment numérisées. Cette option est disponible une seule fois seulement.
- Cliquez sur **Accompli** si vous avez terminé la numérisation. Les articles numérisés sont déposés sur le bureau PaperPort.

Reportez-vous au *Guide Démarrage de PaperPort* et *Guide d'utilisation de PaperPort* sur le CD pour plus d'informations sur l'utilisation du logiciel PaperPort.

## **Obtention d'Aide sur le logicel PaperPort**

Le logiciel PaperPort comprend un ensemble complet de rubriques d'aide qui répondent aux questions posées sur chaque fonction du logiciel.

Pour obtenir de l'aide, appuyez sur la touche **F1**, ou dans le menu **Aide**, choisissez es rubriques **Aide sur le PaperPort** pour afficher la fenêtre Rubriques d'aide.

## **Numérisation à partir de l'interface avancée**

L'interface avancée est dotée d'options supplémentaires pour la numérisation.

- 1. Ouvrez l'interface de base comme décrite dans la section Pour numériser un article à partir de PaperPort "Pour numériser un article à partir de PaperPort:" à la page 61.
- Advanced Interface
- 2. Cliquez sur le bouton **Interface avancée** sur l'interface de base.

L'interface avancée apparaît.

Choisissez Recto (un côté) ou Recto verso (deux côtés) dans ce menu.

Cliquez sur une icône pour sélectionner une configuration—Color (Couleur), Grey Scale (Echelle de gris), ou Black&White (Noir et Blanc). L'illustration montre la sélection de Couleur/ Personnel. Pour afficher la liste de paramètres de numérisation de Personnel, il suffit de cliquer sur le signe "+"

Cliquez sur un paramètre de la liste si vous voulez le modifier. Les options du paramètre apparaissent à droite du Scan Manager Pro où vous pouvez sélectionner de nouvelles options au besoin.

Vérifiez les données de numérisation pour vous assurer que votre ordinateur a suffisamment de mémoire pour afficher l'image. Des icônes d'avertissement apparaissent dans ce cadre si l'espace mémoire est insuffisant pour y contenir le fichier de l'image numérisée.

> Si vous n'avez pas besoin de toutes les caractéristiques de l'interface avancée, cliquez sur Interface de base pour y retourner.

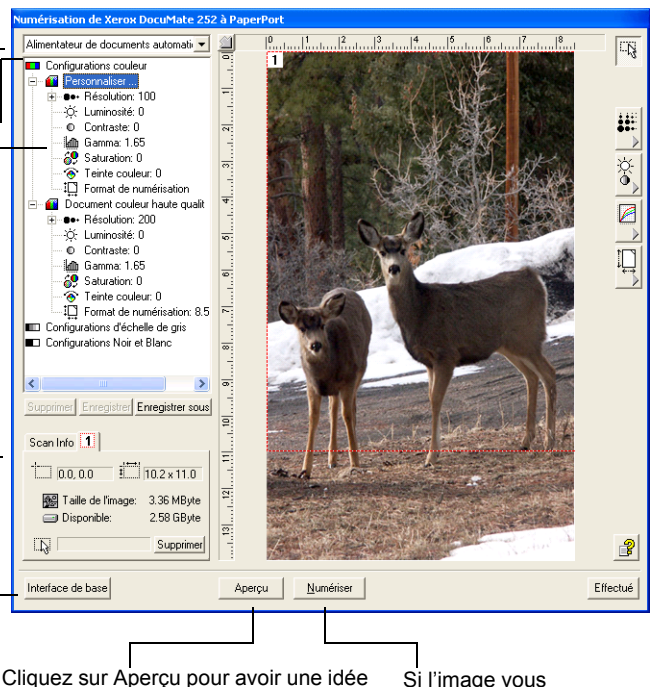

de l'apparence de l'image. L'image prévisualisée apparaît dans la fenêtre.

 Si l'image vous convient, cliquez sur Numériser.

3. Dans le menu du panneau supérieur gauche, sélectionnez la numérisation d'un document Recto (un côté) ou Recto verso (deux côtés) que vous désirez.
4. Cliquez sur une des icônes pour sélectionner une configuration.

Par exemple, choisissez les Configurations couleur puis sélectionnez Personnaliser pour numériser un support couleur avec les paramètres de numérisation personnels prédéfinis.

Les paramètres de cette configuration apparaissent sous la forme d'une liste. Cliquez sur le signe "+" (plus) pour faire apparaître la liste complète des paramètres de numérisation. Cliquez sur le signe "-" (moins) pour réduire liste.

- Sélectionnez Noir et Blanc pour numériser en noir et blanc. Les lettres et mémos, par exemple, sont généralement numérisés en noir et blanc.
- Sélectionnez Niveaux de gris pour numériser des éléments tels que des documents contenant des dessins ou des photographies en noir et blanc. La numérisation produit une image dans différents tons de gris.
- Sélectionnez Couleur pour numériser des photographies couleur ou autres éléments couleur.
- 5. Cliquez sur le bouton **Aperçu** pour prévisualiser l'image numérisée avant de la numériser.
- 6. Revoyez l'image pour vous assurer qu'elle vous convient.
- 7. Pour ajuster l'un des paramètres de numérisation, cliquez dessus dans la liste de paramètres.

Un volet apparaît à droite de l'interface avancée pour ce paramètre. Sélectionnez de nouvelles options pour le paramètre dans ce volet. Voir ["Réglage de l'image avec](#page-74-0)  [l'interface avancée" à la page 71"](#page-74-0) pour des précisions sur la modification des paramètres de numérisation.

8. Lorsque vous êtes satisfait de l'image, chargez tous les documents dans le guide-papier et cliquez sur le bouton **Numériser**.

Une fenêtre d'état de progression de numérisation s'ouvre.

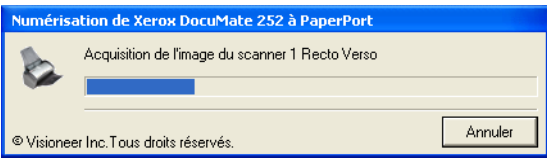

Une fois la numérisation terminée, une miniature de l'image numérisée apparaît sur le bureau PaperPort. Si vous numérisez plusieurs pages, elles apparaissent comme des piles PaperPort.

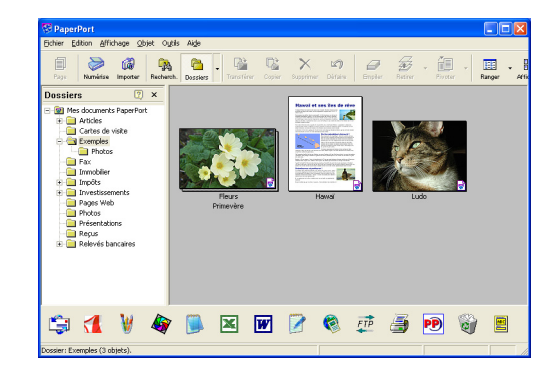

Pour annuler le numérisation pendant qu'elle est en cours, cliquez sur le bouton **Annuler** dans la fenêtre d'état de progression.

9. Si la case à cocher Articles d'une seule page est sélectionnée sur le bureau PaperPort, l'article apparaît sous forme de miniature sur le bureau.

Si la case à cocher Articles d'une seule page n'est pas sélectionnée, les miniatures n'apparaissent pas jusqu'à ce que vous indiquiez la fin de la tâche de numérisation.

Consultez la section ["La case à cocher Articles d'une seule](#page-70-0)  [page" à la page 67](#page-70-0).

10. Utilisez le logiciel PaperPort pour travailler sur votre image.

### <span id="page-74-0"></span>**Réglage de l'image avec l'interface avancée**

Vous pouvez ajuster les paramètres de numérisation du l'interface avancée afin de produire la plus belle image possible.

**Pour régler un paramètre:**

Cliquez sur un paramètre dans la liste de paramètres, ou cliquez sur son bouton correspondant à droite du l'interface avancée.

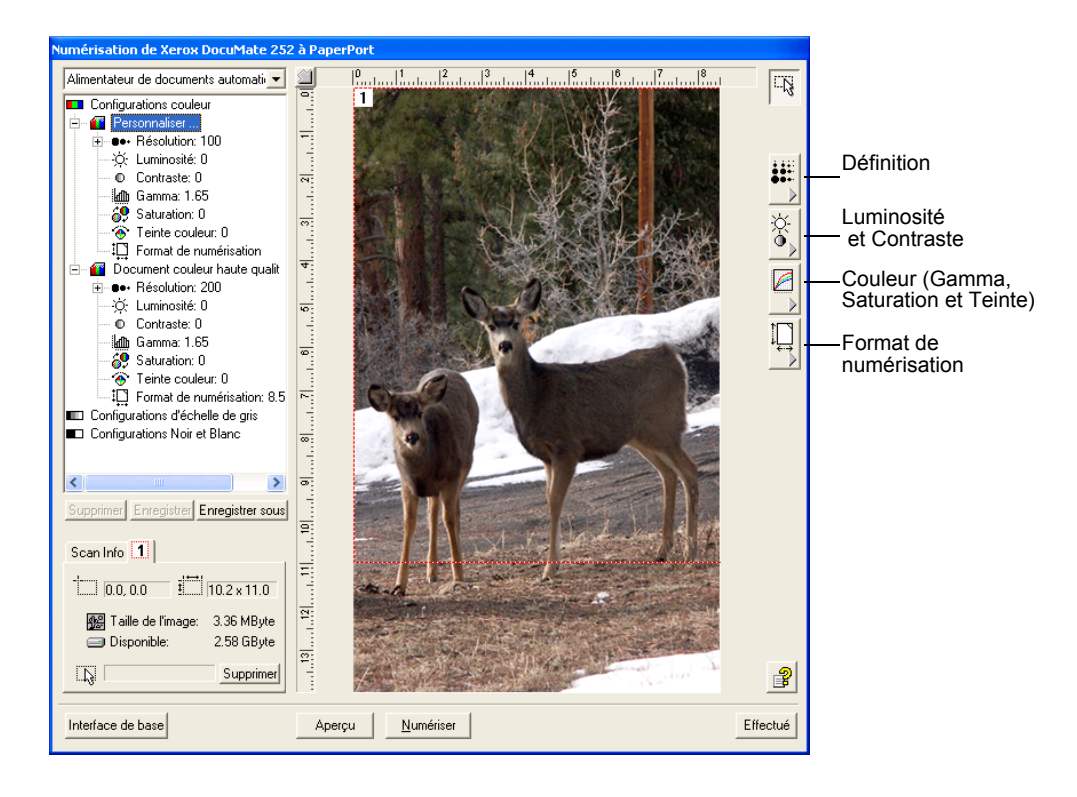

**Remarque:** La liste de paramètres de numérisation pour une configuration ne s'appliquent qu'à ce type de configuration. Par exemple, la configuration Noir et Blanc ne comporte aucun paramètre permettant d'ajuster la teinte.

La figure suivante illustre l'interface avancée lorsque vous cliquez le paramètre Définition dans la liste, ou sur le bouton Définition.

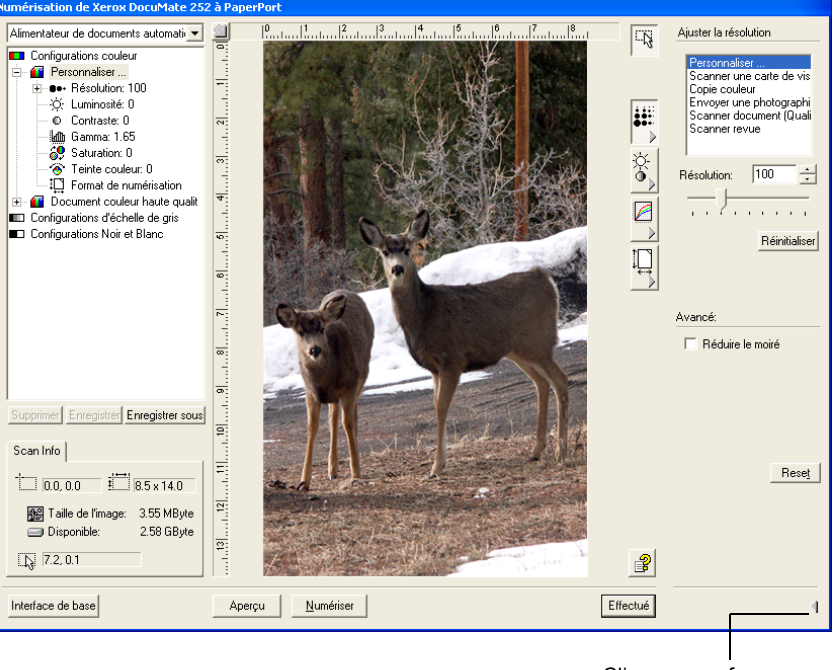

Cliquez pour fermer le volet des paramètres

**Remarque:** Les informations de la liste de paramètres de numérisation et les options que vous sélectionnez sur les divers volets de paramètres sont interactives. En d'autres termes, lorsque vous modifiez les paramètres du volet, les numéros de la liste de gauche changent également.

### **Réglage de la Définition**

La définition détermine la finesse de l'image numérisée. Le paramètre Définition de la numérisation est en points par pouce (ppp). Plus la définition est haute, plus l'image est détaillée ; cependant, les paramètres ppp plus élevés créent également des fichiers plus volumineux. En général, les paramètres de définition plus élevés sont utilisés pour des travaux de précision, tels que des photographies ou des illustrations à grain fin.

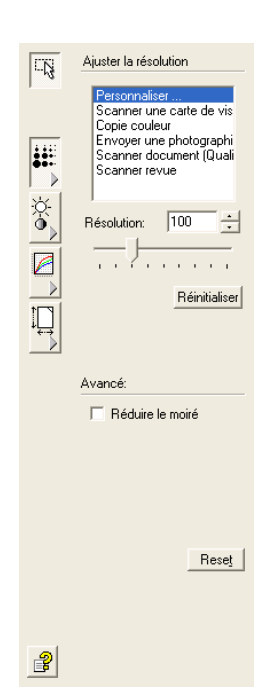

La figure de gauche indique les options de définition.

**Remarque:** L'emplacement des divers boutons des volets peut être légèrement différent sur la fenêtre de votre Scan Manager Pro parce que l'apparence de la fenêtre dépend de la définition de l'écran de votre moniteur.

### **Pour ajuster la définition:**

1. Pour utiliser l'une des définitions prédéfinies pour les supports numérisés types, cliquez l'une des options de la liste.

Par exemple, pour régler la définition de numérisation d'une carte de visite, sélectionnez Carte de visite. Ce paramètre est prédéfini pour lire les petits caractères d'une carte de visite type.

2. Pour régler manuellement la définition, déplacez le curseur **Résolution** à gauche pour baisser la définition ou à droite pour l'augmenter.

Vous pouvez également taper une valeur directement dans le zone du paramètre de définition ou cliquez sur la flèche haut ou la flèche bas en regard de la zone pour augmenter ou abaisser le paramètre. The resolution settings on your DocuMate scanner range from 50 dpi to 600 dpi.

3. Pour restaurer les paramètres à leur valeur d'origine, cliquez sur **Réinitialiser**.

Le volet Définition inclut également un paramètre avancé pour le moiré . Le moiré a un effet de lignes onduleuses qui apparaissent parfois sur les images numérisées des photographies ou des illustrations, notamment sur les illustrations des journaux et des revues. Pour limiter ou éliminer le moiré durant la numérisation, sélectionnez l'option **Réduire le moiré**.

### **Réglage de la Luminosité et du Contraste**

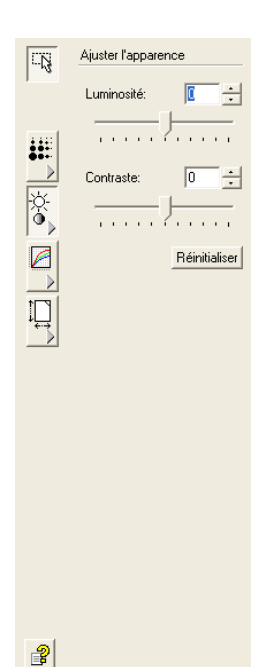

Un support est parfois numérisé lorsque la luminosité et le contraste sont réglés de façon à être trop clair ou trop foncé. Par exemple, une note écrite avec un crayon à papier de mine claire doit être numérisée avec un réglage plus foncé pour améliorer sa lisibilité.

La figure de gauche indique les options de luminosité et de contraste.

**Pour régler la luminosité et le contraste:**

- 1. Faites glisser le curseur **Luminosité** vers la gauche pour assombrir le support ou vers la droite pour l'éclaircir.
- 2. Faites glisser le curseur **Contraste** vers la gauche pour diminuer le contraste vers la droite pour augmenter le contraste.

Vous pouvez également entrer une valeur directement dans les zones Paramètres ou cliquez sur la flèche haut ou la flèche bas en regard de ces zones.

3. Cliquez sur **Réinitialiser** pour rétablir les paramètres à leur valeur d'origine.

### **Réglage du Gamma, de la Saturation et de la Couleur**

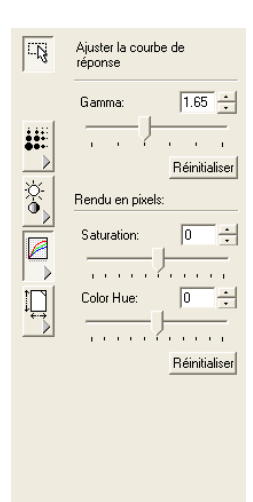

 $\mathbb{B}$ 

Si vous utilisez la Configuration couleur pour scanner, vous pouvez régler un groupe de paramètres couleur. Le Gamma règle la luminosité des nuances moyennes d'une couleur ; la saturation est l'intensité ou la pureté d'une couleur, et la teinte est la couleur telle que l'image la reflète.

La figure de gauche indique les options couleur.

#### **Pour régler les paramètres couleur:**

1. Faites glisser les curseurs **Gamma**, **Saturation**, et **Teinte couleur** vers la gauche pour abaisser les paramètres ou vers la droite pour augmenter les paramètre.

Vous pouvez également entrer une valeur directement dans les zones Paramètres ou cliquez sur la flèche haut ou la flèche bas en regard de ces zones.

2. Cliquez sur **Réinitialiser** pour rétablir les paramètres à leur valeur d'origine.

### **Réglage du format d'entrée**

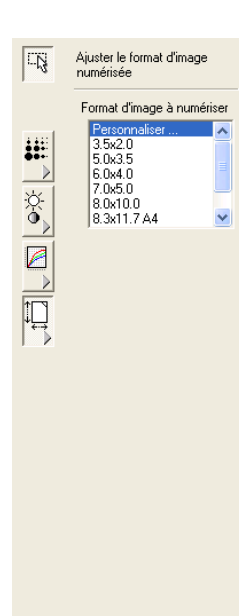

 $\mathbb{B}$ 

Vous pouvez numériser des documents jusqu'à 8,5 x 14 po (21 x 36 cm), mais vous pouvez sélectionner d'autres tailles de numérisation ou ajuster le format d'entrée pour numériser uniquement les sections spécifiques d'une image. Par exemple, si vous numérisez une photographie et que vous voulez vous concentrer sur une section, le réglage du format d'entrée élimine le reste de la photographie de l'image numérisée finale.

La figure de gauche indique les options options de format d'entrée.

### **Pour configurer le format de l'image:**

1. Sélectionnez le format d'image dans le menu.

Le contour en pointillé indique la section sélectionnée de l'image.

L'illustration suivante montre l'exemple d'une zone manuellement sélectionnée.

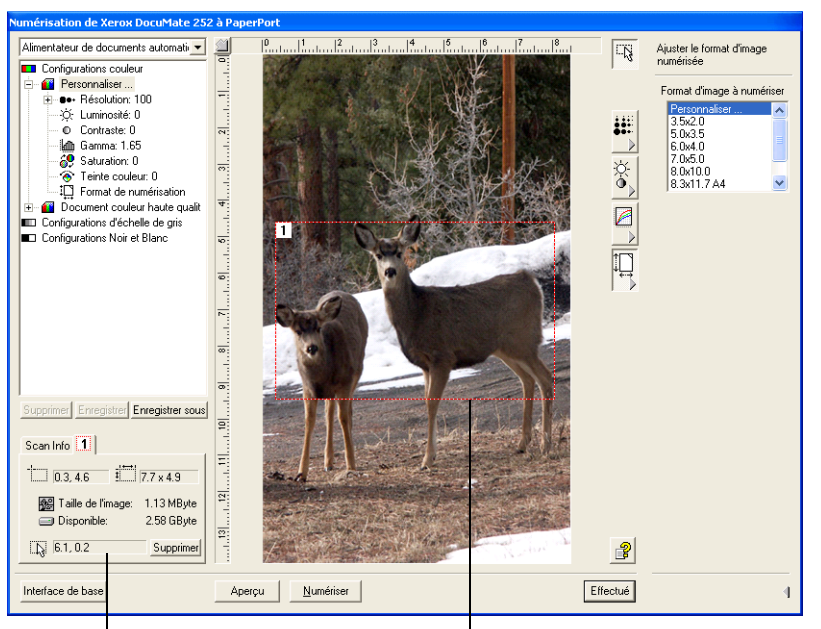

Voici l'image qui apparaît sur le bureau PaperPort lorsque la numérisation est terminée.

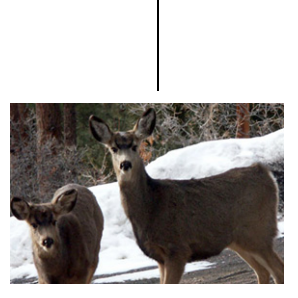

Un nouveau cadre Info de numérisation concernant la partie sélectionnée sur l'image. La partie à numériser, que vous avez sélectionnée.

> Vous pouvez à présent déplacer ou redimensionner le contour pour sélectionner la zone spécifique que vous voulez numériser.

2. Pour déplacer le contour en pointillé, placez le curseur dans la zone de sélection et faites glisser la souris.

3. Pour redimensionner la zone de sélection, placez le curseur sur la ligne en pointillé et faites-la glisser.

Notez que tandis que vous faites glisser une ligne en pointillé, la commande Sélection du format d'image dans le menu devient **Personnaliser**, pour indiquer que vous êtes en train de personnaliser le format.

La case Infos de numérisation sur la partie inférieure gauche de l'interface avancée affiche les informations de la nouvelle zone.

- 4. Si la ligne en pointillé ne se trouve pas exactement à l'endroit requis, placez le pointeur sur la ligne et faites glisser la souris.
- 5. Si vous voulez supprimer la zone sélectionnée et recommencer, cliquez sur **Supprimer** dans la case Infos de numérisation.

**Remarque:** Cliquer sur Supprimer sélectionne la zone entière de 8,5 x 14 po (21 x 36 cm).

### **La zone Info de Numérisation**

La figure suivante indique les informations dans la zone Info de numérisation:

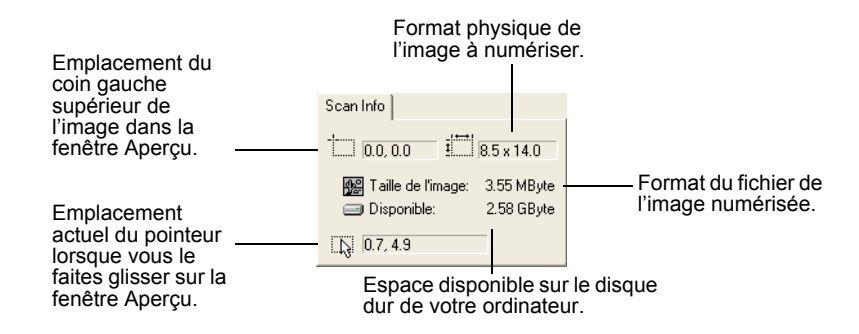

### **Création d'un nouveau profil d'interface avancée**

Vous ne pouvez pas modifier les paramètres des profils prédéfinis dans l'interface avancée. Vous pouvez cependant créer de nouveaux profils et les enregistrer pour un usage ultérieur.

#### **Pour créer un nouveau profil:**

1. Dans l'interface avancée, sélectionnez un des profils prédéfinis, par exemple Configurations/Personnalisation Noir& Blanc.

2. Ajustez les paramètres comme nécessaire, puis cliquez sur le bouton **Enregistrer sous**.

La boîte de dialogue Enregistrer s'ouvre.

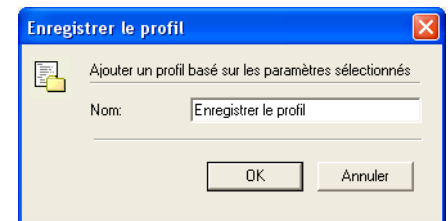

3. Tapez un nom pour le nouveau profil et cliquez sur **OK**. Le nom doit contenir au moins deux caractères.

Votre nouveau profil est ajouté à la liste de configurations.

**Pour modifier ou supprimer un profil que vous avez créé:**

- 1. Sélectionnez votre profil à partir de la liste de configuration.
- 2. Effectuez les changements nécessaires au profil et cliquez sur **Enregistrer**.
- 3. Si vous voulez supprimer le profil sélectionné, cliquez sur **Supprimer**.

### **Numérisation avec l'interface ISIS**

num

L'interface ISIS pour la numérisation apparaît lorsque vous numérisez avec un bouton défini avec **Configuration avant la numérisation**, et avec ISIS sélectionné comme interface à utiliser.

**Remarque:** Vous pouvez aussi utiliser l'interface ISIS à partir d'autres applications ISIS compatibles, telles que QuickScan 3.0 que vous avez reçue avec votre scanner. Le logiciel QuickScan 3.0 se trouve sur le CD disque 1. Notez que l'interface ISIS pour les autres applications peut varier des descriptions fournies dans ce Manuel de l'utilisateur.

ISIS se sélectionne en cliquant avec le bouton droit sur la **Configuration avant la numérisation** et en la sélectionnant dans le menu.

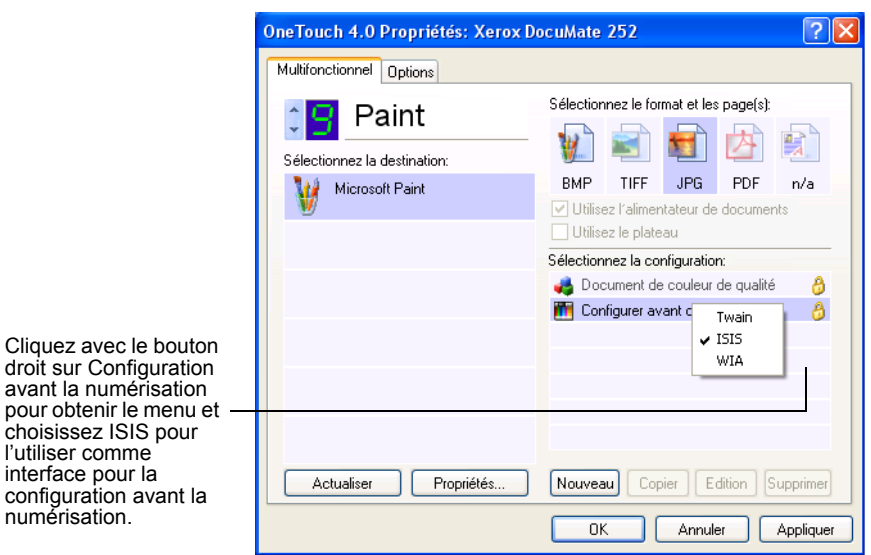

Lorsque vous appuyez sur le bouton pour numériser, la fenêtre de Numérisation OneTouch ISIS s'ouvre. Utilisez cette fenêtre pour sélectionner des options de numérisation et faire démarrer le scanner.

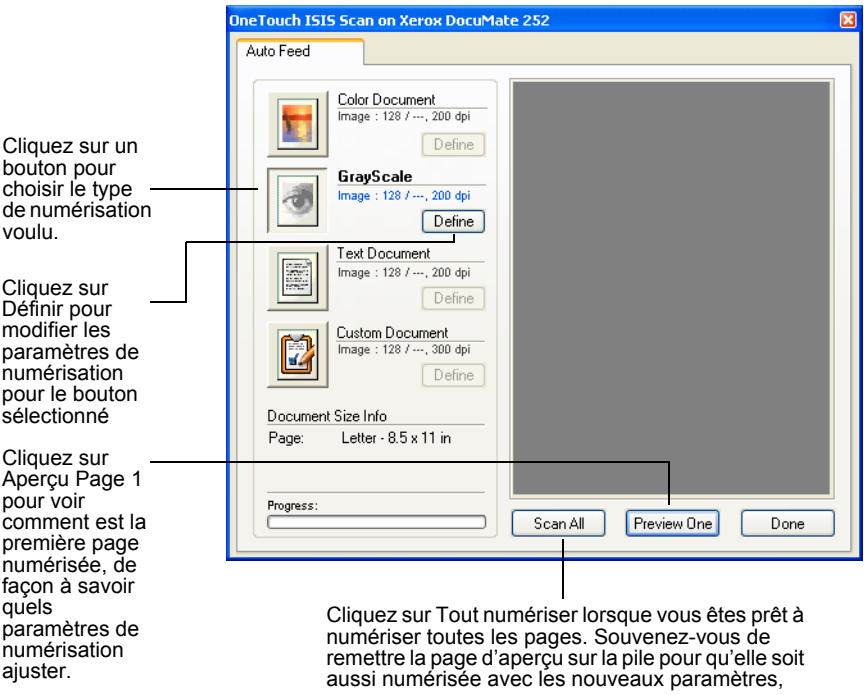

- 1. Cliquez sur le bouton le plus approprié pour l'article que vous êtes en train de numériser.
- 2. Cliquez sur **Aperçu Page 1** pour voir l'image avant la numérisation.

L'image s'affiche sur le côté droit de la fenêtre.

**Remarque:** Si vous visualisez quand vous numérisez une pile de documents, la première page de la pile passe dans le chargeur ADF pour l'aperçu. Après le réglage des paramètres du scanner, replacez cette page sur la pile pour qu'elle soit numérisée avec le reste des pages.

3. Cliquez sur le bouton **Définir** et ajustez les paramètres de numérisation le cas échéant.

Vous pouvez également cliquer sur l'un des autres types de boutons de numérisation si vous préférez numériser avec. Par exemple, si **Document couleur** est sélectionné, vous pouvez cliquer sur **Échelle de gris** au cas où vous décideriez de numériser avec à la place.

4. Une fois prêt pour la numérisation, replacer la page d'aperçu dans sa position d'origine dans le document et appuyez sur **Tout numériser**.

Le document est numérisé avec les nouveaux paramètres de numérisation.

### **Réglage des paramètres de numérisation ISIS**

Vous pouvez ajuster les paramètres de numérisation pour le type de numérisation sélectionné.

**Remarque:** Certaines des options pour les paramètres de numérisation ISIS sont « estompées » et ne sont pas disponibles. Les options estompées ne sont pas appropriées pour votre scanner DocuMate. Si vous utilisez l'interface ISIS avec les autres scanners Xerox, les options estompées deviennent actives si elles sont appropriées.

#### **Pour régler les paramètres du Document couleur, Document échelle de gris ou du Document texte:**

1. Cliquez sur le bouton **Document couleur**, le bouton **Document échelle de gris**, ou le bouton **Document texte**, et cliquez sur le bouton **Définir**.

La boîte de dialogue sur la gauche apparaît pour le Document échelle de gris ou le Document couleur. La boîte de dialogue sur la droite apparaît pour le Document texte. La numérisation d'un document texte est en noir et blanc.

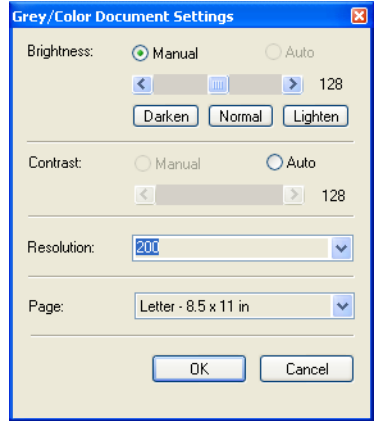

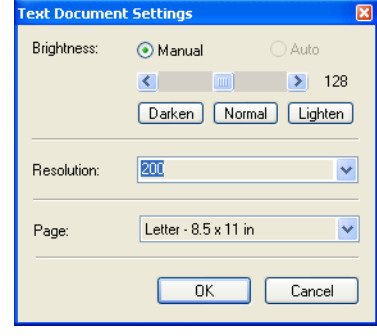

**Luminosité**—faites glisser les curseurs ou cliquez sur les flèches vers la droite ou la gauche pour régler la luminosité par unité. Cliquez sur les boutons **Foncer**, **Normal**, ou **Éclaircir** pour faire déplacer le curseur par plus grandes étapes.

**Contraste**—le contraste est automatiquement configuré pour Document couleur ou Document échelle de gris. La numérisation d'un document texte étant en noir et blanc, l'option contraste ne s'applique pas.

**Résolution**—cliquez sur la flèche du menu et choisissez une résolution (ppp). Voter scanner DocuMate peut numériser jusqu'à 600 ppp.

**Page**—cliquez sur la flèche du menu et choisissez un format de page. Votre scanner DocuMate peut numériser une page allant jusqu'à 8,5 x 14 po (21 x 36 cm).

2. Cliquez sur **OK**.

#### **Pour régler les paramètres de personnalisation de document:**

1. Cliquez sur le bouton **Document personnalisé** et cliquez sur le bouton **Définir**.

La boîte de dialogue pour les paramètres personnalisés apparaît.

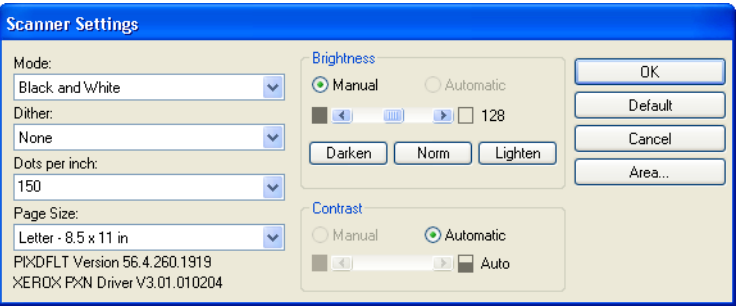

**Mode**—cliquez sur la flèche et choisissez un mode de numérisation.

**Faux gris**—uniquement disponible si le mode est Noir et Blanc. Cliquez sur la flèche du menu et choisissez une option de demi-teinte ou de diffusion dans la liste. La demi-teinte convertit l'image pour qu'elle semble se composer de teintes de gris. Les demi-teintes produisent des tons de gris simulés en utilisant des pixels noirs et blancs de tailles différentes; elles s'utilisent souvent pour la production d'images de journaux et de magazines. Utilisez ce paramètre pour des images noir et blanc de plus faible résolution. Les paramètres de demi-teintes produisent également des fichiers de petite taille. La diffusion convertit également l'image en tons de gris, mais diffuse les gris vers des pixels avoisinants pour donner à l'image une texture rugueuse similaire à celle d'un film. La diffusion est utile pour visualiser des images sur un écran noir et blanc. L'aperçu de l'image montre les effets de votre sélection de faux gris, pour que vous puissiez voir laquelle est la meilleure pour la numérisation.

**Points par pouce**—cliquez sur la flèche du menu et choisissez une résolution (ppp). Voter scanner DocuMate peut numériser jusqu'à 600 ppp.

**Format de page**—cliquez sur la flèche du menu et choisissez un format de page. Votre scanner DocuMate peut numériser une page allant jusqu'à 8,5 x 14 po (21 x 36 cm).

**Luminosité**—faites glisser les curseurs ou cliquez sur les flèches vers la droite ou la gauche pour régler la luminosité par petit incrément. Cliquez sur les boutons **Foncer**, **Normal**, ou **Éclaircir** pour faire déplacer le curseur par plus grands crans.

**Contraste**—faites glisser les curseurs ou cliquez sur les flèches vers la droite ou la gauche pour régler le contraste. Le contraste est automatiquement configuré pour le noir et blanc.

2. Pour numériser seulement une zone spécifique de l'image, cliquez sur le bouton **Zone**.

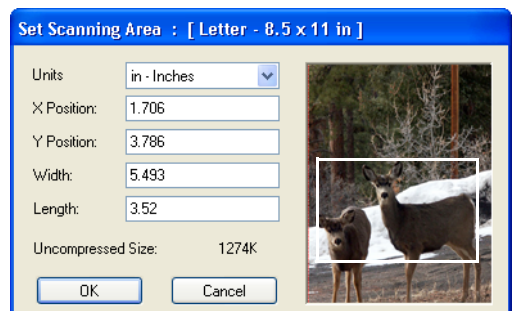

La boîte de dialogue Définir la zone de numérisation apparaît.

3. Cliquez dans l'image et tracez un rectangle autour de la zone que vous voulez numériser.

Les boîtes sur la gauche montrent la position et la taille relatives de la zone de sélection.

Vous pouvez à présent déplacer et redimensionner le rectangle pour ajuster la zone spécifique de numérisation.

4. Pour déplacer le rectangle, mettez le pointeur en croix à l'intérieur, maintenez la touche Ctrl enfoncée et faites glisser la souris.

Vous pouvez également taper de nouveaux chiffres dans les boîtes sur la gauche.

5. Pour redimensionner le rectangle, cliquez dans les boîtes de la largeur ou de la longueur et tapez de nouvelles mesures.

Pour établir les unités de mesure, cliquez sur la flèche du menu pour la boîte d'unités et choisissez les unités de mesure.

- 6. Pour recommencer avec un nouveau rectangle, cliquez sur l'image et faites glisser un nouveau rectangle.
- 7. Lorsque la zone est exactement comme vous le voulez, cliquez sur **OK**.

Lorsque vous numérisez à présent avec l'interface ISIS, seule la zone sélectionnée apparaît comme image dans l'application de destination.

### **Pilote QuickScan 3.0 ISIS**

Au début, lorsque vous sélectionnez un scanner dans QuickScan 3.0, vous verrez un message d'avertissement indiquant que le pilote installé dans le système n'est pas certifié par Pixel Translations.

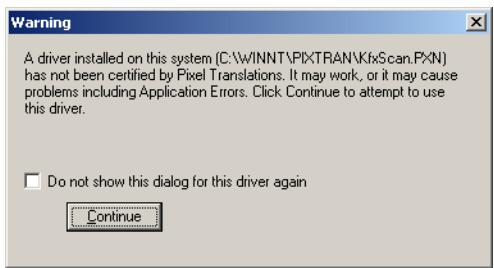

1. Vous pouvez cliquer **Continuer**, car Kofax VRS et les pilotes Pixel Translations ISIS ont été installés pendant l'installation de votre Xerox DocuMate. La boîte de dialogue Sélection du scanner apparaît.

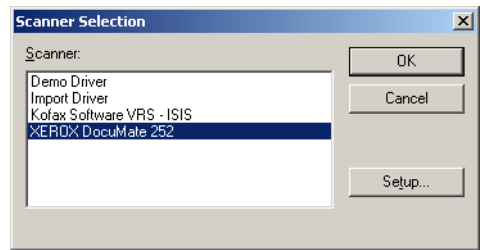

2. Sélectionnez **XEROX DocuMate** et cliquez sur **OK**. Votre scanner est à présent prêt pour fonctionner avec le pilote QuickScan 3.0 ISIS.

# **Maintenance**

Cette section contient des informations sur la maintenance, la résolution des problèmes, la désinstallation, les caractéristiques du scanner et les pièces de rechange.

### **Nettoyage du chargeur automatique de documents (ADF)**

Vous devrez peut-être nettoyer le mécanisme d'alimentation ADF si vos documents ne chargent pas facilement dans l'ADF, ou si plusieurs pages chargent en même temps.

#### **Pour nettoyer l'ADF:**

- 1. Mouillez un coton-tige avec de l'alcool d'isopropyle (95 %).
- 2. Appuyez sur le déclenchement du couvercle ADF sur la face supérieure gauche du scanner pour ouvrir le couvercle du chargeur automatique de document.

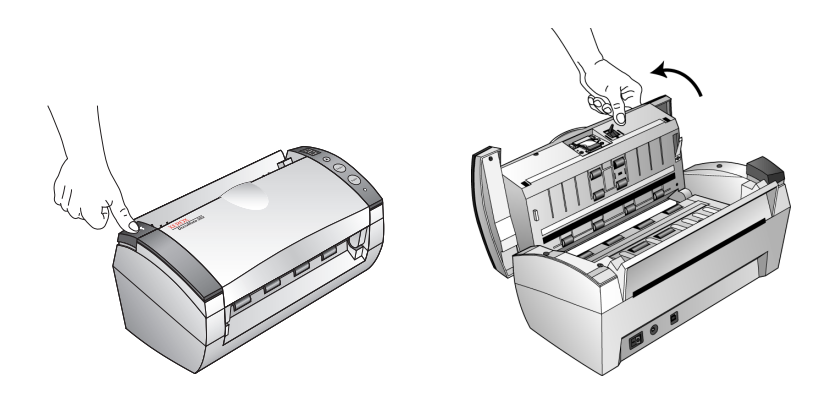

- 3. Essuyez le rouleau preneur de bout à bout. Faites pivoter le rouleau pour nettoyer sa surface entière.
- 4. Essuyez le tampon de haut en bas. Prenez garde à ne pas accrocher le coton dans les ressorts situés de chaque côté du tampon.
- 5. Fermez le couvercle une fois terminé.

# <span id="page-88-0"></span>**Nettoyage de bourrages papier**

Si votre scanner arrête de numériser à cause d'un bourrage papier dans le chargeur automatique de documents, une boîte de dialogue d'avertissement s'ouvre après quelques minutes.

#### **Pour nettoyer un bourrage papier:**

1. Appuyez sur le déclenchement du couvercle ADF sur la face supérieure gauche du scanner pour ouvrir le couvercle du chargeur automatique de document.

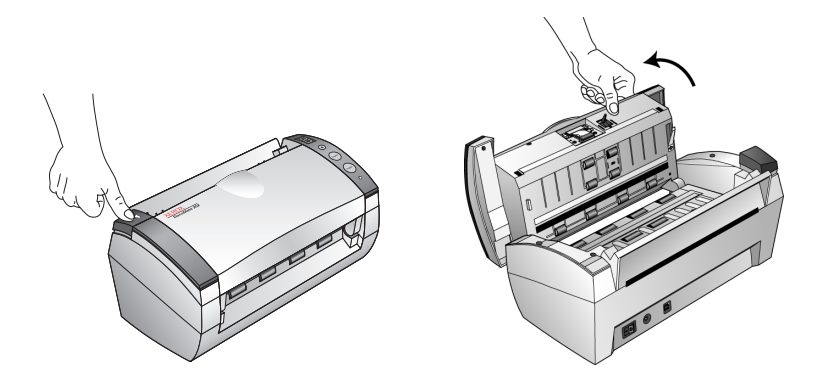

2. Retirez le bourrage papier et refermez le couvercle.

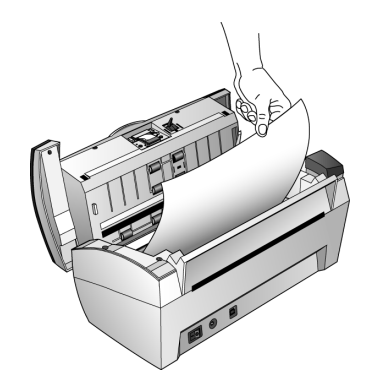

Pour réduire le nombre de bourrages papier, lissez et redressez le papier avant la numérisation et réglez les guides au format du papier.

## **Remplacement de l'assemblage du tampon ADF**

Le ressort du tampon ADF peut s'user et est conçu pour être une pièce remplaçable. Des problèmes de chargement de documents dans l'ADF sont une indication que le ressort du tampon peut être usé.

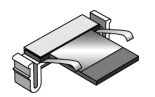

Consultez la section ["Liste des pièces détachées de scanner Xerox](#page-97-0)  [DocuMate" à la page 94](#page-97-0) pour des informations de commande.

**Pour remplacer l'assemblage du tampon ADF:**

1. Appuyez sur le déclenchement du couvercle ADF sur la face supérieure gauche du scanner pour ouvrir le couvercle du chargeur automatique de document.

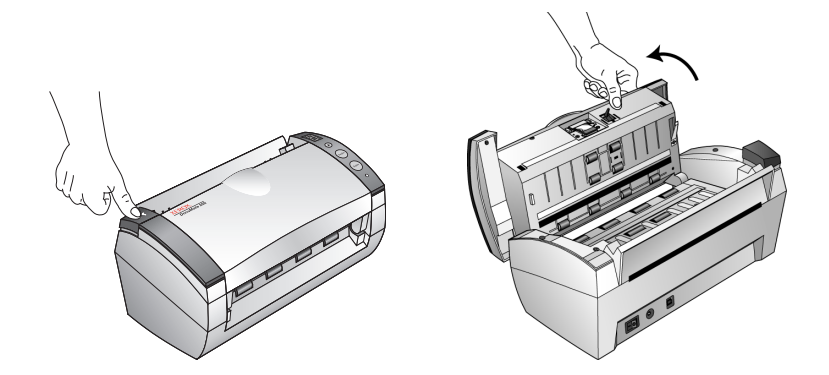

2. Serrez les attaches en plastique qui maintiennent l'assemblage du tampon en place et retirez le tampon à la verticale.

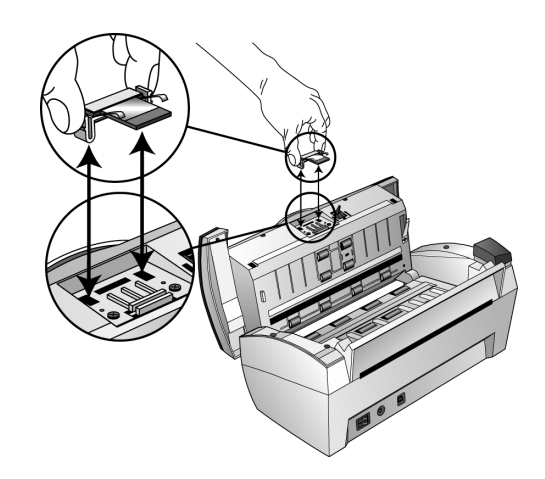

3. Inversez la procédure pour replacer le nouveau tampon dans ses rainures.

### **Résolution des problèmes**

Outre les informations sur la résolution de problèmes qui se trouvent dans cette section, veuillez consulter le fichier Lisez-moi sur votre CD d'installation. Le fichier Lisez-moi contient des informations supplémentaires qui peuvent vous aider à identifier des problèmes que le scanner vous pause.

Si vous appliquez les procédures de résolution de problèmes décrites dans cette section et dans le fichier Lisez-moi et que votre scanner présente encore des problèmes, il se peut que vous ayez un scanner qui ne fonctionne pas correctement. Référez-vous à la carte d'assistance technique que vous avez reçue avec votre scanner. Visitez également notre site Web à l'adresse www.xeroxscanners.com pour des informations techniques supplémentaires.

#### **Problème: le scanner ne numérise pas. Que se passe-til?**

Vérifiez si vous avez l'un des problèmes suivants:

- **Les câbles sont-ils desserrés, ou ne sont-ils pas bien branchés?** Vérifiez les connexions de câbles. Assurez-vous que les câbles sont correctement branchés.
- **Le voyant d'état du scanner est-il allumé?** Branchez le scanner. Si le voyant d'état ne s'allume pas, branchez la prise d'alimentation dans une autre prise.
- **Avez-vous redémarré l'ordinateur après l'installation du logiciel?** Si vous n'avez pas redémarré l'ordinateur, tous les fichiers logiciels ne sont peut-être pas chargés. Essayez de redémarrer l'ordinateur.
- **Avez-vous branché le scanner dans un jack USB?** Si vous utilisez un jack USB pour brancher le scanner, le jack doit avoir sa propre alimentation. Si le jack ne possède pas sa propre alimentation, branchez le scanner dans un port USB sur l'ordinateur.
- **Avez-vous sélectionné une autre source de numérisation dans le volet de numérisation PaperPort?** Si vous utilisez plusieurs périphériques avec votre ordinateur, vous avez peutêtre sélectionné une autre source pour les images. Faites démarrer le logiciel PaperPort et cliquez sur l'icône **Numériser**; assurez-vous ensuite que DocuMate est le scanner sélectionné.

**Problème: je reçois le message d'erreur : PaperPort ne peut pas attribuer suffisamment de mémoire pour effectuer des opérations internes critiques. Que puis-je faire?** 

Fermez toutes autres applications actives pour disposer de mémoire supplémentaire. Si vous cliquez sur Continuer, PaperPort déplace le fichier vers le répertoire de données PaperPort et renomme le fichier avec le préfixe «mauvais ». Cela vous permet de récupérer le fichier plus tard.

Pour récupérer le fichier, vous pouvez l'importer dans PaperPort en utilisant la commande d'importation dans le menu du fichier.

### **Codes de résolution de problèmes du voyant d'état**

Un voyant d'état vert indique l'état normal du scanner.

#### **Opération normale**

- **Vert clignotant**: indique que le scanner sort de la fonction veille et se prépare à numérise.
- Vert continu: indique que votre scanner est prêt à numériser.

#### **Codes d'erreur**

Si votre scanner rencontre des problèmes de matériel, le voyant d'état clignotera en rouge et le voyant DEL alternera un « E » et le numéro du code d'erreur.

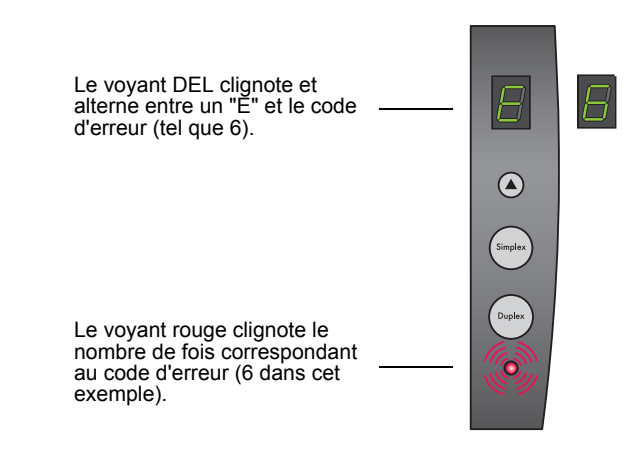

Le tableau ci-dessous décrit les codes d'erreur.

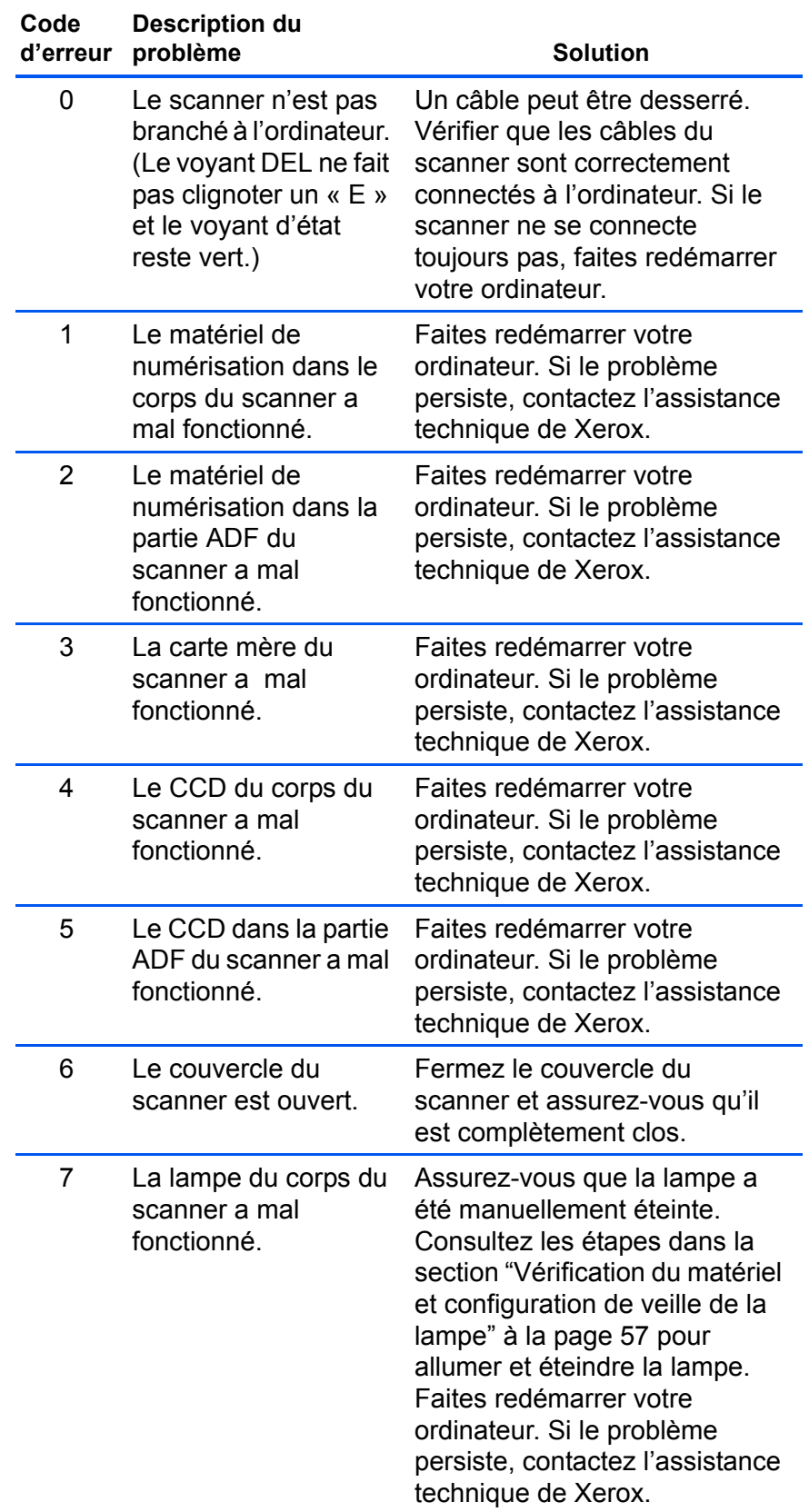

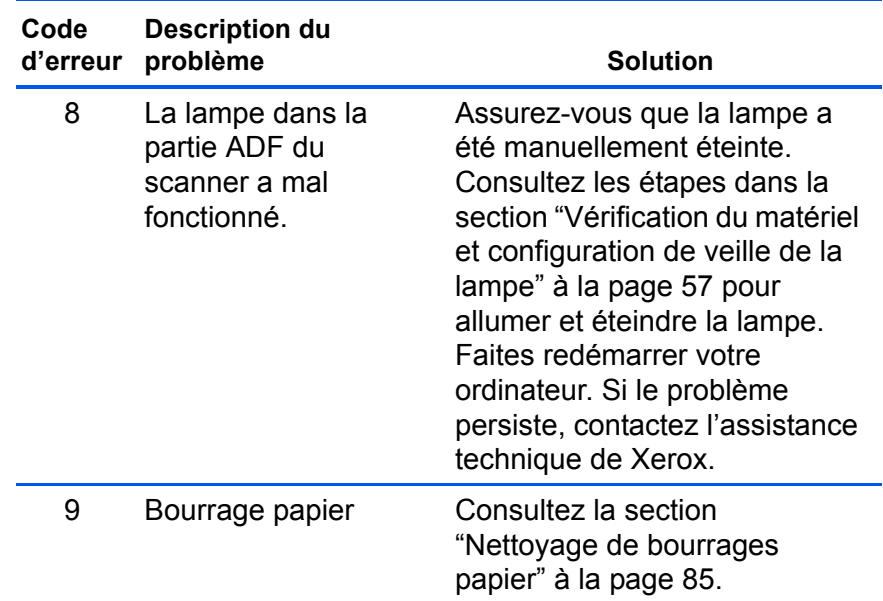

### **Procédure de Désinstallation de Votre Scanner**

Pour désinstaller votre scanner DocuMate, supprimez d'abord le logiciel scanner puis le logiciel PaperPort ou les autres logiciels installés pour utiliser le scanner.

### **Étape 1: Désinstallation du Logiciel DocuMate**

- 1. Cliquez sur **Démarrer** sur la barre de tâches Windows.
- 2. Choisissez **Paramètres** puis **Panneau de configuration** dans le menu
- 3. Double-cliquez sur l'icône **Scanner/Cameras**.
	- Pour Windows 2000, cliquez sur l'onglet **Périphériques**, sélectionnez le scanner **XEROX DocuMate** et click sur le bouton **Supprimer** pour retirer le scanner de la liste. Cliquez sur **OK**.
	- Pour Windows ME ou XP, cliquez avec le bouton droit sur l'icône **XEROX DocuMate** et sélectionnez **Supprimer** pour effacer le scanner de la liste.
- 4. Débranchez le câble USB du scanner.
- 5. Cliquez sur le bouton **Précédent** dans la barre d'outils pour retourner au panneau de configuration.
- 6. Double-cliquez sur l'icône **Ajout/Suppression de programmes**.
- Windows ME: La fenêtre Propriétés de Ajout/Suppression de programmes apparaît. Veillez à sélectionner l'onglet Installer/Désinstaller.
- La fenêtre qui apparaît est intitulée Ajout ou Suppression de programmes. Dans la colonne de gauche de la fenêtre, assurez-vous que l'option **Modifier** ou **Supprimer** des programmes est sélectionnée.
- 7. Sélectionnez l'icône de **XEROX DocuMate**.
	- Cliquez sur le bouton **Ajouter/Supprimer**.
	- Windows 2000 or XP: Cliquez sur le bouton **Modifier/ Supprimer**.
- 8. Sur la fenêtre des Xerox DocuMate InstallShield Wizard, cliquez sur **Remove** et cliquez **Next**.
- 9. Sur la fenêtre des Confirm Uninstall, cliquez **OK**.
- 10. Sur la fenêtre des Maintenance Complete window, cliquez **Finish**.

Le logiciel DocuMate est désinstallé de votre ordinateur.

- 11. Fermez la fenêtre Propriétés de Ajout/Suppression de programmes et la fenêtre du Panneau de configuration.
- 12. Redémarrez votre ordinateur.

### **Étape 2: Désinstallation du Logiciel PaperPort**

- 1. Cliquez sur **Démarrer** sur la barre de tâches Windows.
- 2. Choisissez **Paramètres** puis **Panneau de configuration** dans le menu.
- 3. Double-cliquez sur l'icône **Ajout/Suppression de programmes**.

Windows ME: La fenêtre Propriétés de Ajout/Suppression de programmes apparaît. Sélectionnez l'onglet **Installer/ Désinstaller**.

Windows 2000 ou XP: La fenêtre Propriétés de Ajout ou Suppression de programmes apparaît. Assurez-vous que l'option Modifier ou Supprimer est sélectionnée dans la colonne de gauche.

- 4. Parcourez le menu du logiciel et sélectionner **PaperPort**.
- 5. Pour Windows ME : Cliquez sur le bouton **Ajouter/Supprimer**.

Pour Windows 2000 ou XP: Cliquez sur le bouton **Modifier/ Supprimer**.

La fenêtre de désinstallation du PaperPort apparaît.

6. Lisez attentivement l'avertissement. Cliquez sur **Suivant**.

7. Si la fenêtre Supprimer les fichiers partagés apparaît, sélectionnez **Non pour tous**.

Le logiciel PaperPort est supprimé. Un message vous demande de conserver ou de supprimer vos fichiers d'images numérisées actuellement stockées dans votre ordinateur.

8. Cliquez sur **Non** pour conserver les fichiers d'images et sur **Oui** pour supprimer définitivement les fichiers d'images de votre ordinateur.

*Remarque: Les fichiers créés par PaperPort sont dans le format propriétaire (affectés de l'extension .max) et ne peuvent pas être ouverts par d'autres applications. Si vous décidez de conserver vos fichiers d'images numérisées et vous voulez les visualiser, vous pouvez utiliser la visionneuse PaperPort Viewer au lieu de l'application PaperPort. Pour télécharger la visionneuse, visitez le site www.xeroxscanners.com.*

Une note peut apparaître signalant l'absence du logiciel. Cliquez sur **OK**.

- 9. Pour Windows XP, cliquez sur **Terminer**.
- 10. Fermez la fenêtre Supprimer les programmes de votre ordinateur. Fermez le Panneau de configuration.
- 11. Redémarrez votre ordinateur.

# **Caractéristiques du scanner Xerox DocuMate**

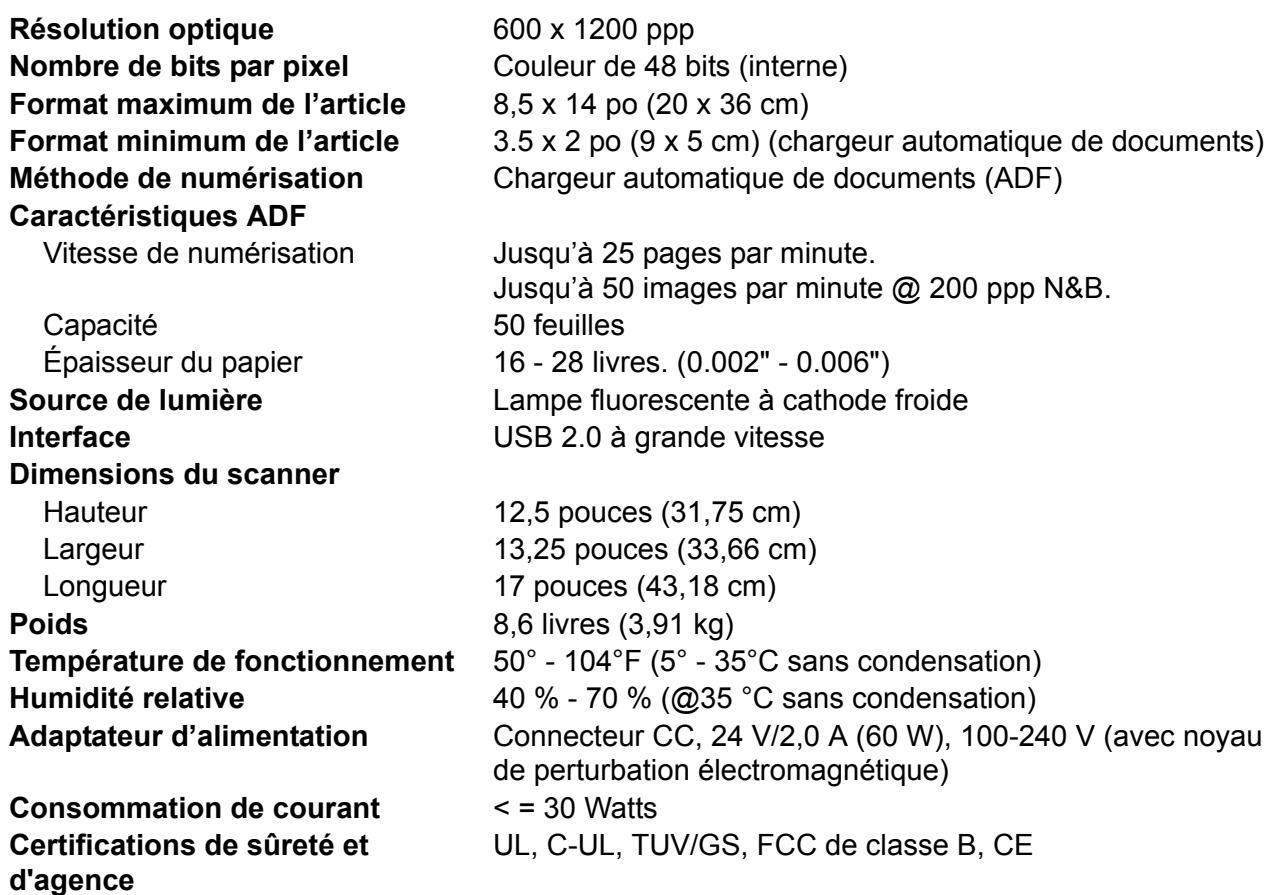

# <span id="page-97-0"></span>**Liste des pièces détachées de scanner Xerox DocuMate**

Veuillez utiliser les noms et les numéros d'identification de pièces suivants lorsque vous commandez des pièces de rechange pour votre scanner.

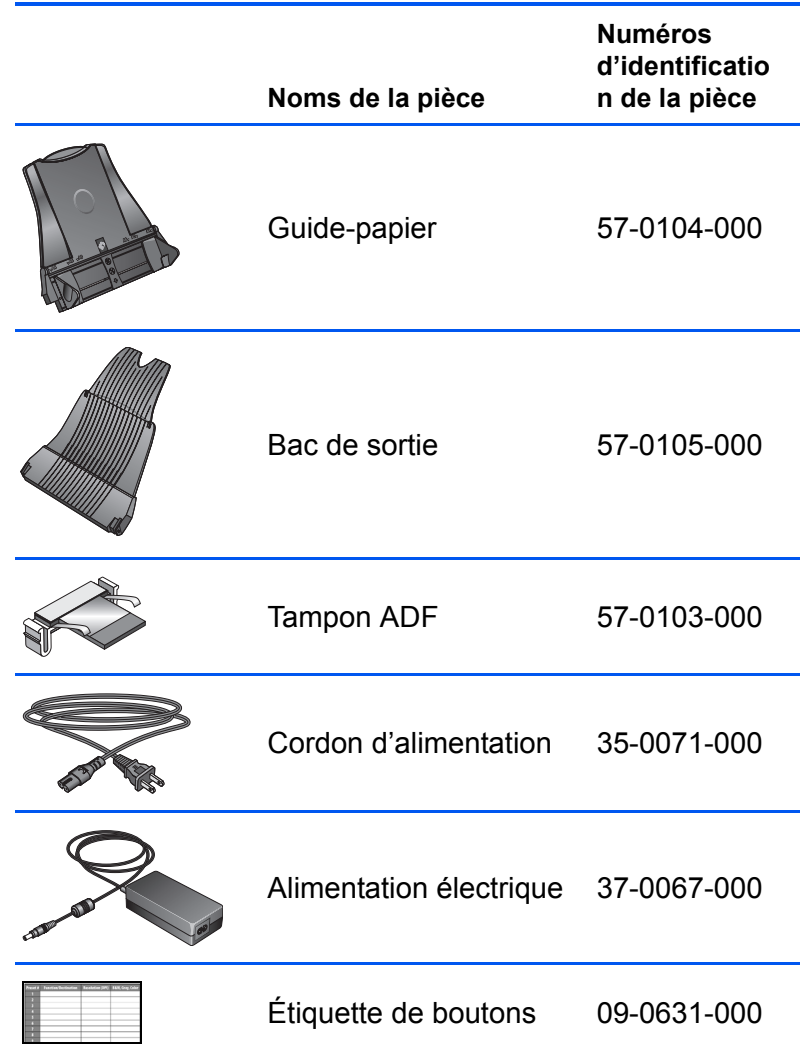